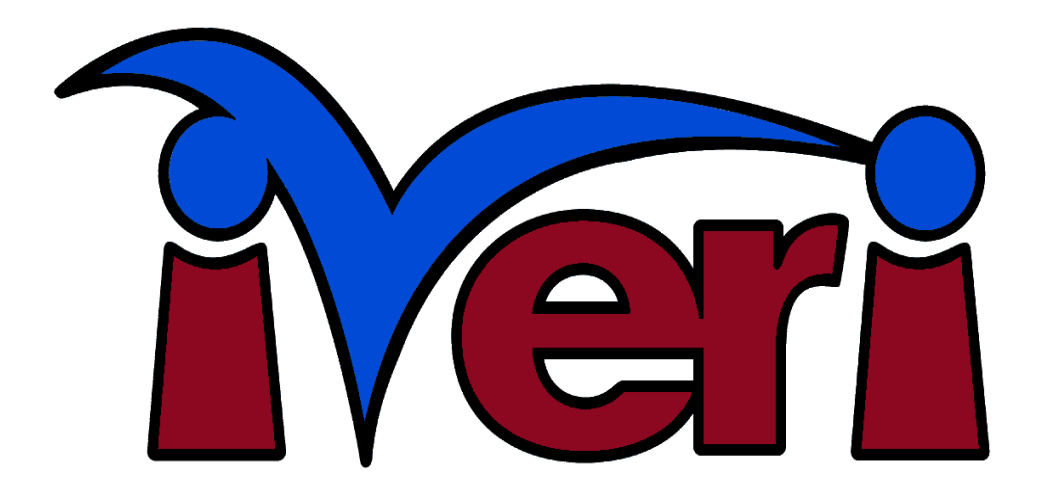

# **iVeri Client Developers Guide**

(Version 4.0.2)

**SPECIFIC TO:** *iVeri Client .NET 4.0.2*

# **Table of Contents**

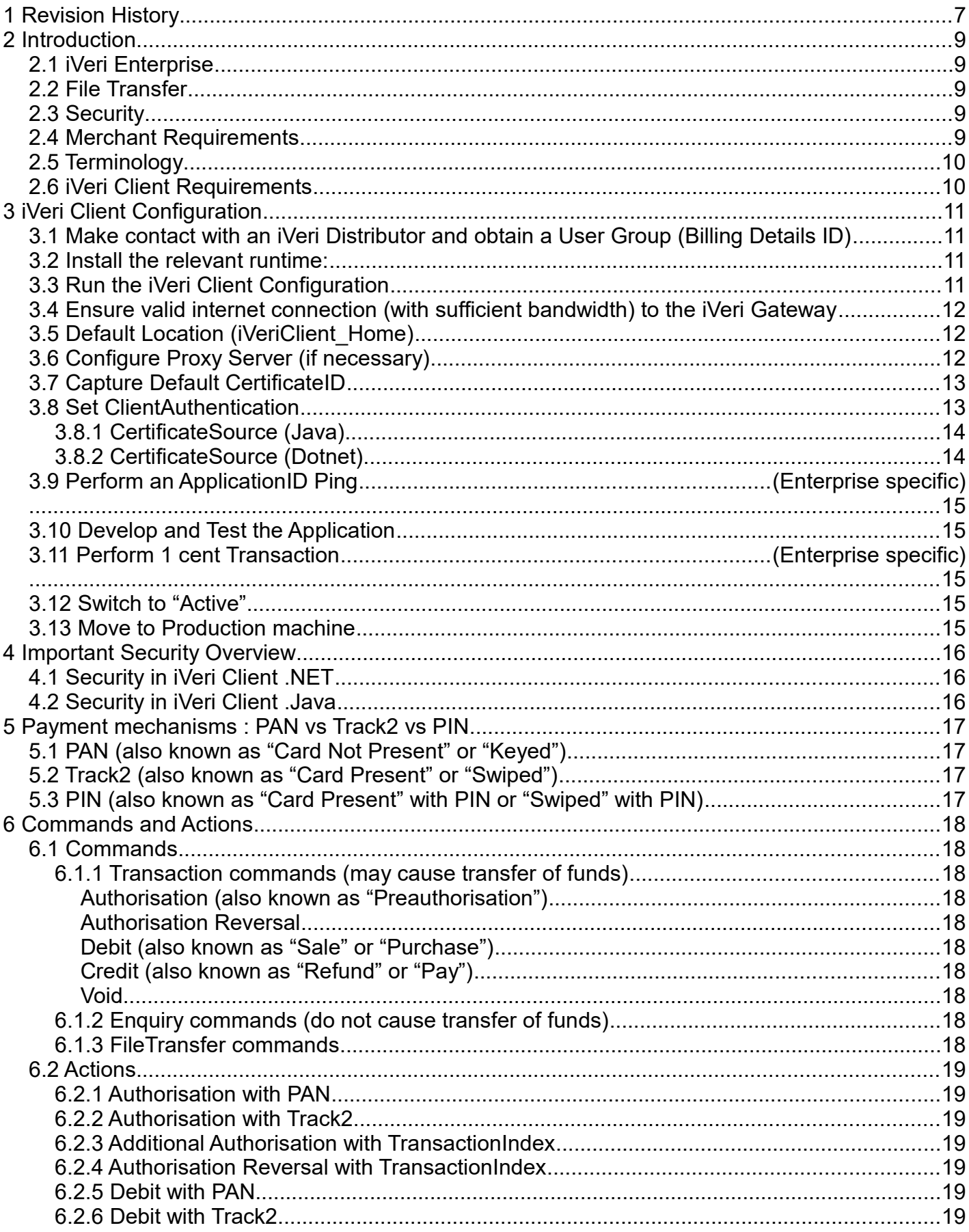

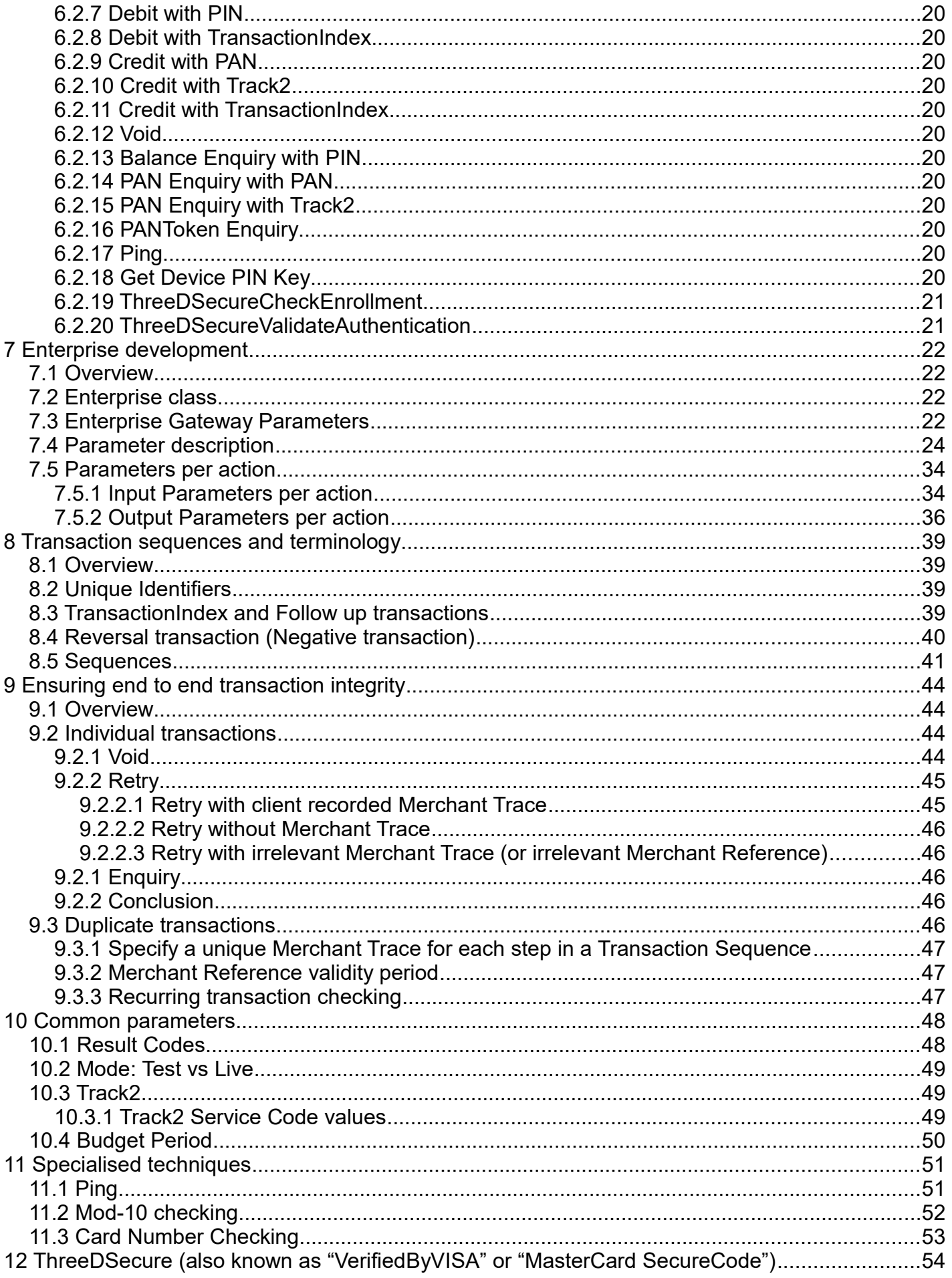

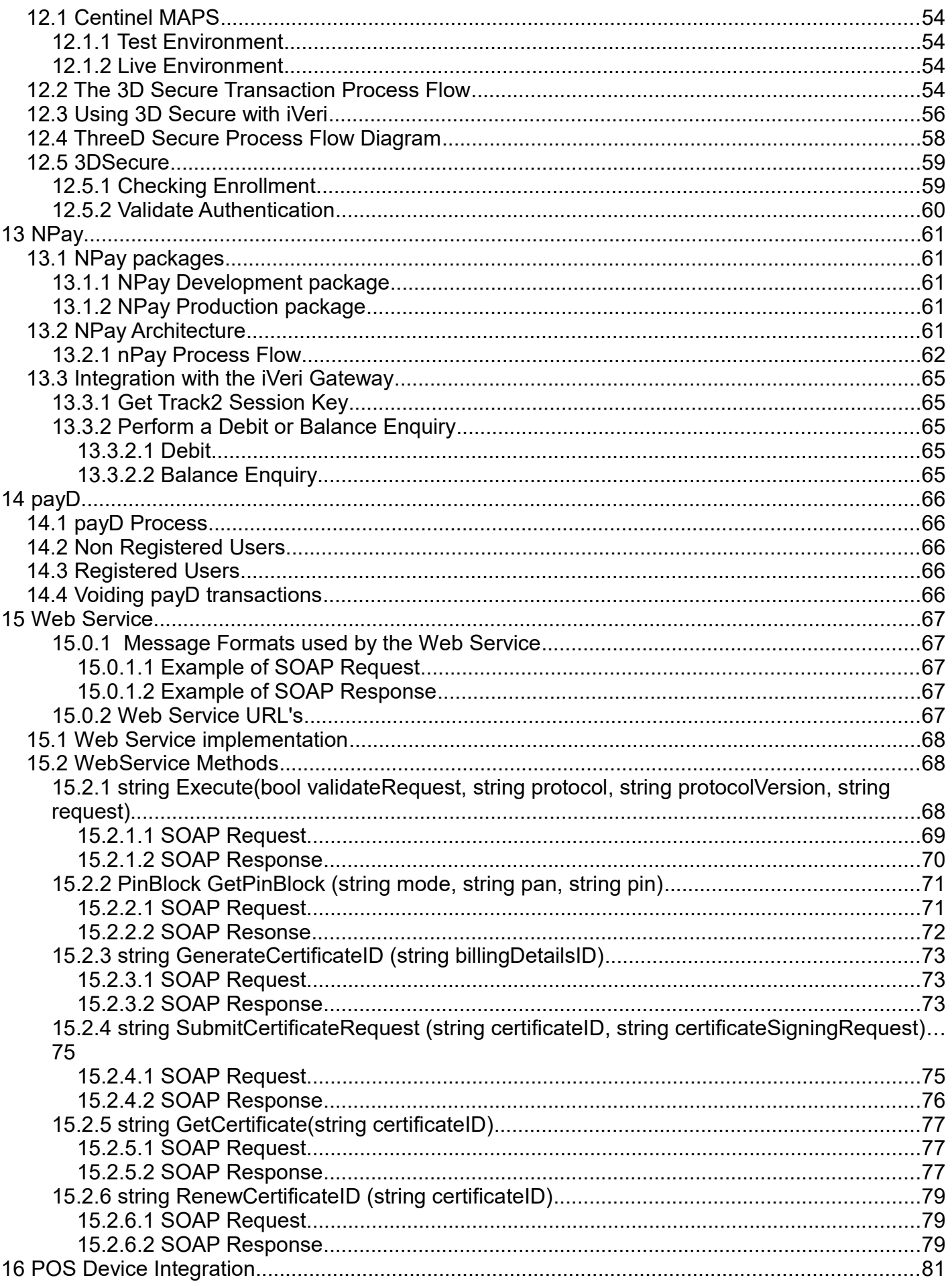

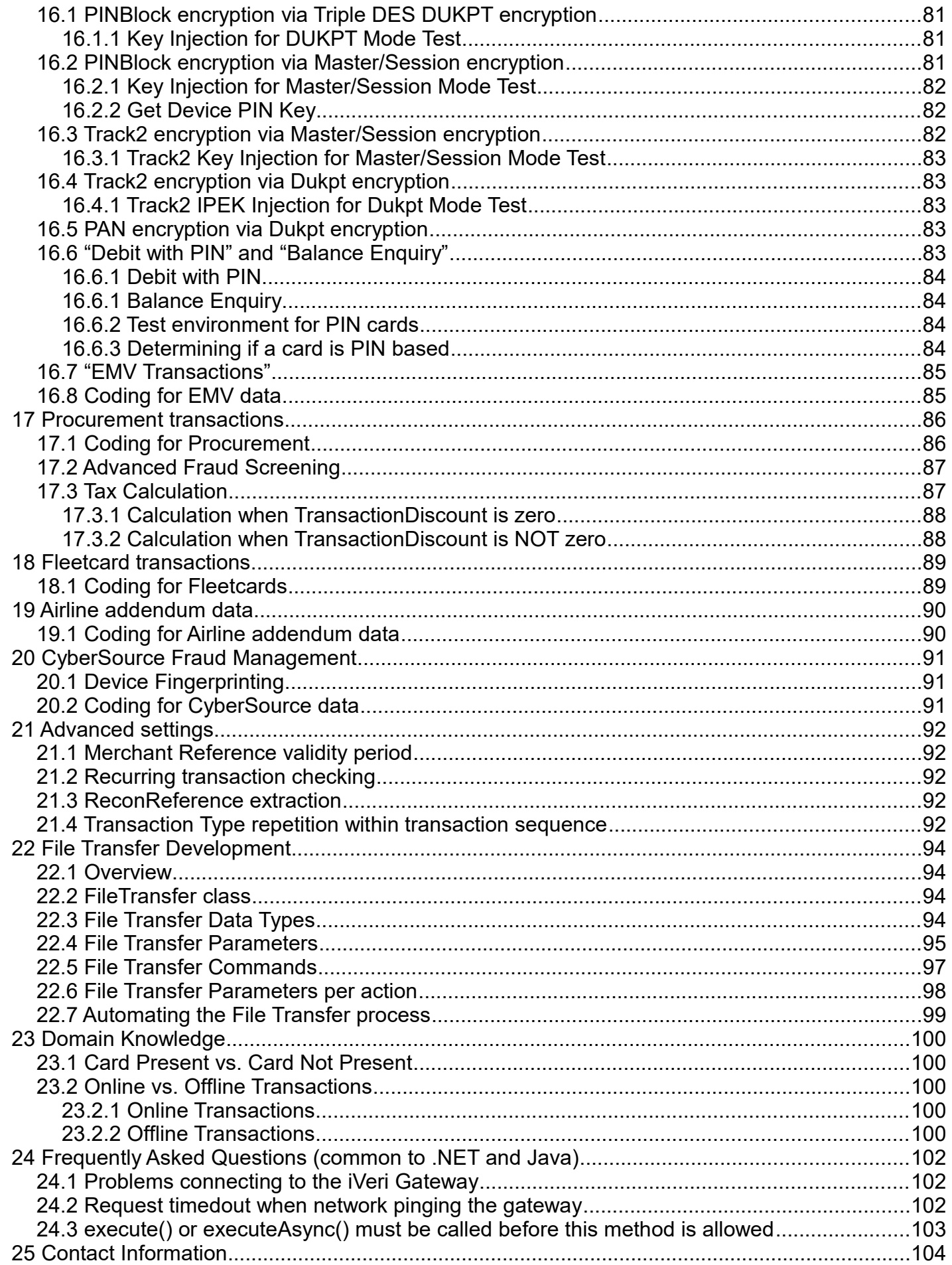

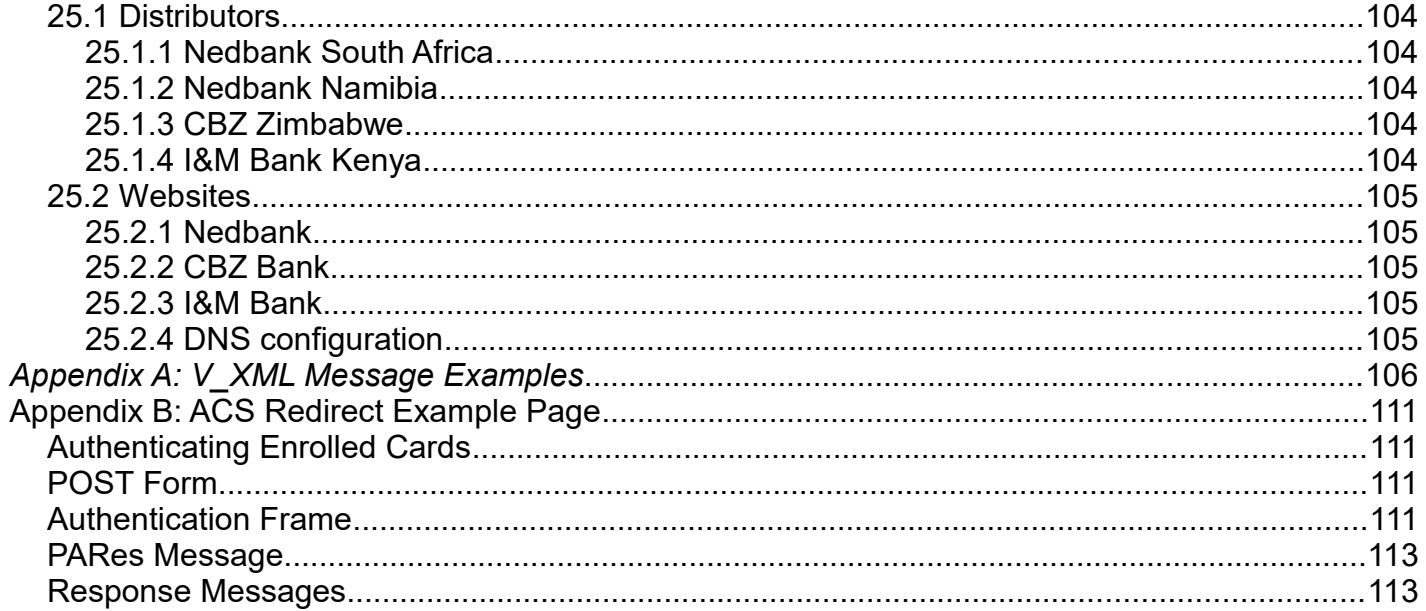

# *1* **Revision History**

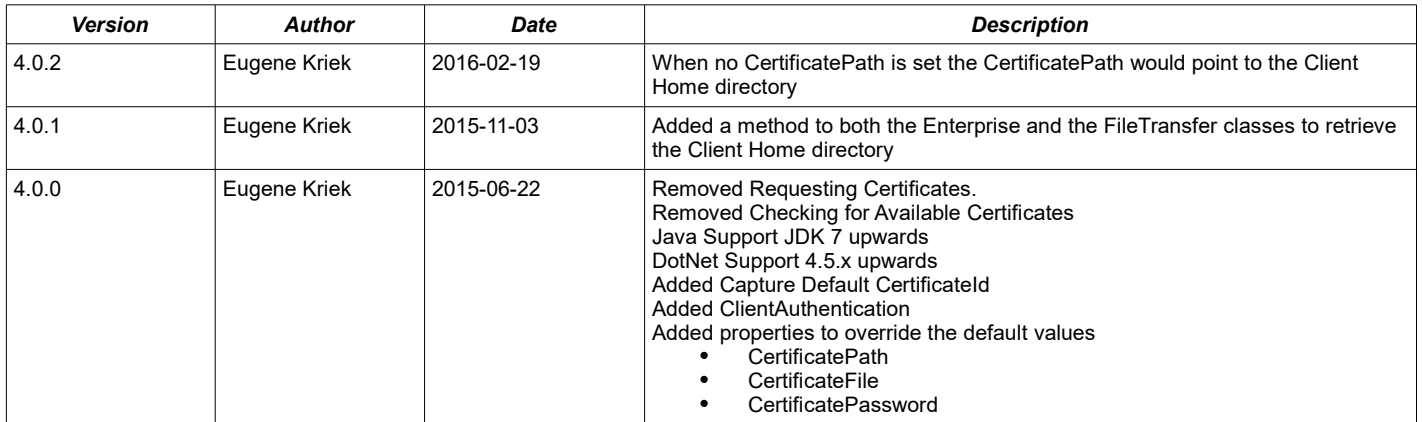

# *2* **Introduction**

The iVeri range of payment products, developed by iVeri Payment Technologies (Pty) Ltd [\(www.iveri.com\)](http://www.iveri.com/) provide proven credit card payment solutions for businesses on and off the internet.

The iVeri Client software facilitates the secure communications between the Merchant and the iVeri Gateway via client side software, primarily enabling iVeri Merchants to initiate transactions on cards from within their systems, be they websites, call centres, etc.

iVeri Client comes in the following forms:

- Client .NET Built on Microsoft's .NET Framework is compatible with all .NET compatible programming languages. Currently dependant on Microsoft operating systems.
- Client Java Built on Oracle JDK / JRE 7. Platform independant.
- iVeri Client has two classes within it that provide two different abilities:
- Enterprise: For the sending and receiving messages to / from the iVeri Gateway.
- FileTransfer: For uploading/downloading of files to / from the iVeri Gateway.

This document is written to show:

- The usage of iVeri Client Configuration utility for setting up certificate requirements for communicating with the iVeri **Gateway**
- the usage of the Enterprise class
- the usage of the FileTransfer class

Whenever the iVeri Gateway is enhanced with changes that effects the Gateway Protocol, this document should be updated and the latest version posted on the iVeri website.

See the "Protocol History" section for information on changes within the Gateway protocol, including its enhancements and depreciated (backward compatible) functionality.

The full functionality of the current protocol requires iVeriClient version 4.0.0 or later.

Merchants that are using an earlier version can either upgrade or refer the earlier version documentation.

Database storage, formatting and integration of iVeriClient into a merchant system is specified by developer(s) appointed by the merchant.

## *2.1 iVeri Enterprise*

Enterprise is aimed at Merchants that have the following characteristics:

- Access to development resources.
- Medium to large websites.
- Call centres and physical store environments.
- Own Merchant Number and a relationship with an authorised Acquiring Institution

## *2.2 File Transfer*

The File Transfer component of iVeri Client enables merchants to upload/download files to/from the iVeri Gateway. There may be files available for upload/download within iVeri Client that are not available via the iVeri BackOffice. Similarly, there may be files available for upload/download within iVeri BackOffice that are not available via the iVeri Client. The following other sections within this document relevant to File Transfer are: [3,](#page-10-0) [10.1](#page-47-0) and [22.](#page-93-0)

## *2.3 Security*

iVeri Client utilizes the worldwide-accepted SSL standard for encryption in order to protect the integrity of transaction information. All communication between the iVeri Client software and the iVeri Gateway is encrypted with 256 bit SSL. Client certificates are issued by the iVeri CA. Whereas the Gateway certificate is a public certificate.

**Note for iVeri Enterprise Users:** It is the merchants responsibility to secure the link between the cardholder and the merchant server on which the iVeri Client software operates.

## *2.4 Merchant Requirements*

<span id="page-8-1"></span><span id="page-8-0"></span>Merchants are required to enter into a "Agreement" with an authorised Acquiring Institution. See your iVeri Distributor (see section [25](#page-8-1)[\) f](#page-8-0)or more information on entering into a Merchant Agreement, and obtaining a Merchant Number.

# *2.5 Terminology*

This document uses certain iVeri specific terminology (like ApplicationID). See sections [7.4](#page-23-0) and [22.4](#page-94-0) for descriptions of many of these terms.

## *2.6 iVeri Client Requirements*

Merchants using iVeri Client require:

- User Group
- <span id="page-9-0"></span>• Test ApplicationID and Live ApplicationID

Please contact your *[iVeri Distributor](#page-9-0)* (see section [25\)](#page-103-0) for more information on how to obtain this information.

The following are the technical requirements for installing, configuring and using iVeri Client:

- **For iVeri Client.NET:** The Microsoft .NET Framework 4.5 SDK / runtime must be installed before using iVeri Client.NET 4.5.x (previous iVeri Client .NET supported the Microsoft .NET Framework 3.5 or later).
- **For iVeri Client Java:** Java 7 JDK / JRE (previous iVeri Client supported JDK 6 or later) must be installed before using the iVeri Client.Java software
- **Network Connection** from the Server to the iVeri Gateway. This may be via any network over which TCP/IP can be run as the protocol e.g. The Internet, Diginet, Leased Line, ISDN etc.

# <span id="page-10-0"></span>*3* **iVeri Client Configuration**

## *3.1 Make contact with an iVeri Distributor and obtain a User Group (Billing Details ID)*

<span id="page-10-2"></span><span id="page-10-1"></span>Contact your iVeri Distributor (see section [25](#page-10-2)[\)](#page-10-1) and request to be captured on the system. Discuss with the operator which iVeri Product you are suited for:

- **iVeri Enterprise:** You need to use the iVeri Client software.
- **iVeri Batch:** You may upload, and download batches either via the iVeri BackOffice website, or via the software within iVeri Client.
- **Certain other products:** You may download files (for example Reconciliation file) via the iVeri BackOffice website, or via the software within iVeri Client.

You will be then be asked to supply certain information. Once the iVeri Distributor has processed this information, you will be emailed a User Group and Password. Keep these details readily available, as this will be required for requesting Certificate IDs, and for logging in to the iVeri BackOffice website. This process will result in an ApplicationID being emailed to the designated technical contact.

### <span id="page-10-3"></span>*3.2 Install the relevant runtime:*

- **iVeri Client. Java:** Install Java 7 JDK / JRE or later. This can be downloaded free of charge from <http://www.oracle.com/technetwork/java/index.html>
- **iVeri Client. NET:** Install the Microsoft .NET Framework 4.5. This can be downloaded free of charge from <http://www.microsoft.com/net>

## *3.3 Default Location (iVeriClient\_Home)*

Select option 5 (Show Config file location).

The Config file will reside in one of the following places

- *1.* Environment Variable configure: **iVeriClient\_Home**
- *2.* **System Property configured iVeriClient\_Home**
- *3.* **Application / User Working directory**

**You may obtain the working directory by running Option 6**

The configuration file location is:

[C:\](file:///C:/) [Some path]\iVeriClient.config

**Note:** When changing the **iVeriClient Home** environment variable and running a website in IIS, you have to reset IIS after setting the environment variable

## *3.4 Run the iVeri Client Configuration*

- **iVeri Client. Java:** 
	- *1.* If you drop the iVeriClient.jar into the ~\jre\lib\ext directory you can just type java ClientConfig.
	- *2.* If you want to run the **Configuration Utility** from your applications working directory drop iVeriClient.jar in your application directory. Now type java -jar iVeriClient.jar

The following should appear:

iVeri Client Configuration Utility v4.0.0 Copyright (c) iVeri Payment Technologies 2003-2015 Java Version 1.8.0\_45

Initialising...

Menu

----

- 1. Capture Default CertificateID
- 2. Set Client Authentication
- 3. ApplicationID Ping iVeri Gateway
- 4. Perform 1c Transaction
- 5. Show iVeri Client Home Location
- A. Get Track2 Session Key
- X. Exit

Choice [1] :

• **iVeri Client. NET:** Run the **Configuration Utility** from your applications working directory by running the "iVeri.ClientConfig.exe" application.

The following should appear:

iVeri Client Configuration Utility v 4.0.0 Copyright (c) iVeri Payment Technologies 2003-2015 Dotnet Version 4.0.30319.34209

Initialising...

Menu

- ----
- 1. Capture Default CertificateID
- 2. Set Client Authentication
- 3. ApplicationID Ping iVeri Gateway
- 4. Perform 1c Transaction
- 5. Show iveri Client Home Location
- A. Get Track2 Session Key
- X. Exit

Choice [1] :

**NOTE:** The Client Configuration utility uses the convention that a default entry is indicated by square braces (eg [...]) before the required input. Therefore above default choice is 1.

### *3.5 Ensure valid internet connection (with sufficient bandwidth) to the iVeri Gateway*

Select option 1, and follow the instructions.

Note: This functionality used to perform an "iVeri Gateways network pings" (ie icmp packets). However due to the fact that many iVeri Gateways have icmp disabled, testing connectivity to the iVeri Gateway is done in other ways (from version 2.3.1)

# *3.6 Configure Proxy Server (if necessary)*

Open the configuration file in your favorite text editor and add the following XML sub elements to the DEFAULTS section of the configuration file.

- PROXY\_HOST This element identifies the proxy server by name or IP address.
- PROXY PORT Specifies the port on the proxy server to connect to.
- PROXY USERNAME The user name to use when proxy authentication is required.
- PROXY\_PASSWORD The proxy server's password when proxy authentication is required.

#### Example:

```
<XML>
     <GATEWAYS>
        <DEFAULTS> <VERSION>2.0</VERSION>
             <TIMEOUT>60</TIMEOUT>
             <ERRORFILE>iVeriClientErrors.txt</ERRORFILE>
             <DEFAULTGATEWAY />
             <PROXY_HOST>10.0.0.2</PROXY_HOST>
             <PROXY_PORT>3128</PROXY_PORT>
             <PROXY_USERNAME></PROXY_USERNAME>
             <PROXY_PASSWORD></PROXY_PASSWORD>
        \langle/DEFAULTS>
         <GATEWAY Name="nedbank">
             <ADDRESS>portal.nedsecure.co.za</ADDRESS>
             <PATH>/iVeriGateway/Gateway.aspx</PATH>
         </GATEWAY>
         <GATEWAY Name="host">
             <ADDRESS>portal.host.iveri.com</ADDRESS>
              <PATH>/iVeriGateway/Gateway.aspx</PATH>
         </GATEWAY>
     </GATEWAYS>
</XML>
```
In the above example iVeriClient would connect to proxy server 10.0.0.2 listening on port 3128 without a user name and password.

## *3.7 Capture Default CertificateID*

Select option 1. This will allow you to set the default CertificateId to be used by iVeriClient. Copy the CertificateID without the '{', '}' braces and paste it

Verify the information entered.

## *3.8 Set ClientAuthentication*

Select option 2. This will allow you to configure whether you are going to use Client Certificates or not.

Enable Client Authentication

---------------------------- 1. Yes

2. No

X. Exit

By selecting option 2, **No,** you will disable Client Authentication and no client certificates will be used when connecting to the gateway.

By selecting option 1, **Yes,** you will have to enable Client Authentication by completing the steps following.

#### *3.8.1* **CertificateSource (Java)**

When you want to use Client Certificates there are two **CertificateSources** whereby the certificate can be stored by.

- *1.* File Certificate is stored as a **PKCS#12** file with a .p12 extension.
- *2.* Keystore Certificate is stored in a **Java Keystore (JKS**) keystore.

#### Certificate Source

------------------

- 1. File 2. KeyStore
- X. Exit

Selecting option 1 will perform the following functionality:

- Set Certificate Path. Validate the path exists.
- Set Certificate File Name. Validate that the certificate exists and that it is a **PKC#12** certificate.
- Set Certificate Password. Validate the certificate password.
- Verify information and confirm.
- Enable Client Authentication

Selecting option 2 will perform the following functionality:

- Set Certificate Path. Validate the path exists.
- Set Keystore File Name. Validate that the keystore exists and that it is a **JKS** keystore
- Set Keystore Password. Validate the keystore password.
- Set Certificate Password. Validate the certificate password.
- Verify information and confirm.
- Enable Client Authentication

#### *3.8.2* **CertificateSource (Dotnet)**

When you want to use Client Certificates there are two **CertificateSources** whereby the certificate can be stored by.

- *1.* File Certificate is stored as a **PKCS#12** file with a .p12 extension.
- *2.* Certificate Store Certificate is stored in a the **Local Machine Store**.

#### Certificate Source

------------------ 1. File

2. Certificate Store

X. Exit

Selecting option 1 will perform the following functionality:

- Set Certificate Path. Validate the path exists.
- Set Certificate File Name. Validate that the certificate exists and that it is a **PKC#12** certificate.
- Set Certificate Password. Validate the certificate password.
- Verify information and confirm.
- Enable Client Authentication

Selecting option 2 will perform the following functionality:

- Validate that certificate with **DefaultCertificateId** as CommonName exists inside Local Machine Store.
- Enable Client Authentication

# <span id="page-14-0"></span>*3.9 Perform an ApplicationID Ping (Enterprise specific)*

Select option 3. This will perform the following functionalities:

- Validate your Certificate
- Check that your ApplicationID is ready for use
- Check your ApplicationID-CertificateID combination is valid
- Check that the iVeri Gateway is up
- Check that the link between the iVeri Gateway and the acquirer(s) is up

# <span id="page-14-3"></span>*3.10 Develop and Test the Application*

Develop and Test your application referencing the sections below and samples as appropriate. Your development should include the logging of transaction information in database (preferable) or file for future references and queries. Should there be a dispute over what data was sent between the Merchant and the iVeri Gateway, the Merchant would be required to produce these logs.

In order to ensure that iVeri Enterprise merchants keep client side logs, we require that a sample of these logs (in any format displayable in a text editor) be emailed when development is completed. See "Contact information" (section [25\)](#page-103-0) for an email address to submit logs to.

Logs should include any actions that may be performed by the merchant.

The getLoggableRequest() and getLoggableResponse() methods can be used for logging the input and output from the transaction. These two methods retrieve the xml sent to or received from the gateway and contain all the necessary transaction information to be logged. The getLoggableRequest() method is called the line before execution, while the getLoggableResponse() method is called the line after execution.

These methods allow logging required sensitive data (e.g. Credit Card Numbers) in a secure manner.

## *3.11 Perform 1 cent Transaction (Enterprise specific)*

The "1c Live Transaction" functionality is available via option 5 in the iVeri ClientConfig. This helps the merchant check that iVeri Gateway and the acquirer are correctly configured for the Merchant to receive a 1c deposit into their account. This functionality is also known as a 1c "Trial" transaction because it allows a "Live" transaction, which is otherwise not allowed until the Merchants Live ApplicationID Status is "Active" (see [3.12](#page-14-4) for more information).

## <span id="page-14-4"></span>*3.12 Switch to "Active"*

Once you:

- have emailed the required logs as per Step [3.10](#page-14-3) AND
- <span id="page-14-2"></span>• (Enterprise specific) have performed a live (trial) transaction and seen the deposit into your bank account as per Step [Error: Reference source not found](#page-14-2)

Contact the iVeri Distributor help desk and request that your ApplicationID Status be made "Active". Only once your logs have been checked by the iVeri Distributor will your ApplicationID will switched to "Active".

## *3.13 Move to Production machine*

<span id="page-14-1"></span>If your development machine and production machines are two different machines, you will need to install your developed code to the production machine. To do this, you need to repeat Steps [3.2](#page-10-3) through to [Error: Reference source](#page-14-1) [not found](#page-14-1) for FileTransfer and Steps [3.2](#page-10-3) through to [3.9](#page-14-0) for iVeri Enterprise to ensure everything is correctly configured on the Production machine.

# *4* **Important Security Overview**

### *4.1 Security in iVeri Client .NET*

When iVeriClient is run with **ClientAuthentication** enabled and using the Local Machine Store as the **CertificateSource** make sure that the user that the application is run under has permissions to the specific certificate in the store. Please make sure that the user that the application is run under has read, write permissions to the **iVeriClient\_Home** directory.

### *4.2 Security in iVeri Client .Java*

IveriClient is required to be able to retrieve client certificates from disk in an OS and Application Framework independent way.

Please ensure that your application has read permissions to the directory where your keystore / certificate is located. Please make sure that your iVeriClient has read, write permissions to the **iVeriClient\_Home** directory.

# *5* **Payment mechanisms : PAN vs Track2 vs PIN**

iVeri Gateway separates accounts into 3 different payment mechanisms:

- PAN
- Track2
- PIN

In order to process a transaction with an account you need to know which payment mechanism you are going to use. Note that independent of the payment mechanism is used, the iVeri Gateway returns a dotted out "PAN" which can be used for display purposes.

# *5.1 PAN (also known as "Card Not Present" or "Keyed")*

The Primary Account Number (PAN) is given by the card holder to the merchant.

Either the card is not present with the Merchant, or the Merchant does not have a card reader to "swipe" the card.

The account can be any card that has the PAN embossed or printed on the card but does not require a PIN.

Mandatory Input Parameters: PAN, ExpiryDate.

Optional Input Parameters: StartDate, CardSecurityCode.

# *5.2 Track2 (also known as "Card Present" or "Swiped")*

A card reader is available to "swipe" the cardholders card, and read the Track2 from it. The account can be any card that has a Track2 on the magnetic strip, but does not require a PIN. Mandatory Input Parameter: Track2

# *5.3 PIN (also known as "Card Present" with PIN or "Swiped" with PIN)*

The account is a card that requires a PIN (eg debit card) and a card reader is available to "swipe" the cardholders card, and read the Track2 from it.

A PED (PIN entry device) is available to securely capture the cardholders PIN and encrypt it. See "PIN based transactions" (section [16\)](#page-80-0) for more details.

# *6* **Commands and Actions**

## *6.1 Commands*

### *6.1.1* **Transaction commands (may cause transfer of funds)**

### • *Authorisation (also known as "Preauthorisation")*

Causes a reservation of funds on the cardholders account.

#### • *Authorisation Reversal*

Unreserve the funds previously reserved on the cardholders account.

#### • *Debit (also known as "Sale" or "Purchase")*

Causes a transfer of funds from the cardholder to the merchant.

### • *Credit (also known as "Refund" or "Pay")*

Causes a transfer of funds from the merchant to the cardholder.

#### • *Void*

Cancel one of the above commands within a short time after the command was initiated.

#### *6.1.2* **Enquiry commands (do not cause transfer of funds)**

See section on "Actions" below for a description of these commands

- Balance Enquiry
- PAN Enquiry
- PANToken Enquiry
- Ping
- GetDevicePINKey
- ThreeDSecureCheckEnrollment
- ThreeDSecureValidateAuthentication

### *6.1.3* **FileTransfer commands**

See section [22](#page-93-0) on "FileTransfer" for a description of these commands

- Batch Upload
- Batch Download
- HotCard Download
- BINLookup Download
- BINManagement Download
- BlackCard Download
- TransactionHistory Download
- Recon Download
- AcquirerRecon Download
- Inventory Download

## *6.2 Actions*

An Action corresponds to the combination of a Payment Mechanism and a Command. The concept of an Action is used within the documentation and examples as a means of describing functionality. Note that the iVeriClient software and the iVeriGateway use the concepts Payment Mechanism and Command instead of Action.

The iVeri Gateway allows for the following actions:

- Authorisation with PAN
- Authorisation with Track2
- Authorisation with VisaCheckoutCallID
- Additional Authorisation with TransactionIndex
- Authorisation Reversal with TransactionIndex
- Debit with PAN
- Debit with Track2
- Debit with PIN
- Debit with TransactionIndex
- Debit with VisaCheckoutCallID
- Credit with PAN
- Credit with Track2
- Credit with TransactionIndex
- Credit with VisaCheckoutCallID
- Void
- Balance Enquiry with PIN
- PAN Enquiry with PAN
- PAN Enquiry with Track2
- PANToken Enquiry
- Ping
- Get Device PIN Key
- ThreeDSecureCheckEnrollment
- ThreeDSecureValidateAuthentication

### *6.2.1* **Authorisation with PAN**

Reserve funds when a card not present.

### *6.2.2* **Authorisation with Track2**

Reserve funds when a card is present. Funds reservation is not applicable for cards requiring a PIN.

#### *6.2.3* **Authorisation with VisaCheckoutCallID**

Reserve funds when a card is present. Funds reservation is not applicable for cards requiring a **PIN.** 

### *6.2.4* **Additional Authorisation with TransactionIndex**

Increase the amount previously reserved via iVeri by an additional amount. The addition of funds previously reserved outside the iVeri Gateway is not supported.

#### *6.2.5* **Authorisation Reversal with TransactionIndex**

Release the funds previously reserved on the cardholders account via the iVeri Gateway. The release of funds reserved outside the iVeri Gateway is not supported.

### *6.2.6* **Debit with PAN**

Transfer of funds from cardholder to merchant when a card not present. The use of an AuthorisationCode previously obtained outside the iVeri Gateway is supported.

#### *6.2.7* **Debit with Track2**

Transfer of funds from cardholder to merchant when a card is present. The use of an AuthorisationCode previously obtained outside the iVeri Gateway is supported.

#### *6.2.8* **Debit with PIN**

Transfer of funds from cardholder to merchant when a card requiring a PIN is present.

#### *6.2.9* **Debit with TransactionIndex**

Transfer of funds from cardholder to merchant. Follow up of an action previously sent to the iVeri Gateway. Not supported for cards requiring a PIN.

#### *6.2.10* **Debit with VisaCheckoutCallID**

Transfer of funds from cardholder to merchant. Follow up of an action previously sent to the iVeri Gateway. Not supported for cards requiring a PIN.

#### *6.2.11* **Credit with PAN**

Transfer of funds from merchant to cardholder when a card not present.

#### *6.2.12* **Credit with Track2**

Transfer of funds from merchant to cardholder when a card is present. Credit is not currently supported for cards requiring a PIN.

#### *6.2.13* **Credit with TransactionIndex**

Transfer of funds from merchant to cardholder. Follow up of an action previously sent to the iVeri Gateway. Not supported for cards requiring a PIN.

#### *6.2.14* **Credit with VisaCheckoutCallID**

Transfer of funds from merchant to cardholder. Follow up of an action previously sent to the iVeri Gateway. Not supported for cards requiring a PIN.

#### *6.2.15* **Void**

Cancel a transaction command within a short time after the command was initiated.

#### *6.2.16* **Balance Enquiry with PIN**

Obtain the balance of the PIN based account in the currency of the account. Note that this currency may be different to the currency of the merchant.

#### *6.2.17* **PAN Enquiry with PAN**

Obtain information about a card (which is not present) without performing a transaction, for example to check if the card is a hot card, or blacklisted by the merchant.

#### *6.2.18* **PAN Enquiry with Track2**

Obtain information about a card (which is present) without performing a transaction, for example to check if the card is a hot card, or blacklisted by the merchant. PAN Enquiry is not currently supported for cards requiring a PIN.

#### *6.2.19* **PANToken Enquiry**

Obtain a TransactionIndex for the card number and expiry date without performing a transaction. The TransactionIndex is to be used in a Tokenized transaction.

#### *6.2.20* **Ping**

The Ping command is primarily used to determine if the connection status between the Merchant and the Acquirer. If the connection is down, then the Ping command can also be used to check when the status is back up.

See section [11.1](#page-50-0) for more information.

#### *6.2.21* **Get Device PIN Key**

Get the current Triple DES session key for a device. See PIN based transactions (section [16\)](#page-80-0).

#### *6.2.22* **ThreeDSecureCheckEnrollment**

Check the CardHolders 3DSecure Enrollment. (section 12.5).

#### *6.2.23* **ThreeDSecureValidateAuthentication**

Validate the CardHolders 3DSecure Authentication process. (section 12.5).

# *7* **Enterprise development**

## *7.1 Overview*

The following is available to assist Enterprise development:

- iVeri Client Developers Guide (this document)
- The iVeri Client API (which includes the Enterprise class)
- iVeri Enterprise code samples
- Distributor website (see section [25\)](#page-103-0) for updates to the documentation mentioned

## *7.2 Enterprise class*

The Enterprise class has the following basic flow:

- Instantiate Enterprise class
- Set the Gateway and the CertificateID.

These can be set within the Enterprise constructor, or as separate methods (properties in iVeriClient.net)

• You may choose to override the (properties in iVeriClient.java) CertificatePath, KeyStoreFile,

CertificateFile, KeyStorePassword and CertificatePassword

• You may choose to override the (properties in iVeriClient.net) CertificatePath,

CertificateFile, and CertificatePassword

• Prepare the command to be sent to the gateway

Call one of the following methods: prepare / authorisation / authorisationReversal /

debit / credit / ping

- set the various input parameters: generally via set Taq, or set Attribute
- submit the request to the iVeri Gateway: via execute or executeAsync
- check the results returned, particularly ResultStatus and ResultCode
- check other output parameters: generally via  $getTag$ , or  $getAttribute$

## *7.3 Enterprise Gateway Parameters*

Below we describe the various gateway parameters.

This is followed by a table of what input and output parameters are relevant for the each action.

Parameters are shown grouped according to their usage.

The following key is used for data types:

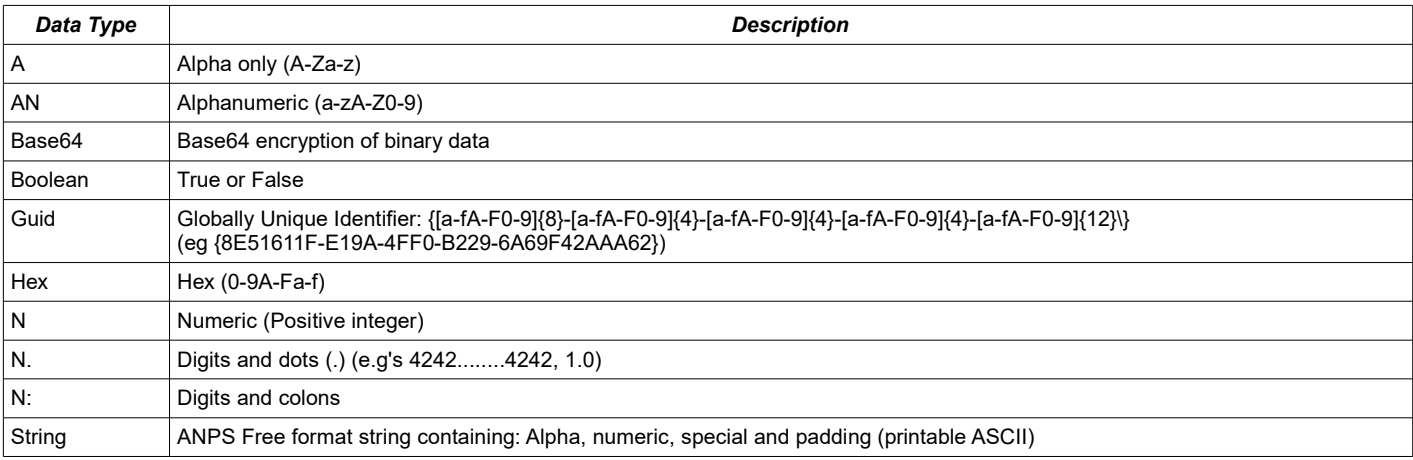

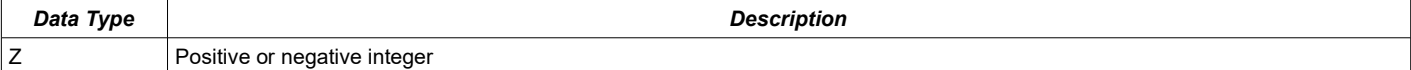

The Node Type column corresponds to how the Enterprise class should be used for the parameter:

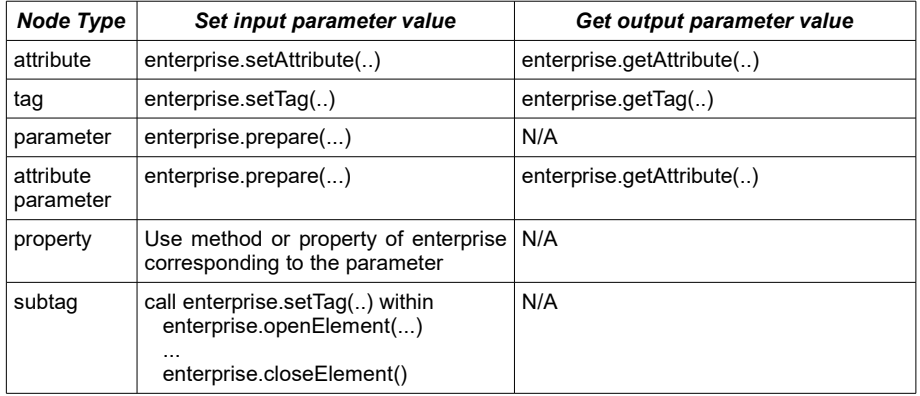

# *7.4 Parameter description*

<span id="page-23-0"></span>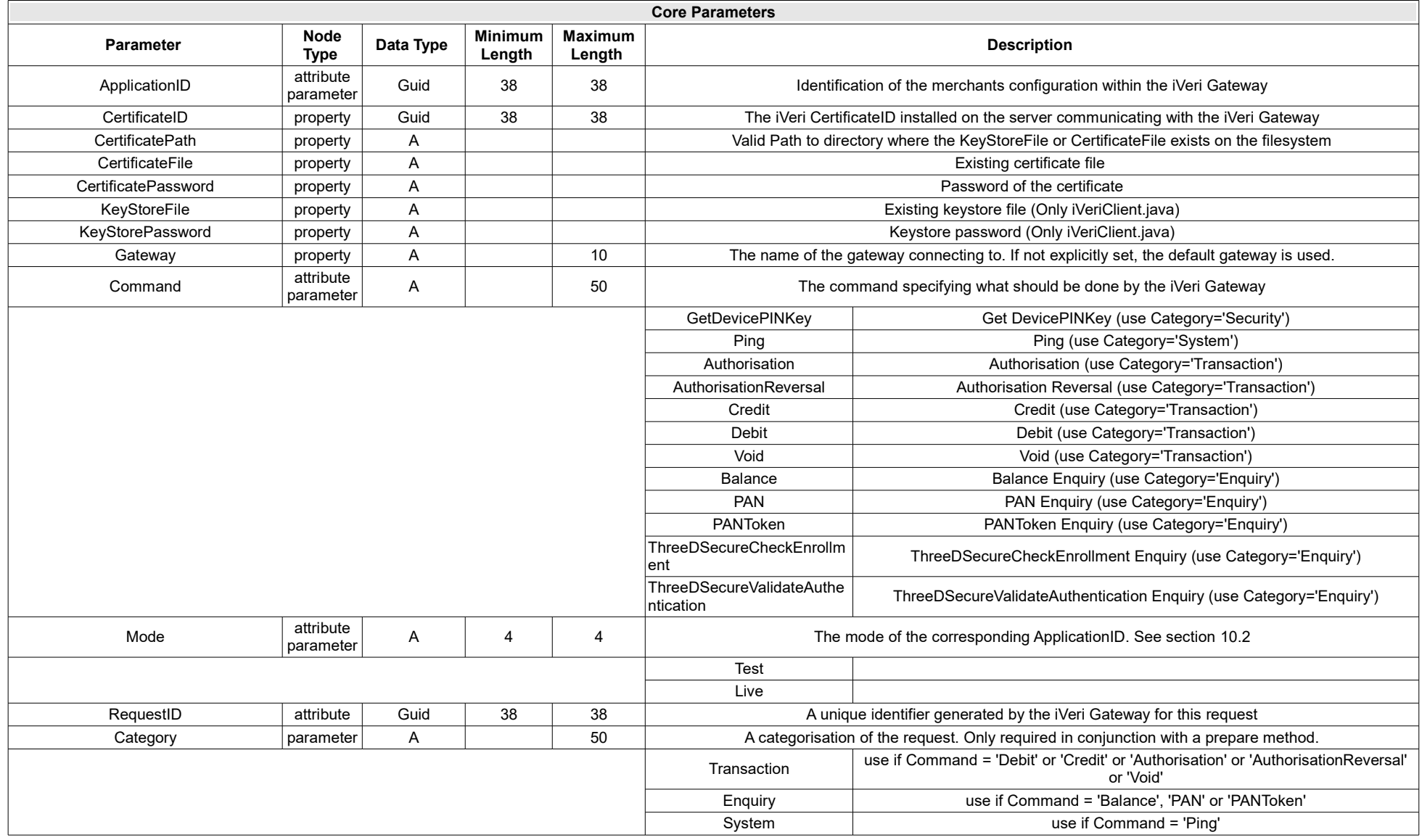

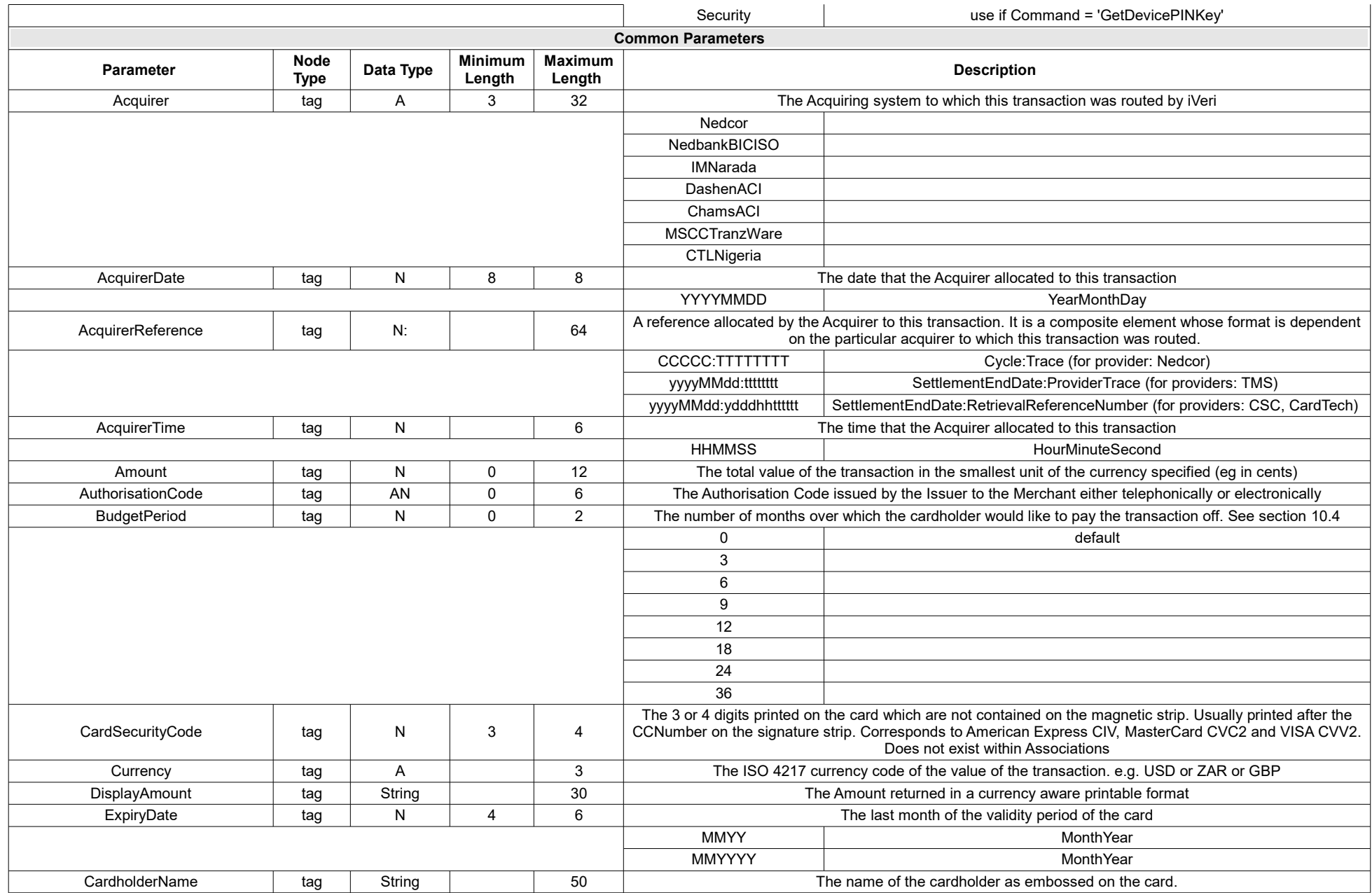

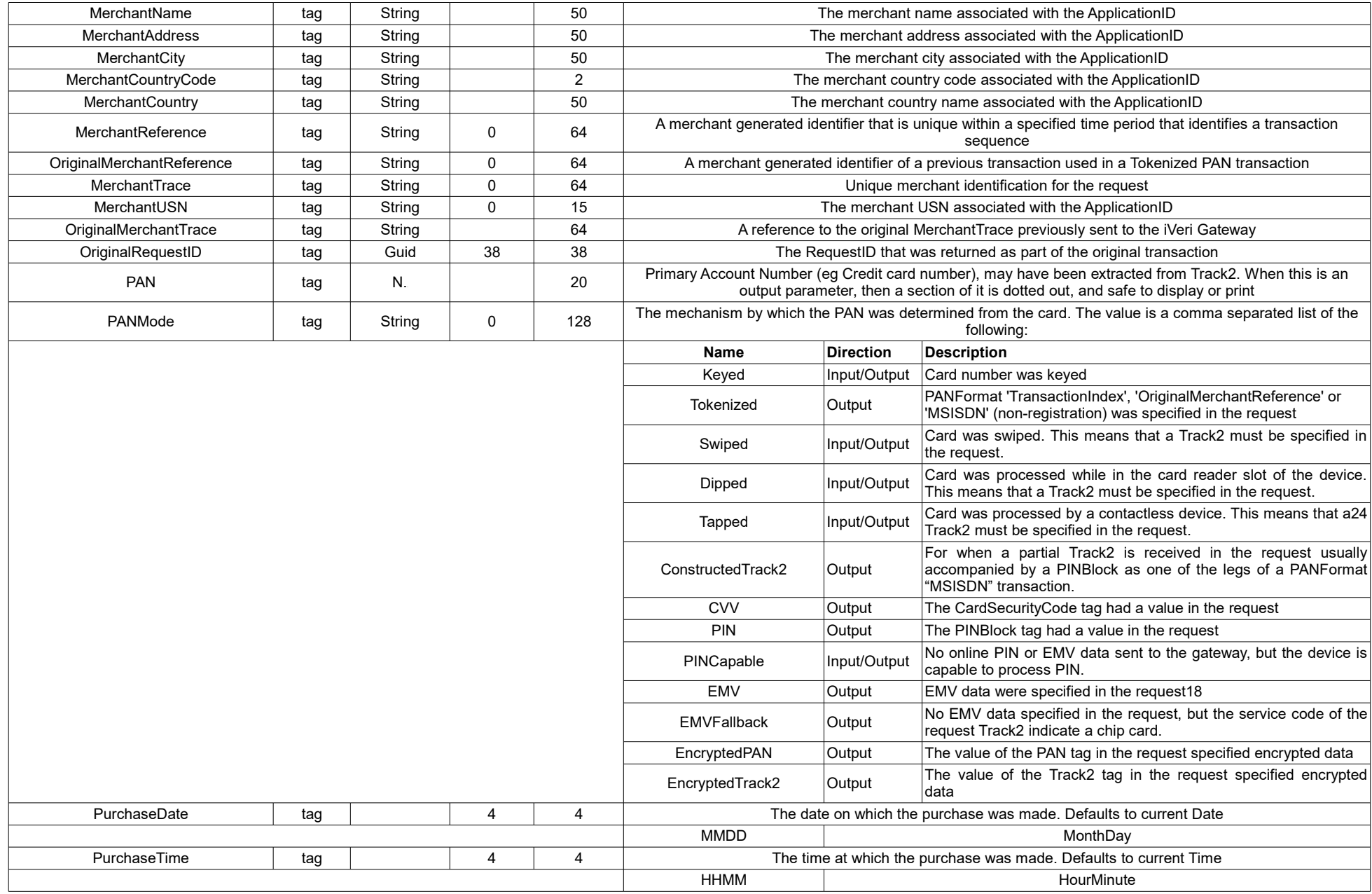

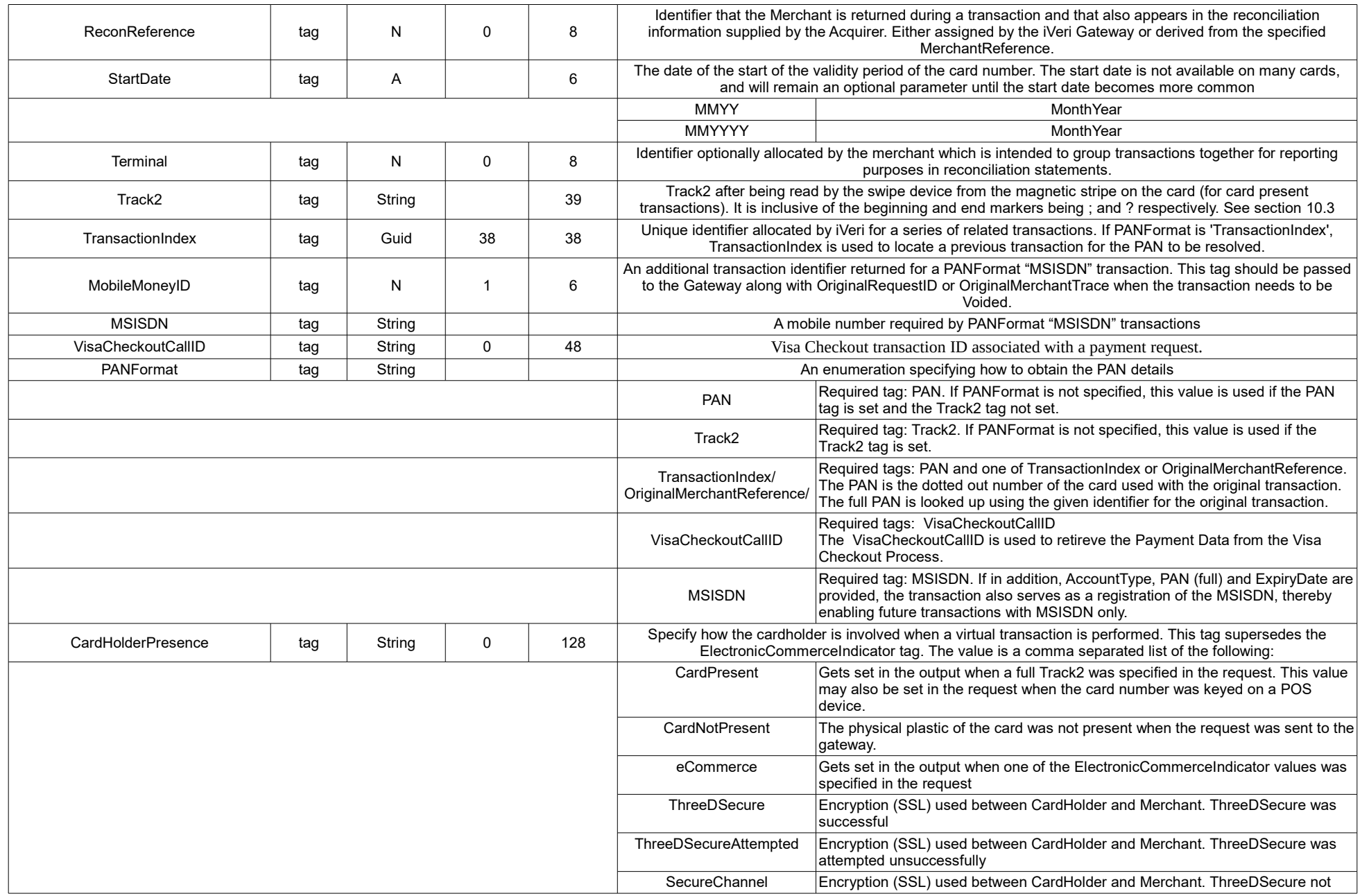

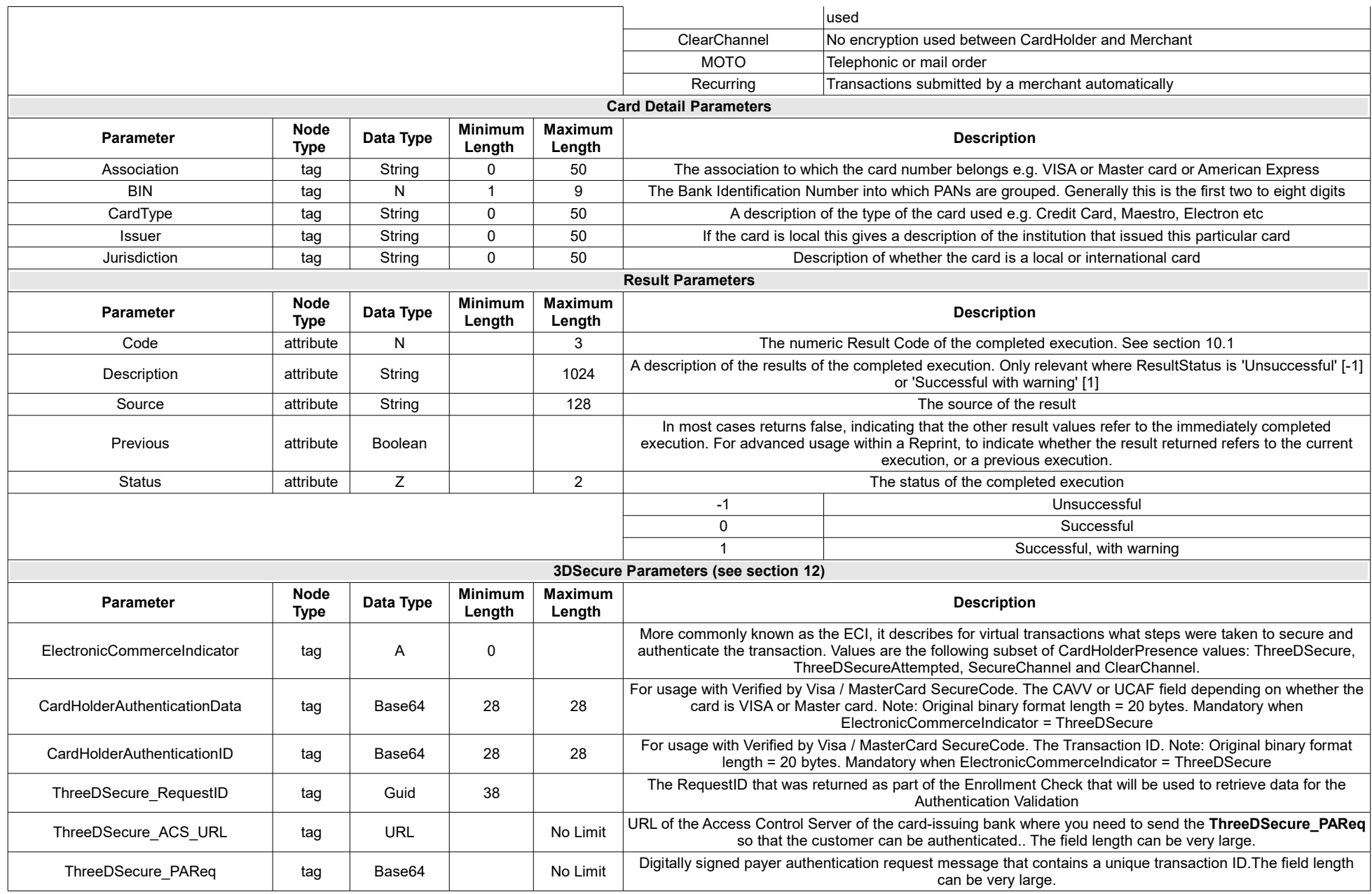

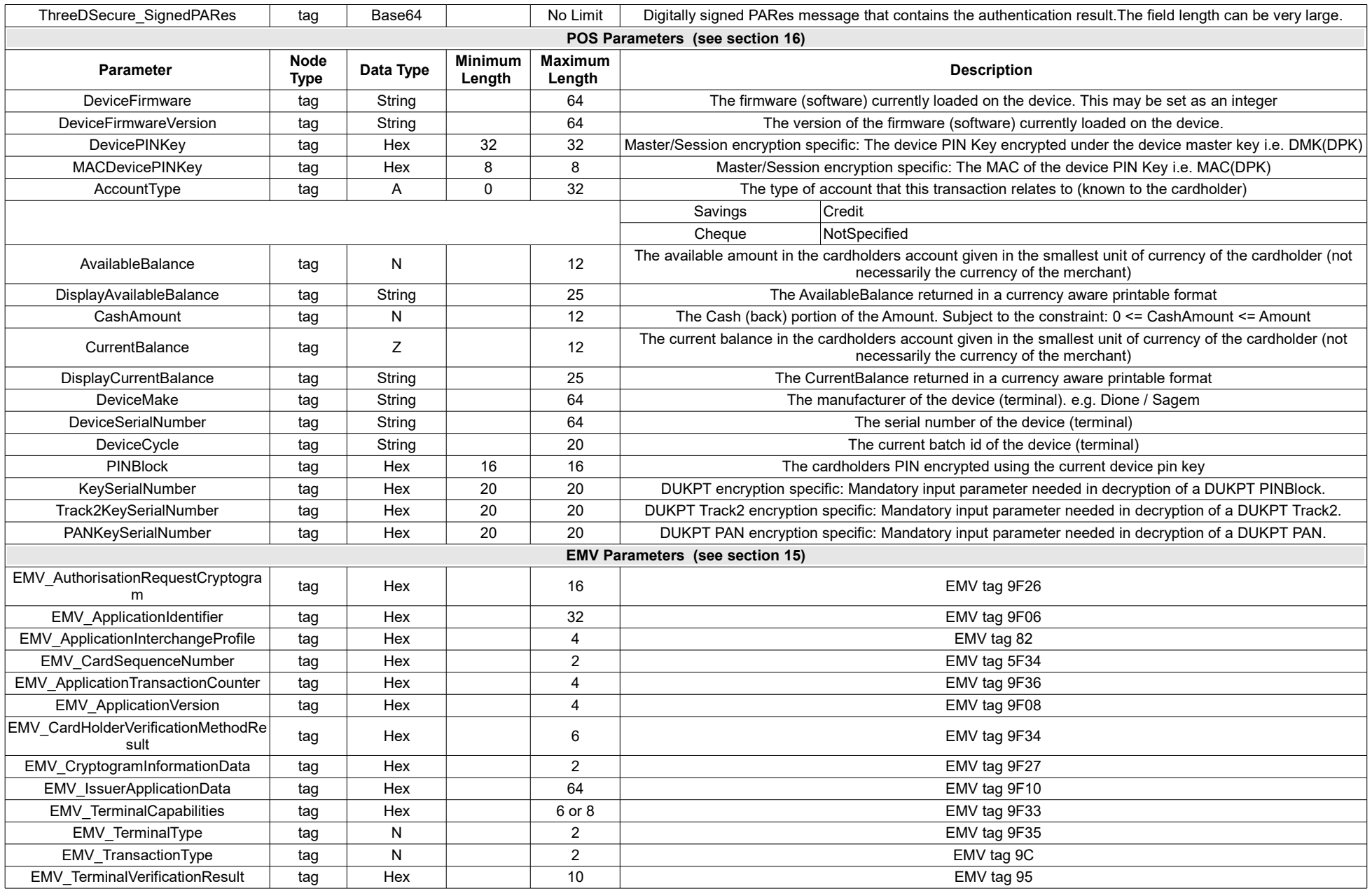

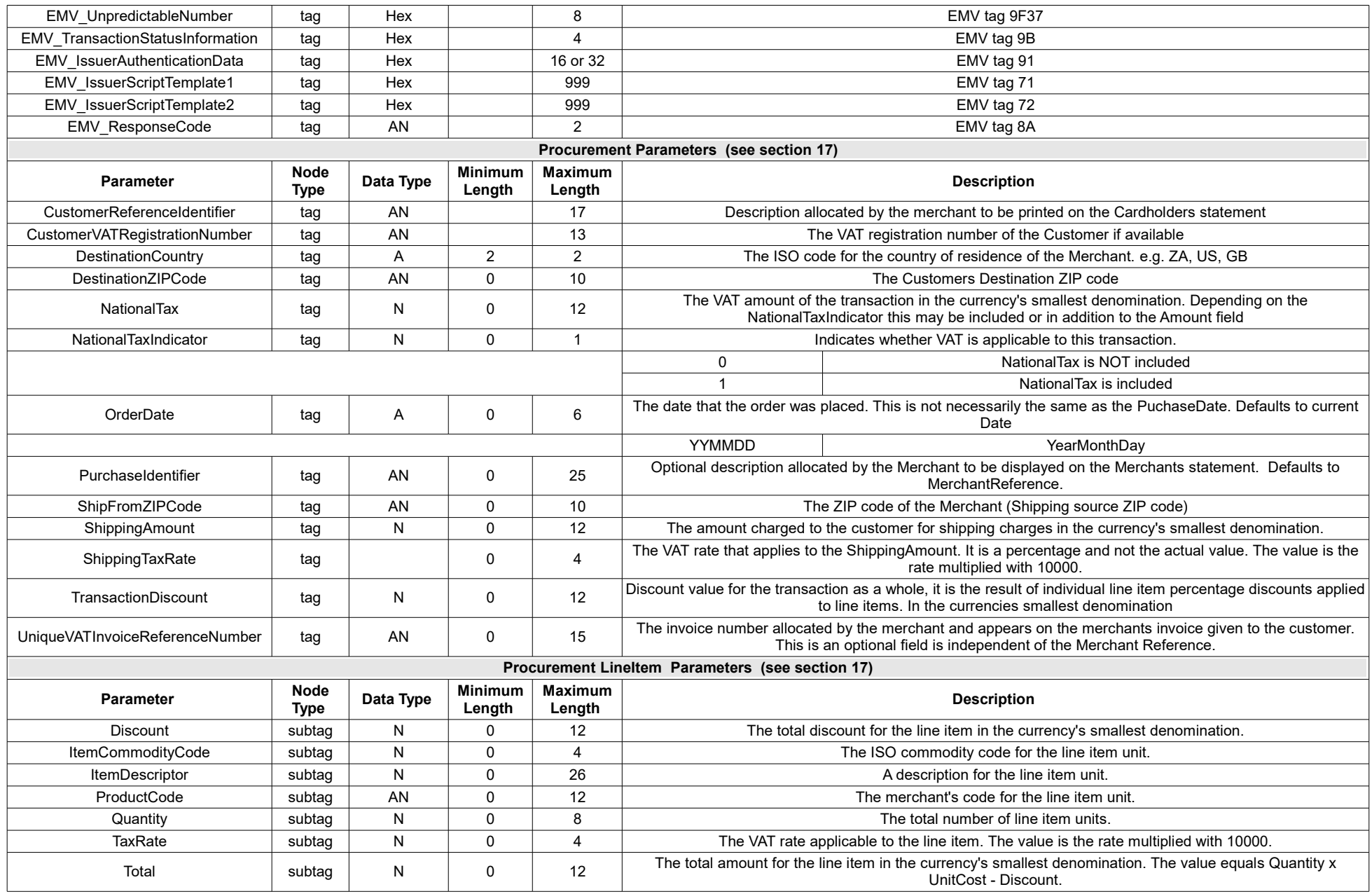

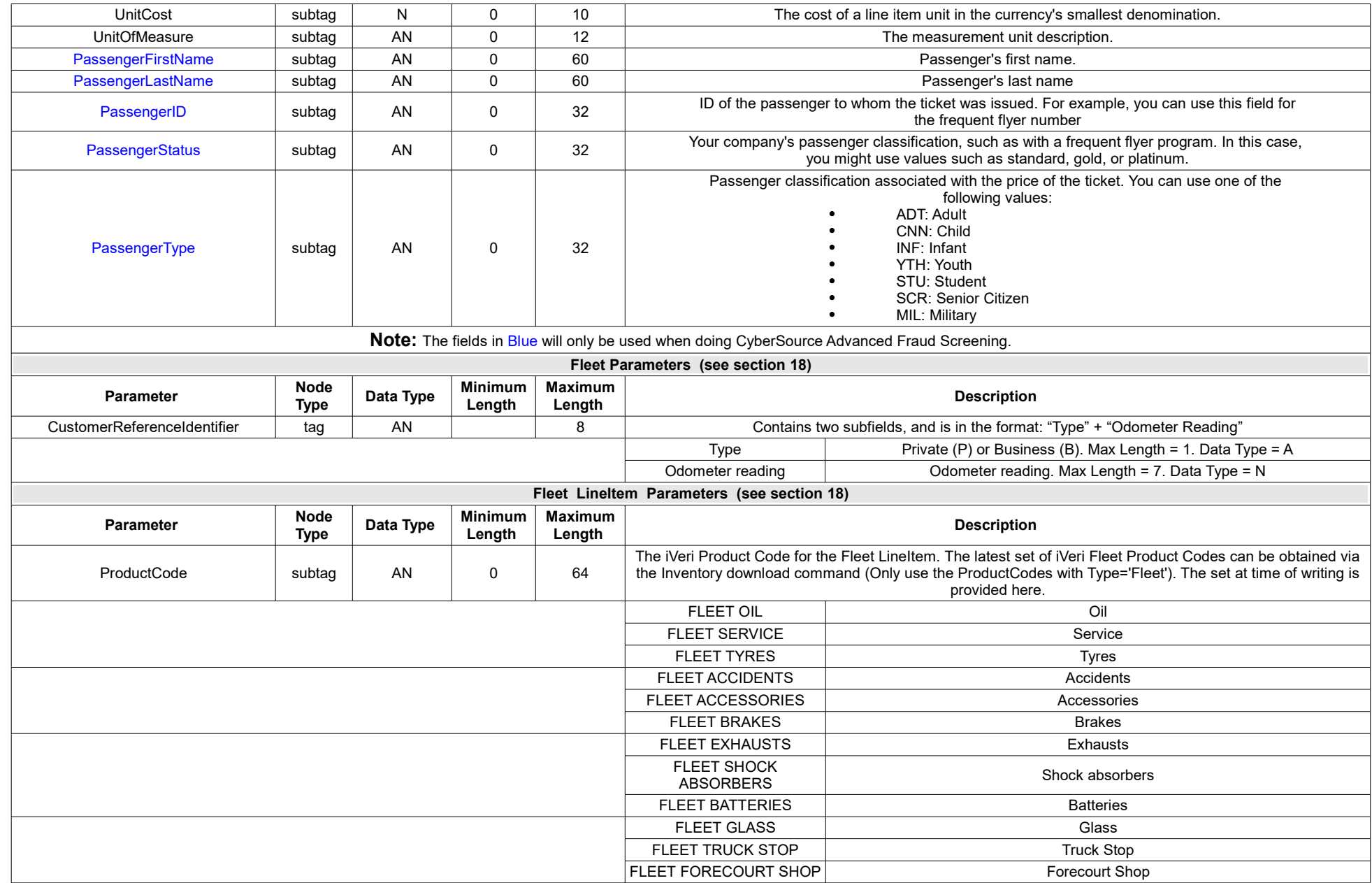

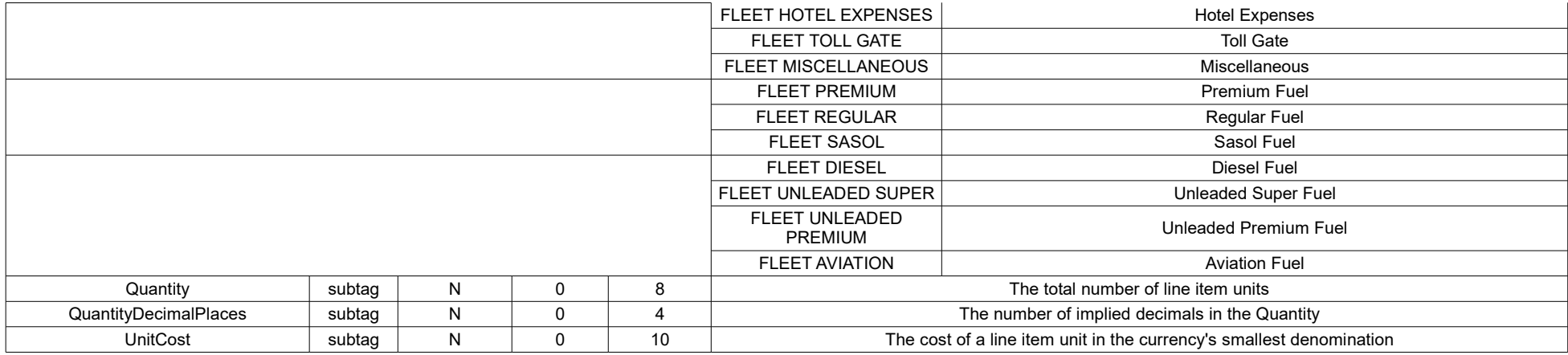

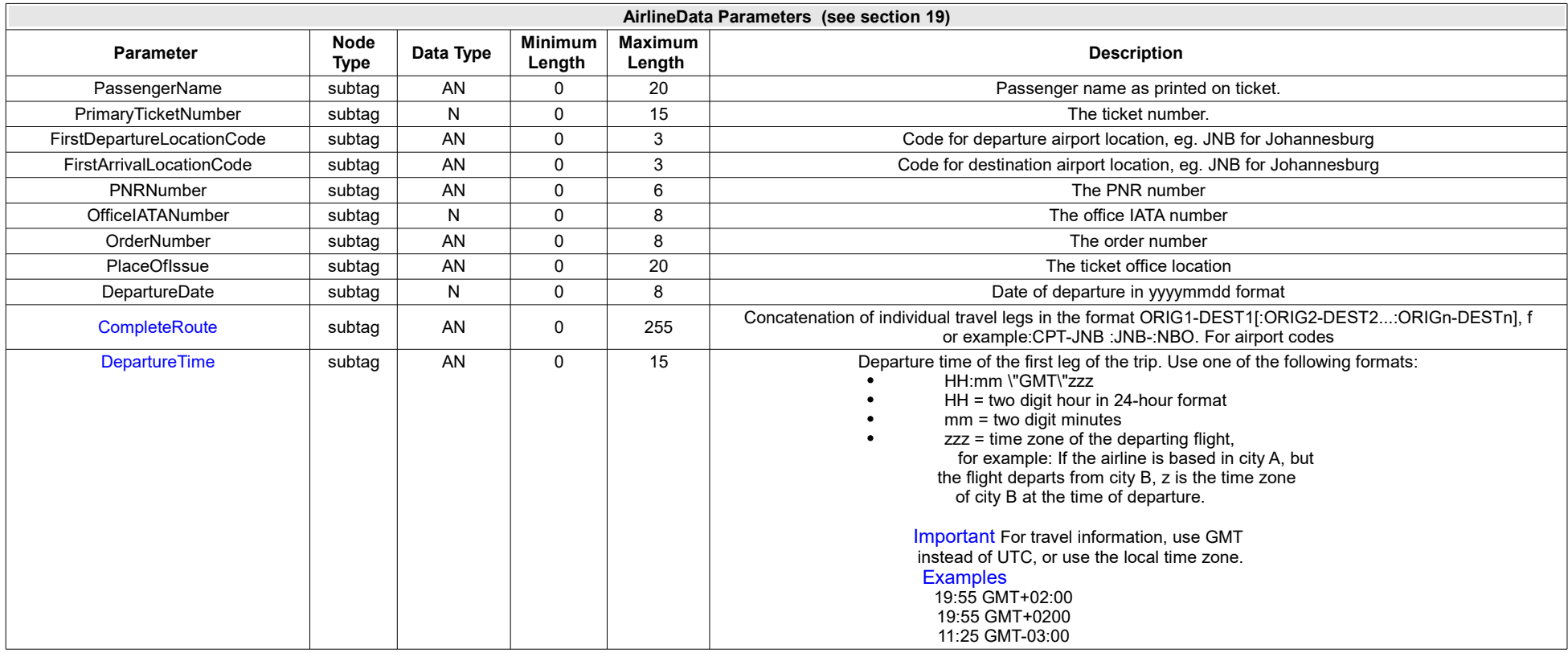

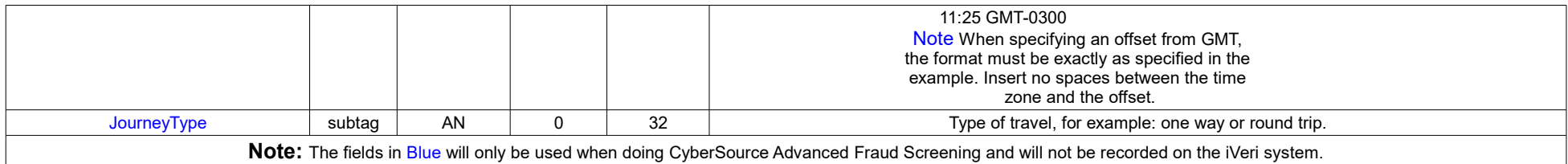

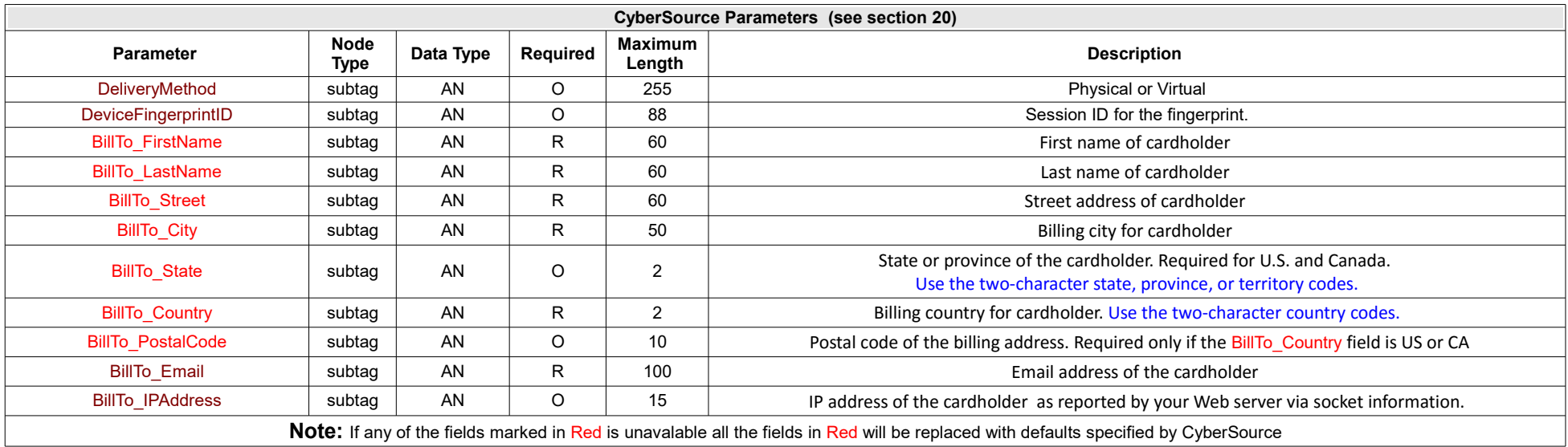

# *7.5 Parameters per action*

# *7.5.1* **Input Parameters per action**

The following table uses the following key for input parameters per action:

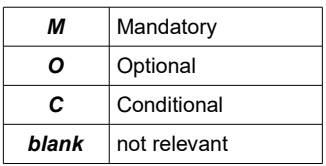

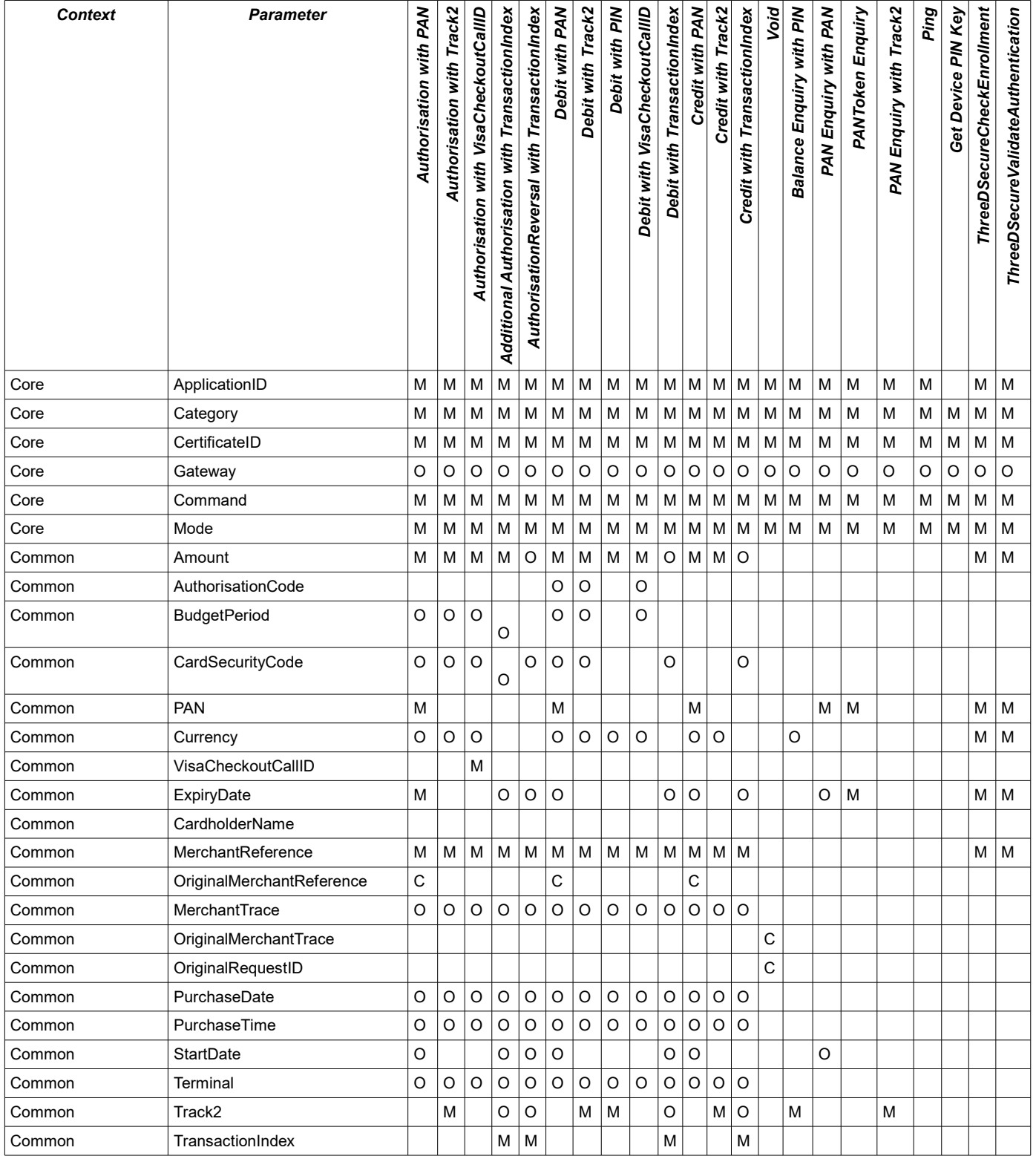

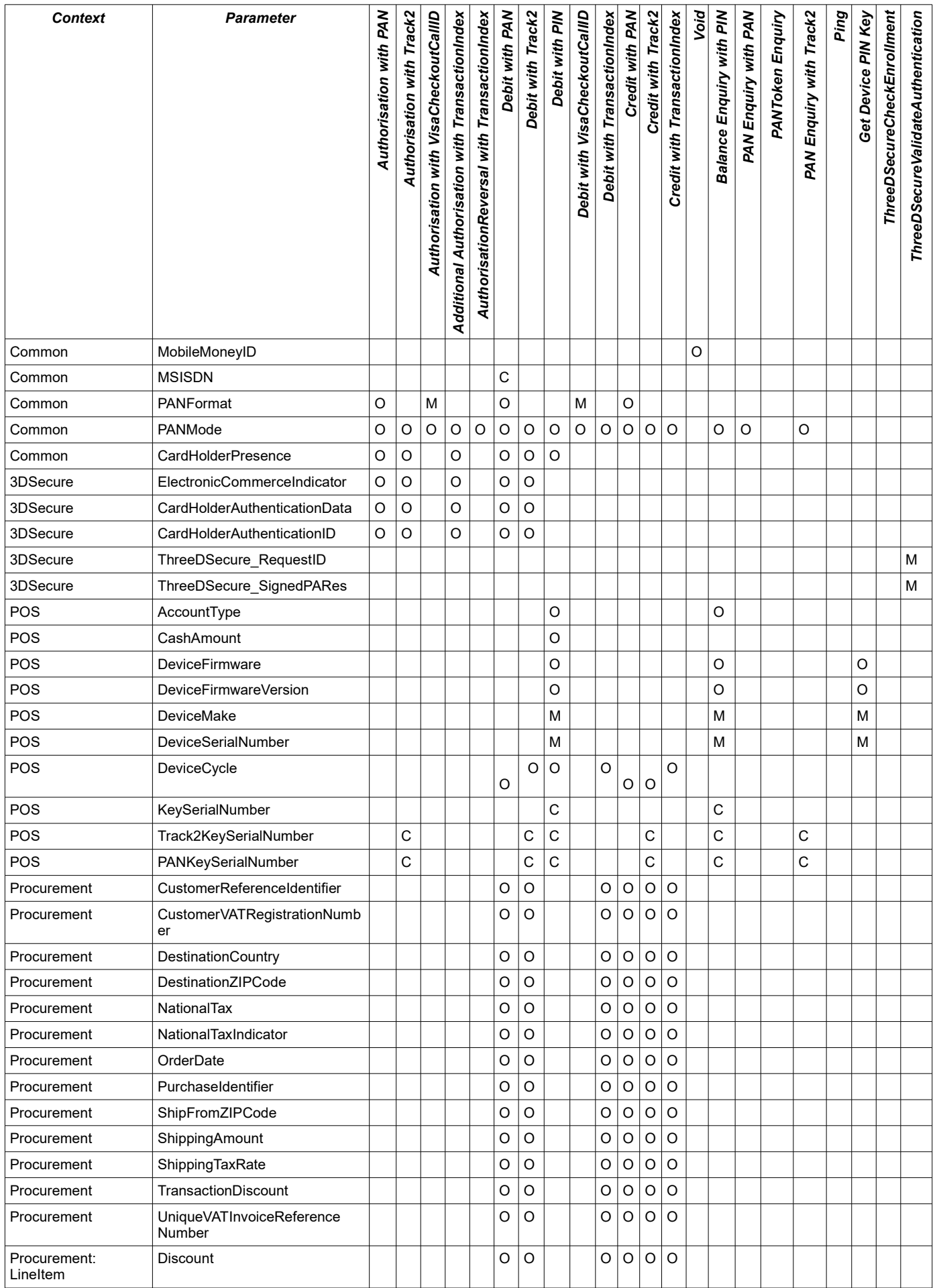

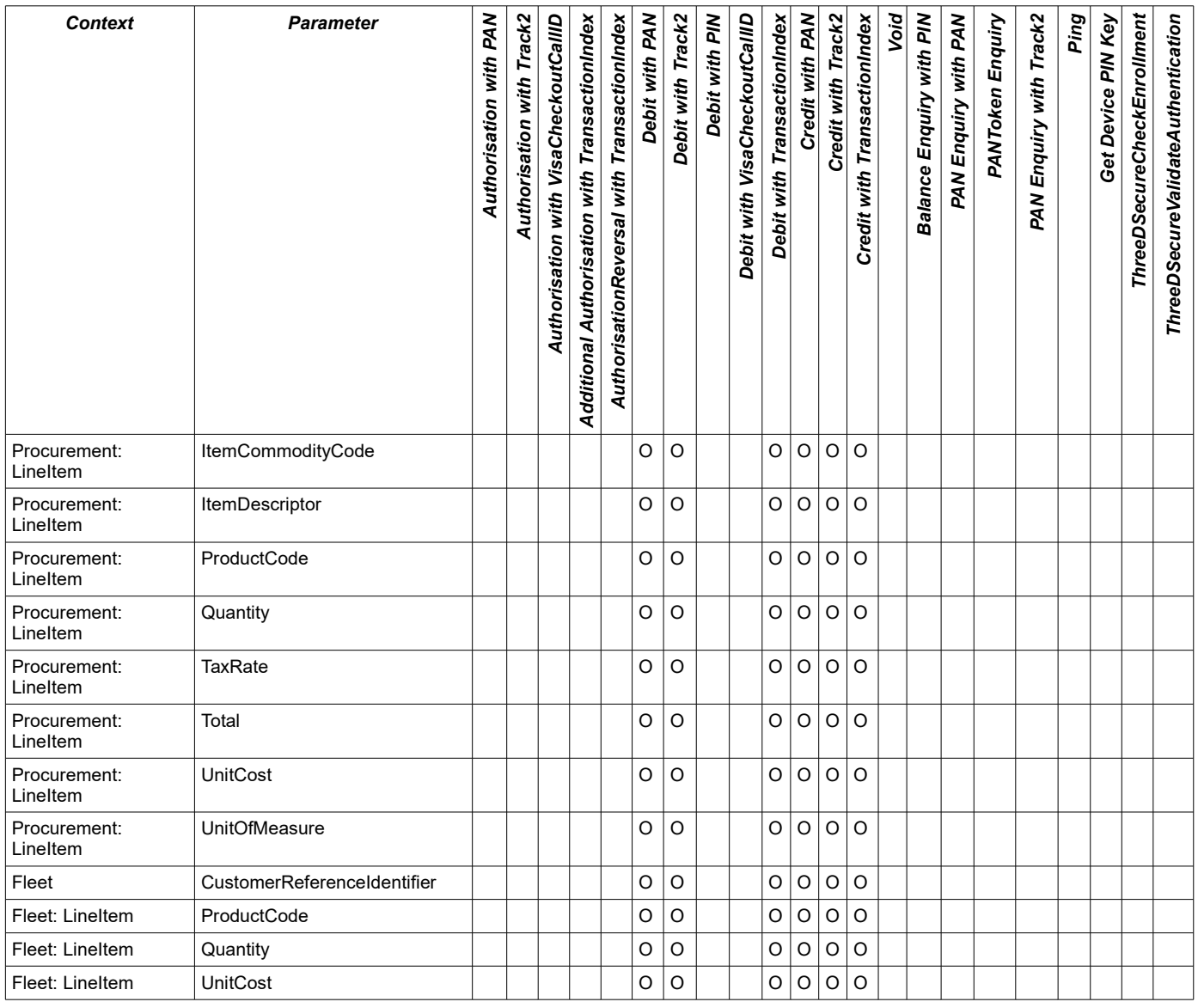

## *7.5.2* **Output Parameters per action**

The following table uses the following key for output parameters per action:

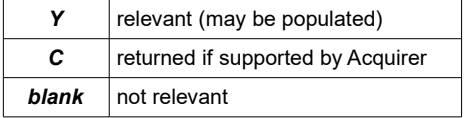
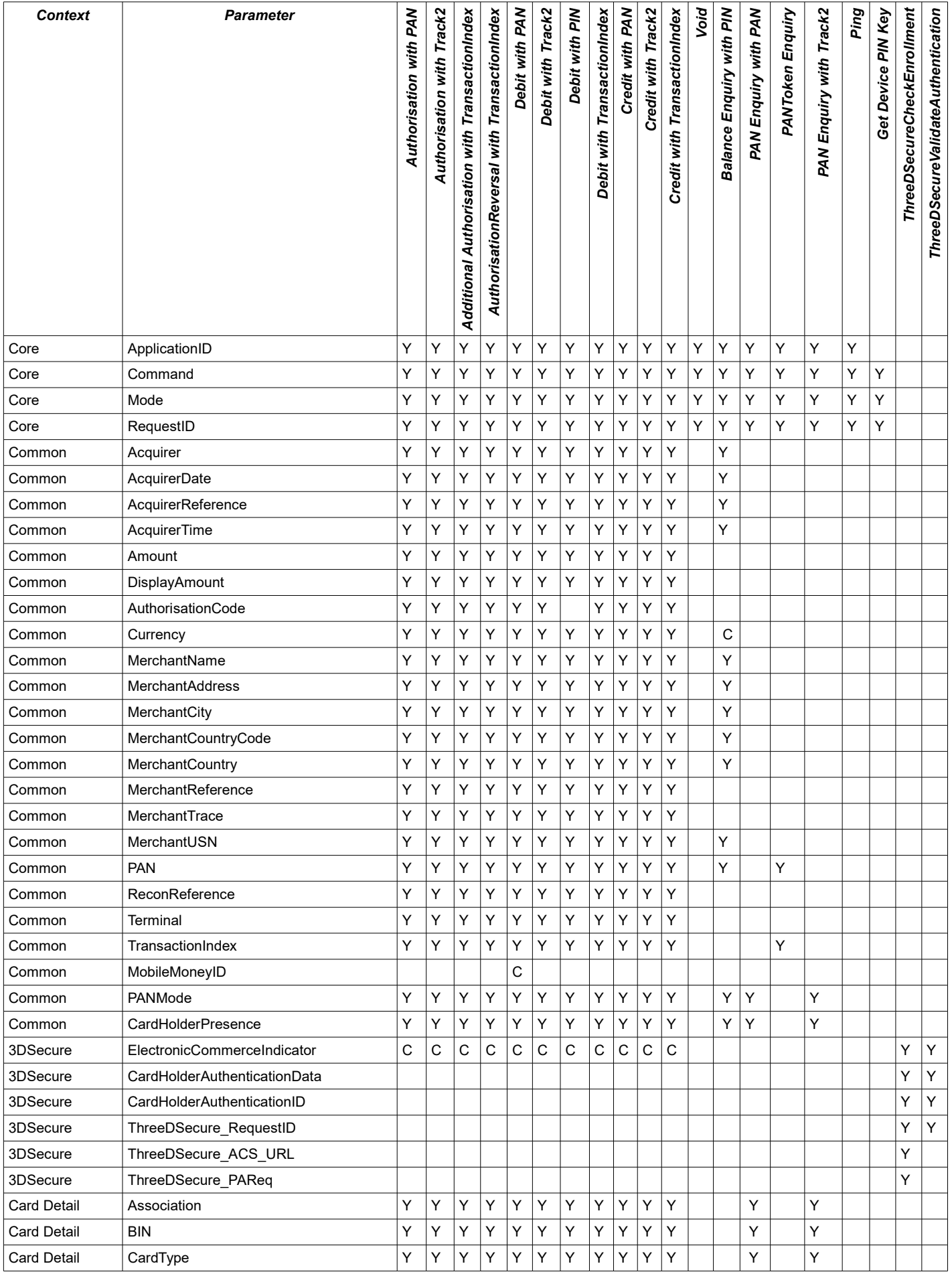

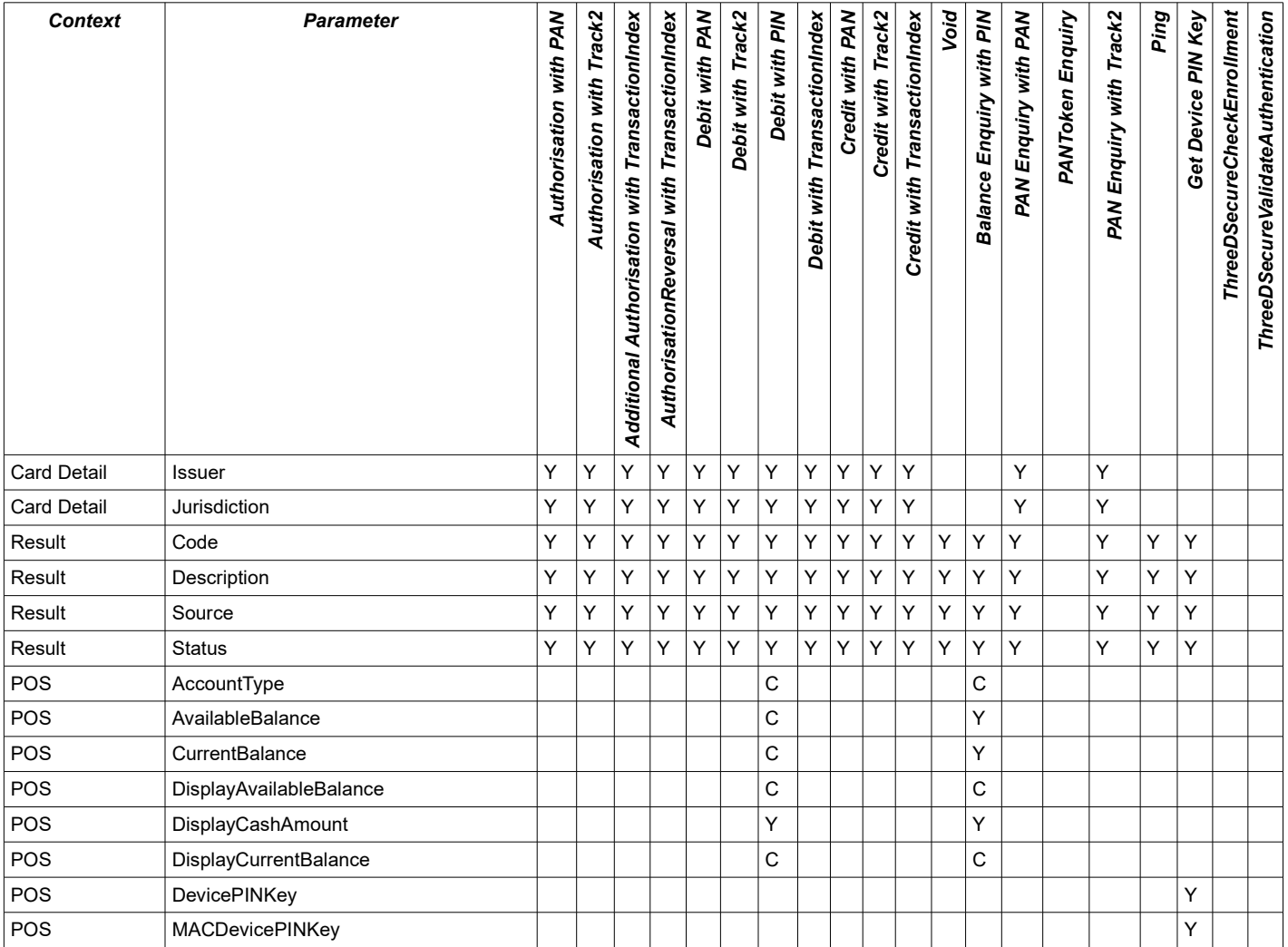

# *8* **Transaction sequences and terminology**

## *8.1 Overview*

An iVeri transaction is the combination of a transaction request (command: Authorisation, AuthorisationReversal, Debit, Credit, Void), and its corresponding response.

A transaction sequence relates to the complete set of movement of goods and services, and can include many related transactions.

An iVeri transaction involves communication between the following players: Card Holder  $\Leftrightarrow$  Merchant  $\Leftrightarrow$  iVeri Gateway  $\Leftrightarrow$  Acquirer  $\Leftrightarrow$  Association  $\Leftrightarrow$  Issuer

## <span id="page-38-0"></span>*8.2 Unique Identifiers*

The players in an iVeri transaction generate the following fields to identify an individual transaction:

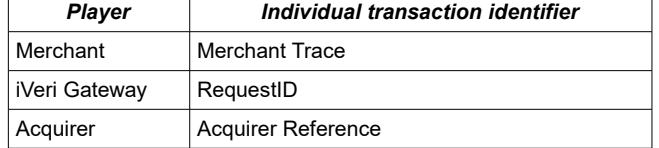

The players in an iVeri transaction generate the following fields to identify an transaction sequence:

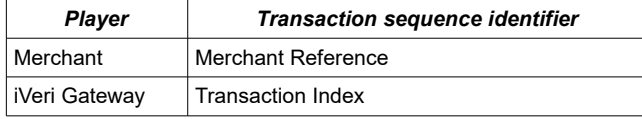

A MerchantReference is a unique identifier defined by the Merchant for a transaction sequence within a limited time period. A MerchantReference is mandatory (for initial transaction requests and optional for follow-up requests). It typically corresponds to an invoice or ticket number (a transaction sequence).

A MerchantTrace is a unique identifier for each request sent to the gateway, and is an optional parameter. The MerchantTrace corresponds to a database index that was generated before a request was sent to the gateway. In short the MerchantTrace refers to a particular step in the transaction sequence.

#### [Example]:

For a Debit followed by an immediate Void (cancellation of ticket etc): The MerchantReference remains the same for both steps of the transaction sequence, while the MerchantTrace is different for the Debit and Void.

A single MerchantReference can be associated with many MerchantTrace's. Similarly a single TransactionIndex can be associated with many RequestID's.

## *8.3 TransactionIndex and Follow up transactions*

TransactionIndex refers to the unique identifier given by the iVeri Gateway to a set of related transactions. When a TransactionIndex is an input parameter, then the command is referred to as a "follow up". Therefore the actions with the suffix "with TransactionIndex" mean "as a Follow up transaction".

Follow up transactions by default use the same card information that was set in the initial

transaction, however by default the follow up is considered a Card not present (Keyed) transaction. Specifying one of the following mutually exclusive optional follow up input parameters can change the default behaviour:

a) Track2 : the follow up transaction is considered a "Swiped" transaction

b)  $ExpirvDate$ : applicable to change when the original expiry date is in the past.

A follow up transaction can be done within 6 months of the original transaction.

It can be used within a valid transaction sequence (eg a credit after a debit), but not for an invalid sequence (eg a debit following a credit).

It cannot be used for a PIN based transaction.

## *8.4 Reversal transaction (Negative transaction)*

A reversal transaction is an equal but opposite transaction to a previously successful transaction. This is typically a refund (i.e. a credit following a debit). A reversal typically results in both legs of the transaction being shown on the merchants and cardholders statements.

A merchant may initiate a reversal any time after a transaction was processed. A merchant can perform the reversal either by:

- performing a follow up transaction within 6 months of the original iVeri transaction, or
- initiating a new transaction request with the card holders details.

A reversal should not be confused with a Void (section [9.2.1\)](#page-43-0)

## *8.5 Sequences*

The possible transaction sequence flow with an initial Authorisation is the following:

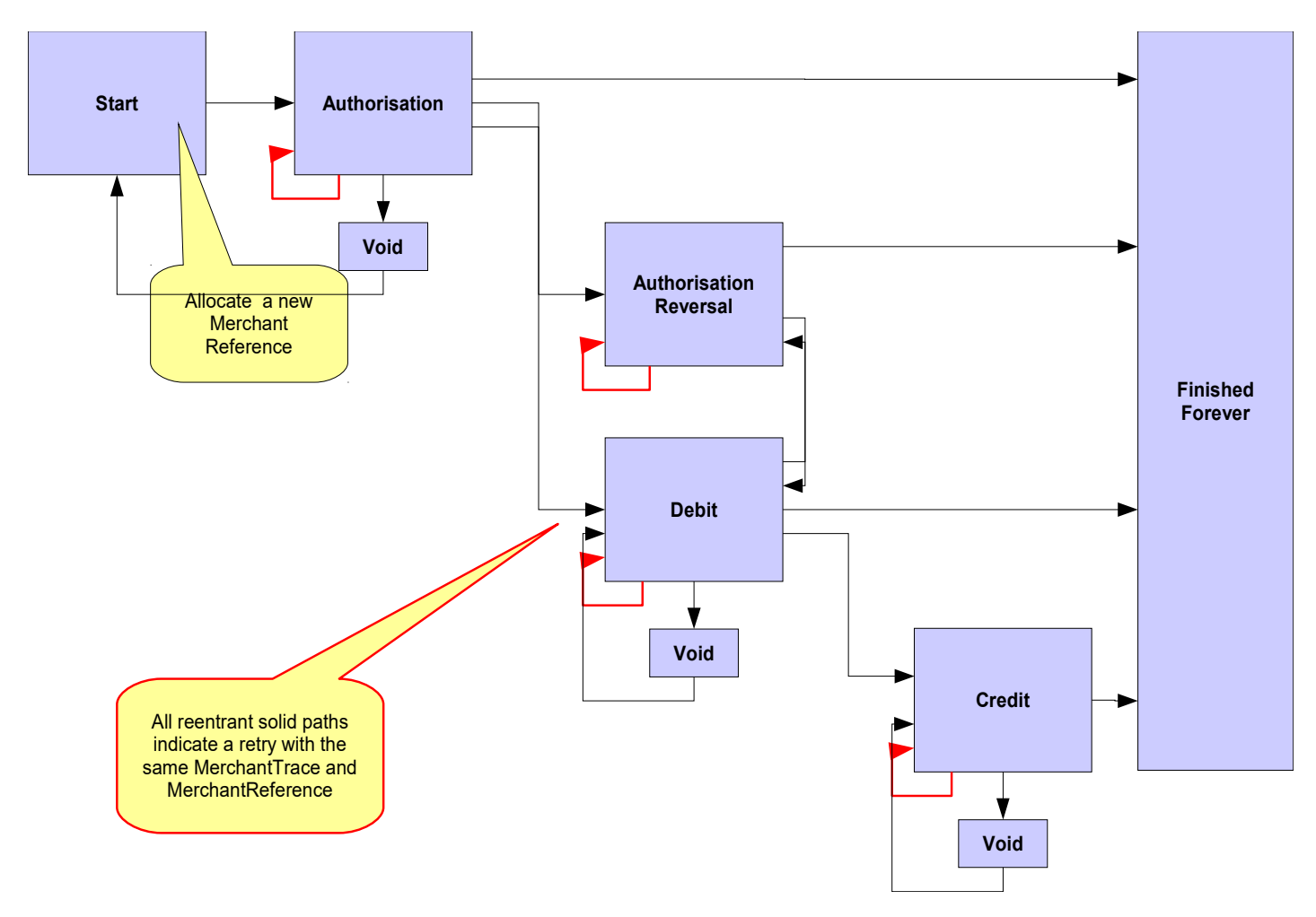

The possible transaction sequence flow with an initial Debit is the following:

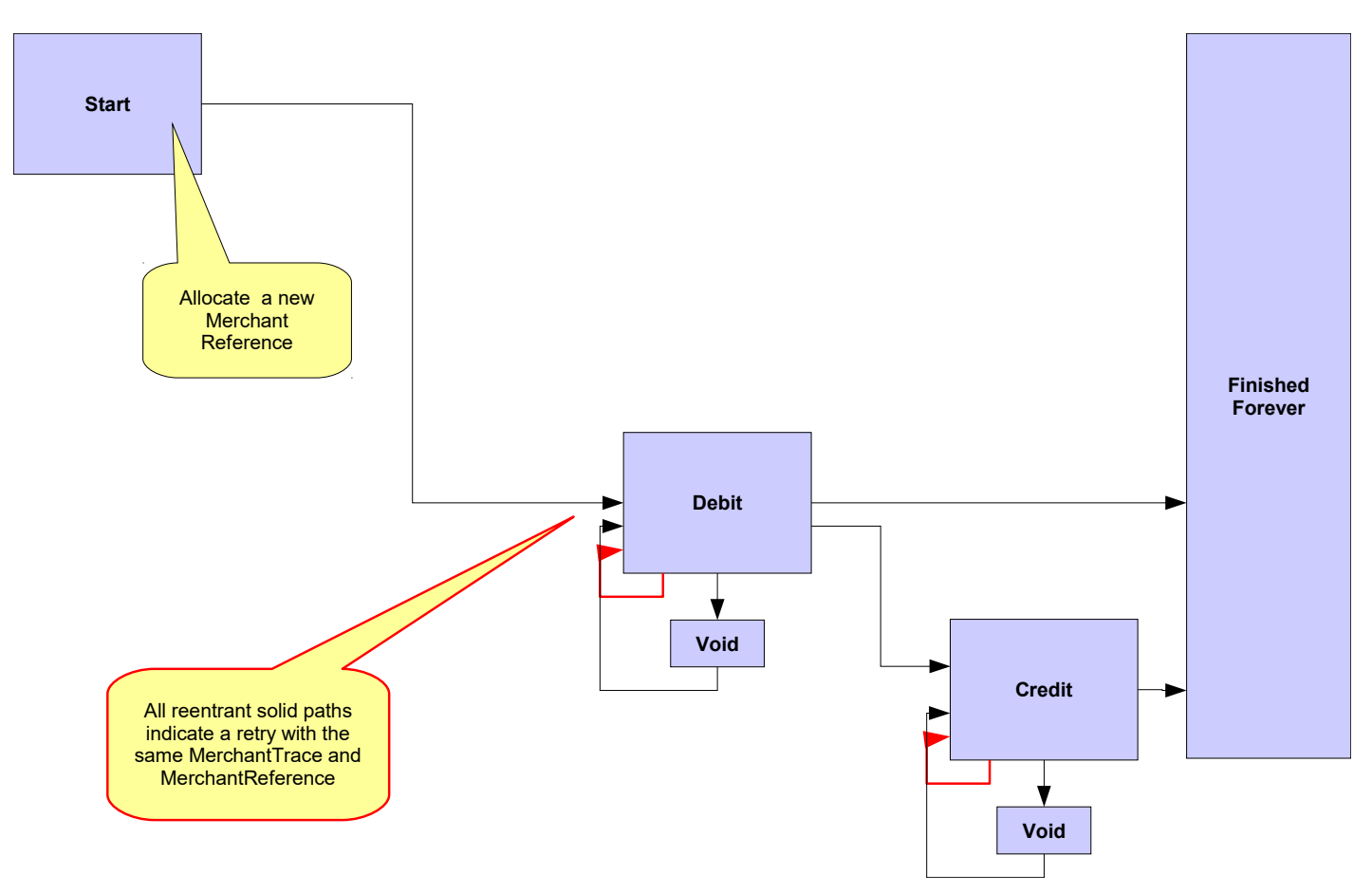

The possible transaction sequence flow with an initial Credit is the following:

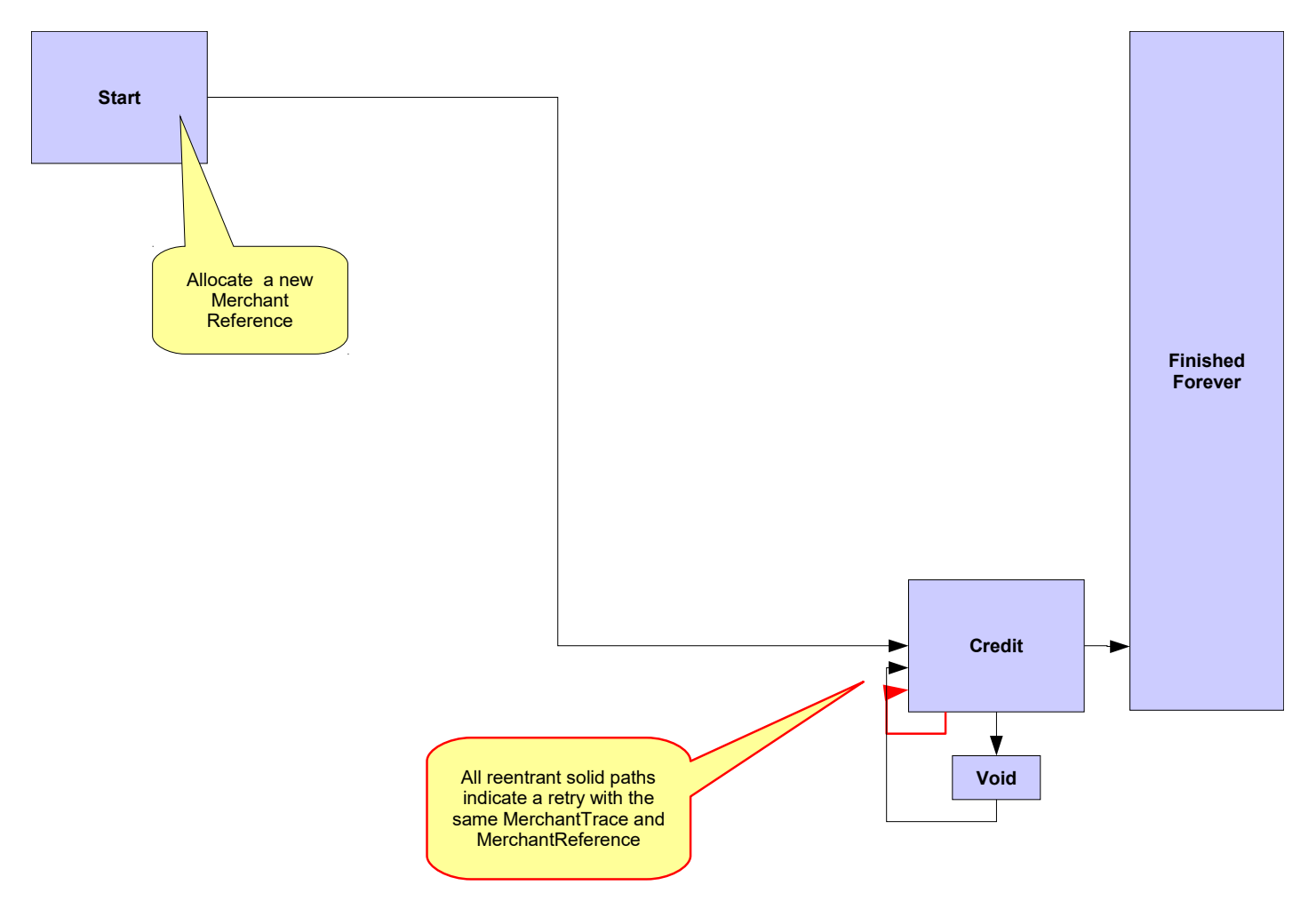

# *9* **Ensuring end to end transaction integrity**

## *9.1* **Overview**

Transaction integrity can be seen as ensuring that all players within an individual iVeri transaction agree on its outcome. When a Card Holder gets his statement from his Issuer, it must correspond to his instruction to the merchant for a corresponding transaction.

When transaction integrity is compromised either willfully (fraud) or unintentionally, it can result in a disputed transaction with legal impacts.

## *9.2 Individual transactions*

#### <span id="page-43-0"></span>*9.2.1* **Void**

A "Void" of a previous transaction request is a command to ignore (i.e. cancel the effects of) a previous (recently submitted) transaction request.

When a merchant receives a successful response for a transaction request, and thereafter "something goes wrong", then the Merchant has the option to "void" the transaction. Examples of "something goes wrong" are:

- communications error between merchant and cardholder
- printer could not print the invoice
- problem accessing merchant database

A merchant can also call "void" when s/he does not know whether a response was received from the iVeri Gateway (for example a power failure).

A successful void (cancellation) typically results in the transaction not being shown on the merchant nor the cardholders statements.

Transaction sets are settled as a group at predefined periods (cycle cut off time).

A " $\sqrt{Vol}$ " can only be successful if the transaction being cancelled has not passed its cut off time. Therefore, when a void is required, it should be done as soon as possible (particularly since cycle cut off time is out of the control of a merchant). If the void request is submitted too late, then the void request will fail, and a separate reversal transaction would be required.

Enterprise users call Void with the syntax similar to:

```
enterprise.prepare("Transaction", "Void", applicationID, mode);
```
A Void request must set one of the following parameters: OriginalMerchantTrace or OriginalRequestID, for example:

```
enterprise.setTag("OriginalRequestID", requestID);
```
A Void has one of the following responses:

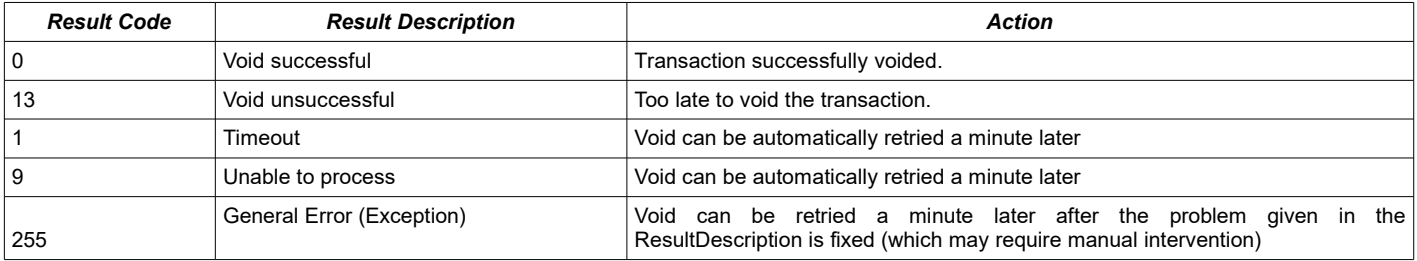

If the iVeri Gateway receives a Void request referring to a MerchantTrace or RequestID that it has no knowledge of, then "Void successful" is replied.

A merchant implementing " $Void$ " command requires a void repeat mechanism which only ends upon receiving a "Void successful" or "Void unsuccessful" response.

If you intend to resubmit the transaction, then you can either:

- Submit it immediately using a new MerchantReference, and have a separate process or thread to manage the sending of Voids (which may only be sent a few minutes later)
- Implement a mechanism where the transaction is only sent after the void process for the transaction is completed.
- Implement a retry mechanism discussed below without using a Void.

## <span id="page-44-0"></span>*9.2.2* **Retry**

A merchant may want to retry a transaction after receiving an unsuccessful response.

If a merchant is not sure what the iVeri Gateway replied previously, then they might even want to retry after a receiving a successful response.

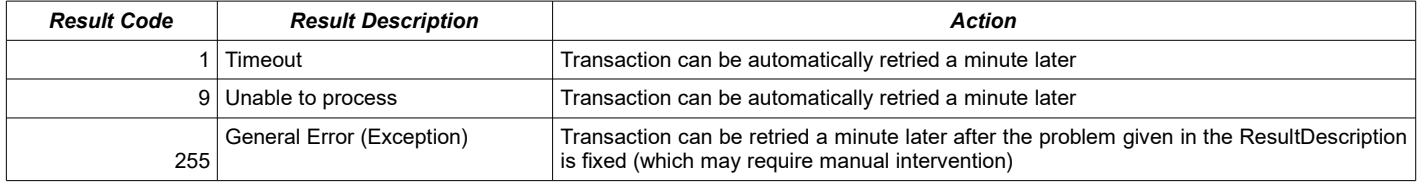

Typically a retry is relevant after receiving one of the following results on a transaction request:

A retry is relevant after the above responses because then one would expect a different result code. Nevertheless a retry is supported after other result codes (eg Successful / Denied / Hot card / Black card) for when there is some change that could cause the transaction to be approved, or when the original reply is unknown to the merchant.

The following shows three different approaches to retries. A retry is only recommended in using the first approach, however all these approaches are supported.

#### *9.2.2.1 Retry with client recorded Merchant Trace*

A merchant records transaction information in their database before they send a transaction request to the iVeri Gateway. The database index of this request is given as the MerchantTrace (to uniquely identify an individual transaction request).

The merchant retries a previous transaction with the same MerchantTrace, MerchantReference, Command, Amount, PAN parameters as previously.

The possible responses are:

- If the previous attempt was successful, a successful result is returned.
- If the previous attempt was unsuccessful, the transaction request is retried.
- If the previous attempt is in process, then "Transaction in process" (ResultCode 9 : Unable to process transaction) is returned. The retry can then be reattempted a minute later.

If the merchant is only performing debits, and there is a database table where the unique identifier corresponds to the reference number given to a card holder, then it may make sense for the MerchantReference and MerchantTrace to be the same.

NB. The NedbankBICISO provider does not allow a follow-up debit to be Voided. If a transaction cannot be Voided and no response is received from the iVeri Gateway, the transaction has to be retried instead. For this, all transactions done with the ApplicationID has to be with MerchantTrace. Once a response is received for the follow-up debit, a follow-up credit has to be performed to undo the debit if it was successful.

## *9.2.2.2 Retry without Merchant Trace*

It is not recommended to retry a transaction without a MerchantTrace.

Nevertheless, if the same Command, Amount, PAN, and MerchantReference as a previous transaction are specified (with no Merchant Trace given), then the possible responses are:

- If the previous attempt was successful, then "A transaction with the same MerchantReference was successful" (Result Code 255 : Duplicate MerchantReference).
- If the previous attempt was unsuccessful, the transaction request is retried.
- If the previous attempt is in process, then "Transaction in process" (Result Code 9 : Unable to process transaction) is returned. The retry can then be reattempted a minute later.

## *9.2.2.3 Retry with irrelevant Merchant Trace (or irrelevant Merchant Reference)*

A merchant may be tempted to bypass the various checking mechanisms within the iVeri Gateway and just send the current date time stamp as the value for the MerchantTrace or MerchantReference. In this manner there is more chance that a transaction request will be successful. However there is also more chance that the card holder will be double debited!

For merchants who cannot store an individual request identifier before sending the request to the iVeri Gateway, see section [9.3.3](#page-46-0) on "Recurring transaction checking".

## *9.2.1* **Enquiry**

A merchant with a doubt of the current status of a transaction can determine its status by:

- Performing a "Transaction lookup" within iVeri BackOffice
- Download a "Reconciliation file" (can be automated with iVeri FileTransfer) and compare records.
- Check an immediate notification mechanism (such as email for iVeriBatch clients, and SMS for iVeri Voice clients)
- Look in the logs for an exception message containing details of a misconfiguration or a coding error.

#### *9.2.2* **Conclusion**

The Void, Retry and Enquiry mechanisms discussed above help to either fix an individual transaction integrity, or resolve the doubt around what the current state is. A merchant should automate at least one of these mechanisms.

If a Void is unsuccessful, or the current state does not correctly correspond to the corresponding transfer of goods or services, then a follow up reversal transaction may be required.

## *9.3 Duplicate transactions*

A problem of a duplicate transaction can occur if a merchant submits a previously successful transaction in a new request. A duplicate transaction of this nature is typically due to an users unintentional mistake, e.g. pressing the "Submit" button twice, or submitting the same batch twice. It is responsibility of the merchant to ensure that a single transaction request is not submitted successfully more than once.

Nevertheless the iVeri Gateway provides three mechanisms to protect against duplicate transactions. Specifying a unique  $MerchantTrace$  is a client side configuration, while the latter to require contacting your local distributor.

## *9.3.1* **Specify a unique Merchant Trace for each step in a Transaction Sequence**

As mentioned in section [8.2,](#page-38-0) a Merchant Trace is a unique identifier for each request sent to the gateway, and is an optional parameter. The MerchantTrace corresponds to a database index that was generated by the merchant before a request was sent to the gateway. In short the MerchantTrace refers to a particular step in the transaction sequence.

The recommended way to control duplicate transactions is to always specify a MerchantTrace. This has two benefits

- $\bullet$  If a merchant does not receive a reply to a request then they have the choice of either voiding  $(9.2.1)$  or retrying  $(9.2.2)$  the transaction by using the same MerchantTrace.
- A merchant can re-use a MerchantReference with different MerchantTraces for the same TransactionIndex.

#### *9.3.2* **Merchant Reference validity period**

A MerchantReference is a unique identifier allocated by the merchant for a transaction sequence.

The MerchantReference validity period is a mechanism to protect merchants against undesired double debiting.

When performing an initial transaction request (i.e. no TransactionIndex provided), then if the last use of that MerchantReference (within a time period) was a successful, then a new Transaction is not performed.

When performing a follow up transaction (i.e. TransactionIndex provided), then if the last use of the MerchantReference (within a time period) of the same transaction type was successful, then a new Transaction is not performed. [Assuming the Transaction Type Repetition option has not been activated].

The default time period (Merchant Reference validity period) discussed above is 6 months. This can be changed to a minimum of 3 days.

#### <span id="page-46-0"></span>*9.3.3* **Recurring transaction checking**

The Recurring transaction checking period is an additional mechanism to protect merchants against undesired double debiting.

By default, recurring transaction checking is disabled.

When enabled, if a transaction is attempted with the same PAN, Amount, Command combination, but a different MerchantReference as a previously successful transaction done within a period, then the subsequent transaction request will fail.

If a Merchant explicitly requests this to be enabled, a time period (in seconds / minutes / hours) should be specified. This is typically 5 minutes.

If a Merchant uses MerchantTrace to uniquely assign each individual transaction before submission to the iVeri Gateway, then this option should not be needed.

This option is recommended for merchants who are forced to have poor state handling - for example those that generate a merchants reference in memory and only write to the database after sending a request to the iVeri Gateway.

Note that even when this option is disabled, an acquirer or issuer "downstream" may have their equivalent option enabled.

# *10* **Common parameters**

## *10.1 Result Codes*

#### The following is the list of Result Codes:

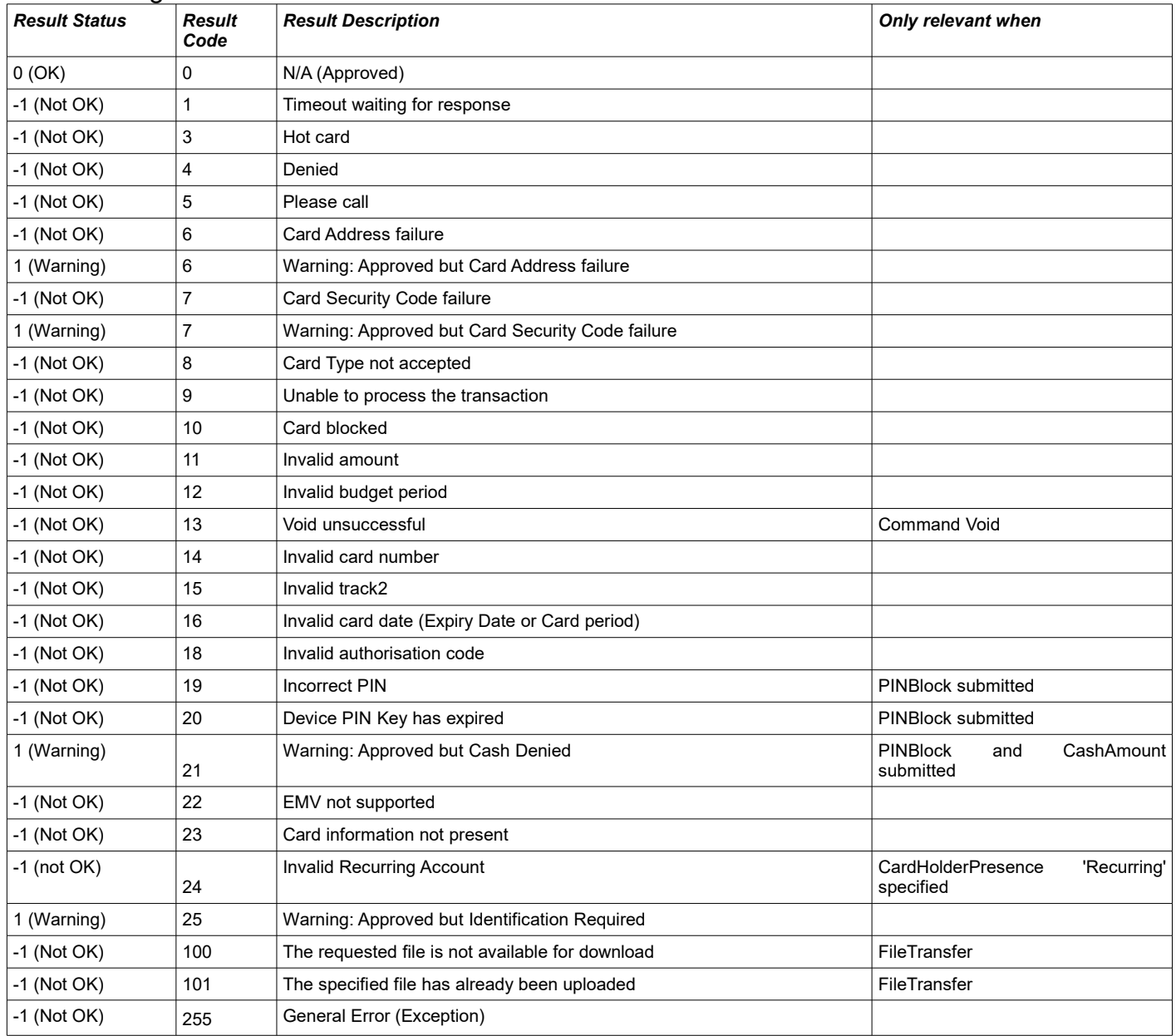

### The following Result Codes require special mention:

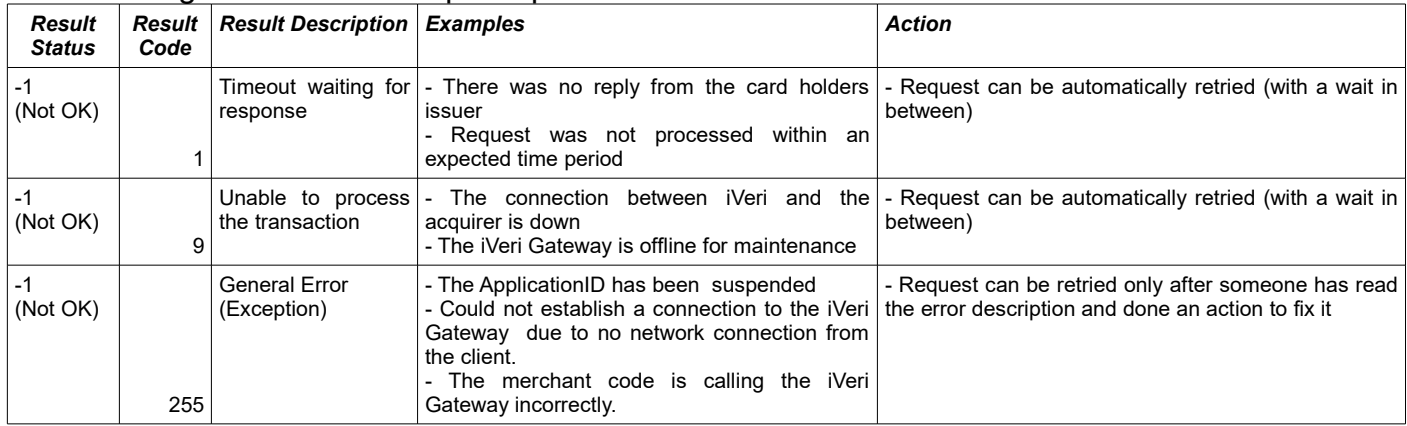

## <span id="page-48-0"></span>*10.2 Mode: Test vs Live*

The iVeri Gateway provides a mechanism where a merchant can perform test transactions that are routed to an iVeri Gateway issuer simulator. This enables a merchant to complete testing within a test environment. When the merchant is ready s/he can perform live transactions which are routed to the genuine card issuer.

A merchant specifies the mode of a transaction by setting Mode as "Test" or "Live", and sends their corresponding Test or Live ApplicationID.

Sending the following card numbers to the Test environment has the following results:

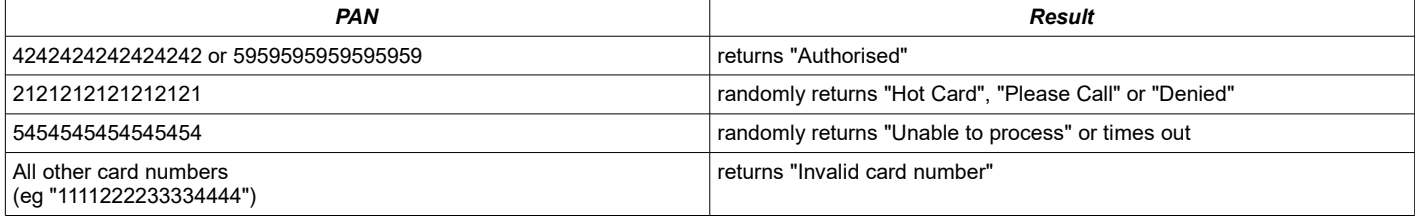

For information on testing PIN based accounts, see "PIN based transactions".

Merchants are requested not to abuse the test environment more than their realistic requirements.

A merchant abusing the Test environment may have their use of it suspended.

## *10.3 Track2*

The Track2 is used for card present transactions and is sent to the iVeri Gateway after it is read by the swipe device from the magnetic stripe on the card. It is inclusive of the beginning and end markers being ; and ? respectively. The Track2 sent to the iVeri Gateway must be in the following format:

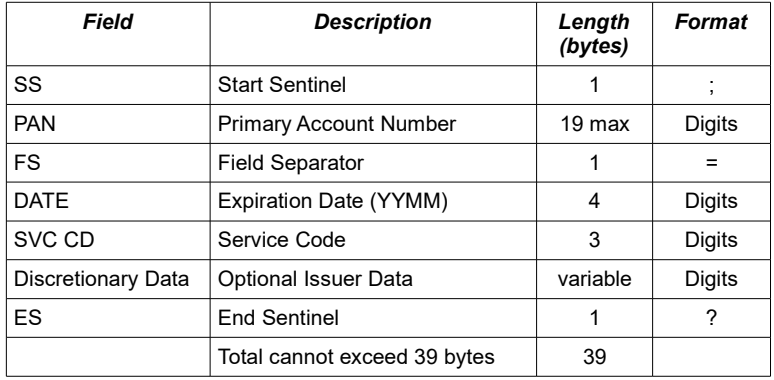

The Track2 read from by the card reader typically contains the following fields (at most 40 bytes):

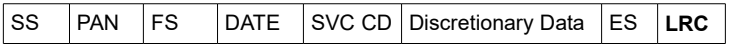

The 1 byte Longitudinal Redundancy Check (LRC) should not be sent to the iVeriGateway. The End Sentinel (ES) may need to be converted to ? (0x3F)

## *10.3.1* **Track2 Service Code values**

The following tables can be used to determine the meaning of the 3 digit service code. See section [16.6.3](#page-83-0) for algorithm to determine if a card is PIN based or not.

#### Note that a transaction may not declined or rejected solely because of the value of the service code.

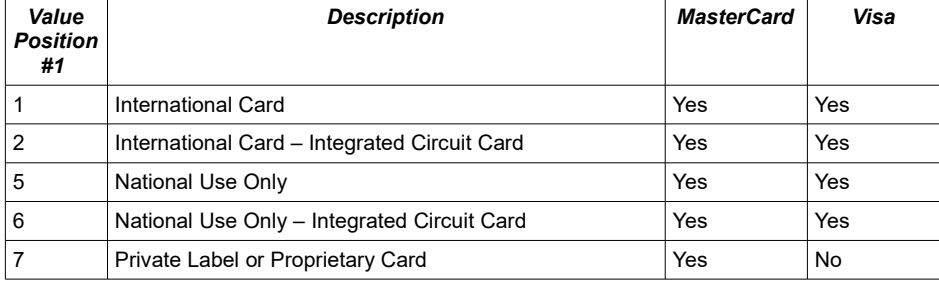

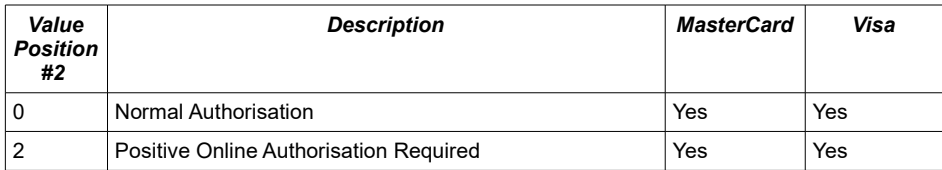

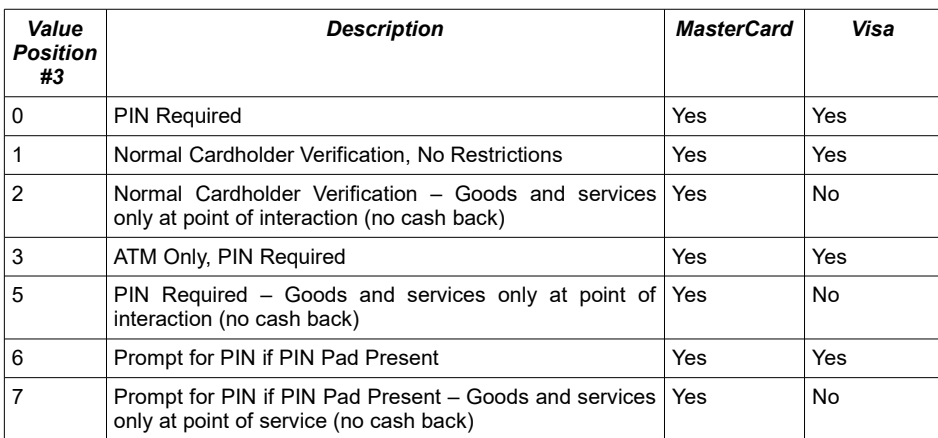

## *10.4 Budget Period*

The Budget Period facility is only available within certain localities (eg South Africa), and therefore only currently available with distributor Nedbank.

Since a transaction sequence may entail the Budget Period being sent to the acquirer multiple times, the merchants should ensure that this value is consistent.

If an authorisation was obtained outside the iVeri Gateway, and then the AuthorisationCode is sent within "Debit with PAN" or "Debit with Track2", then the BudgetPeriod should be set to the same value as when authorised. If the BudgetPeriod is not sent to the iVeri Gateway, then iVeri assumes to be "straight" (0 months). However if the external authorisation was "over budget", then it would then be up to the acquirer/issuer to decide between the conflicting budget values.

# *11* **Specialised techniques**

## *11.1 Ping*

The Ping command is primarily used to determine if the connection between the Merchant and the Acquirer is down. If the connection is down, then a Ping can be used to poll the iVeri Gateway to see when the status is back up.

The Ping command checks that:

the merchant is communicating with the iVeri Gateway, and

the merchant configuration is active, and

the iVeri Gateway is online, and

the iVeri Gateway is communicating with the acquirer.

This is different to checking network connectivity to the iVeri Gateway, where a network ping should be employed. The Ping takes an ApplicationID as a mandatory input parameter and is sometimes referred to as an ApplicationID Ping.

As mentioned previously, an iVeri transaction involves communication between the following players:

Card Holder  $\Leftrightarrow$  Merchant  $\Leftrightarrow$  iVeri Gateway  $\Leftrightarrow$  Acquirer  $\Leftrightarrow$  Association  $\Leftrightarrow$  Issuer

An Acquirer can route a transaction to many different Associations, and an Association can route a transaction to many different Issuers.

An individual Transaction may replied to with a ResultCode of 1 or 9, meaning something is wrong between the Merchant and the card issuer. However in such a case the merchant does not know if the problem was between the Acquirer and an Issuer (due to the routing of the PAN), or between the Merchant and the Acquirer.

Although the individual transaction can be automatically retried, the Merchant may have some business rules for the case when the connection between the Merchant and the Acquirer is down, such as:

- go into Store and Forward mode
- notify a certain person
- show a different website page upon checkout

The Ping code of conduct:

- The Ping command should be used only when a merchant needs to know the connection status between the Merchant and the Acquirer after either:
	- A service startup or a Transaction result code 1 or 9 (in doubt)
	- A Ping result code 1 or 9 (connection down)
- A merchant should assume that the system is up. A Ping should not be used when the merchant thinks that the connection is up and the above conditions do not hold (i.e it should not be used to indiscriminately repeatedly poll the iVeriGateway).
- When polling to see if the status is back up, a Ping may not be more frequent than every 20 seconds.

A merchant abusing the Ping command may have their use of it suspended.

The following is a diagram showing how a Ping can be effectively used. "S&F" refers to "Store and Forward", otherwise known as an Offline transaction.

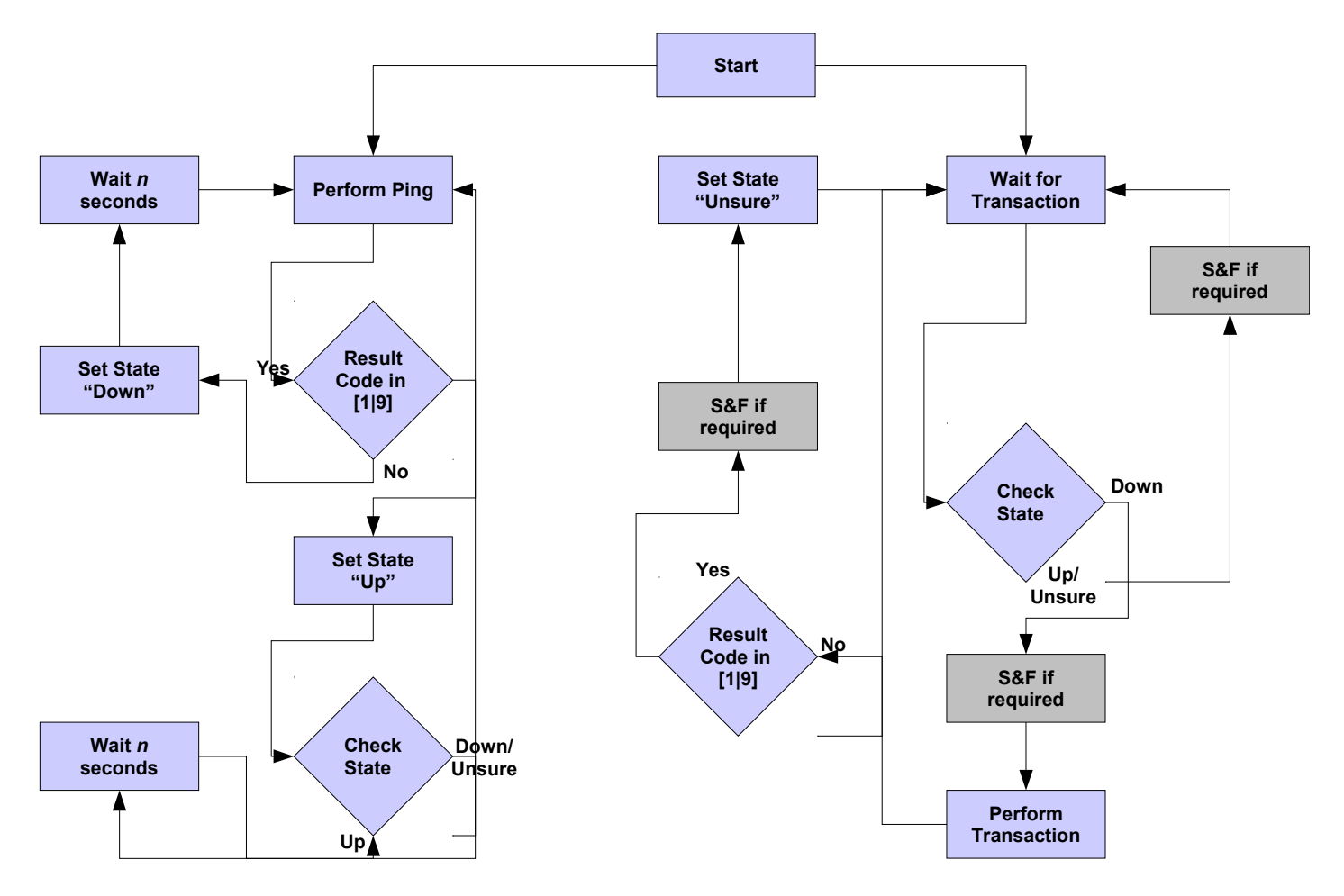

## *11.2 Mod-10 checking*

PANs are checked for validity using the Luhn check-digit algorithm (also known as "Mod-10 checking"). If the iVeri Gateway receives a transaction that fails Mod-10 checking, then "Invalid Card Number" (ResultCode 14) if returned.

A merchant may perform Mod-10 checking up front before sending the transaction to the iVeriGateway.

The steps of the algorithm are described below (however there are many Mod-10 algorithms available for download on the Internet):

- *1.* Exclude the right-most digit from the calculation as this is the actual check-digit to be examined for validity.
- 2. Starting with the 2<sup>nd</sup> to the last digit and moving right to left, alternatively multiply each successive digit by 2 and 1 respectively.
- *3.* Sum the integers comprising the product obtained from each of the calculations.
- *4.* Subtract the resulting sum from the next higher multiple of ten (10). The resulting value is the desired account number check-digit.

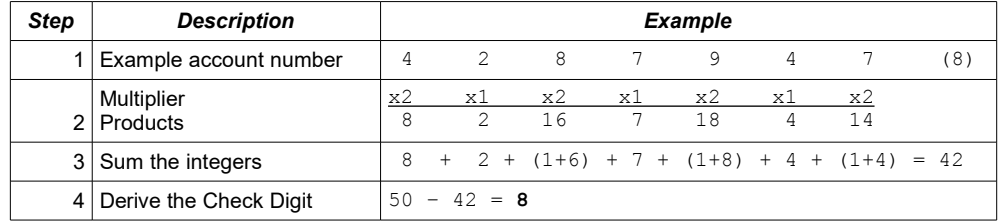

The following example uses the PAN of: 4287 9478

# *11.3 Card Number Checking*

A merchant can perform multiple other checks on the PAN before initiating an iVeri Gateway transaction request. This can be achieved by using the contents of files downloaded with the Commands:

- HotCard
- BINLookup
- BINManagement
- BlackCard

See section [22](#page-93-0)

# *12* **ThreeDSecure (also known as "VerifiedByVISA" or "MasterCard SecureCode")**

"Verified by VISA" (VbV) and "MasterCard SecureCode" is a new online service that uses personal passwords or identity information to help protect against unauthorised usage of VISA or MasterCard cards within the Internet environment.

This functionality within this section is currently only available for the Nedbank distributor.

## *12.1 Centinel MAPS*

The Centinel MAPS (Merchant Authentication Processing System) performs the required interaction, message formatting and processing required by the different payment authentication initiatives such as:

- Verified by Visa
- MasterCard SecureCode
- SPA etc.

The Centinel MAPS product is a product of Cardinal Commerce and is distributed in South Africa by Bankserv. The Centinel MAPS service is hosted by Bankserve.

#### *For Centinel integration queries and assistance, contact: [cnpsupport@bankserv.co.za](mailto:cnpsupport@bankserv.co.za)*

#### *12.1.1* **Test Environment**

The following information is needed when using the Centinel MAPS test environment for **MasterCard SecureCode** and **Verified by VISA**

• URL (MPI): https://msgtest.bankserv.co.za/maps/txns.asp

#### **American Express SafeKey**

URL (MPI): https://msgtest.bankserv.co.za/maps/amex.asp

ProcessorID :1000 Password : DeMo123 MerchantID : 12345678

The Centinel MAPS test cards are available within the "CNP Secure Test Cards" document. These test cards are different to the iVeri test cards. Therefore when sending test cards to Centinel, use their test cards, and thereafter when sending the transaction to iVeri, set the card information according to section [10.2.](#page-48-0)

#### *12.1.2* **Live Environment**

The following information is needed when using the Centinel MAPS live environment: **MasterCard SecureCode** and **Verified by VISA**

URL (MPI): https://msgnedcor.bankserv.co.za/maps/txns.asp

**American Express SafeKey**

URL (MPI): https://msgnedcor.bankserv.co.za/maps/amex.asp

ProcessorID :1000

Password : (*Please request this from BankServ, send an email to* 

*[cnpsupport@bankserv.co.za](mailto:cnpsupport@bankserv.co.za) with your merchant number and Processer ID*)

MerchantID : *This must be obtained from your [Distributer](#page-103-0)* 

## *12.2 The 3D Secure Transaction Process Flow*

- See section [12.4](#page-57-0) for a diagram of the 3D Secure Transaction Process Flow.
- At the point of checkout the Cardholder selects an appropriate payment method based on the initiatives supported by the Merchant. The Cardholder fills out the checkout form including the payment option and clicks buy.
- If the association of the Card is a MasterCard or Visa, and the merchant is enabled for 3D Secure, then the

Merchant passes a cmpi\_lookup message to Centinel MAPS, containing the following values based on the payment information:

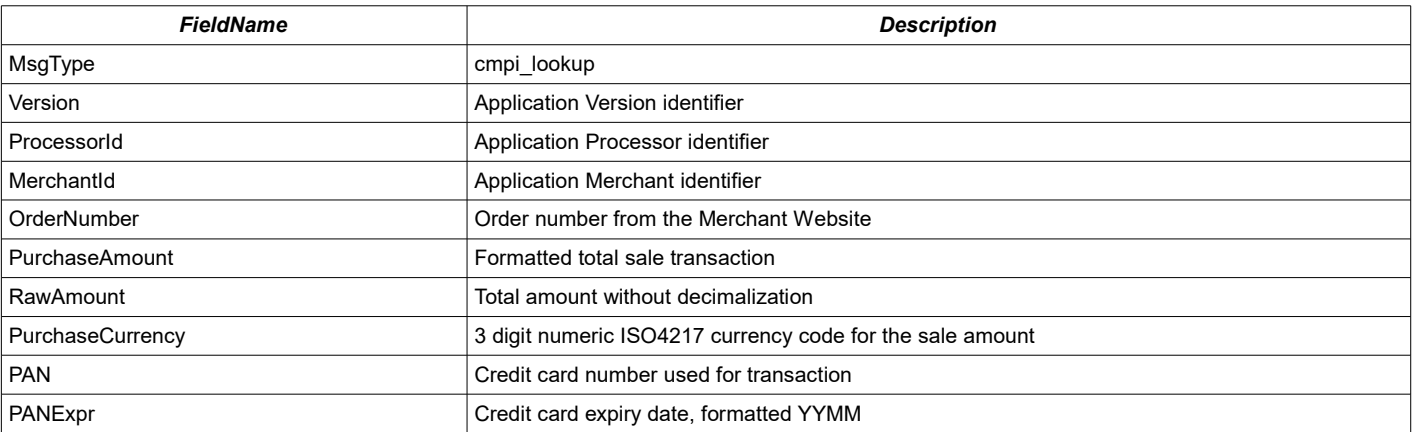

#### Sample Message:

```
<CardinalMPI>
```

```
<MsgType>cmpi_lookup</MsgType>
<Version>1.3</Version>
<ProcessorId>1000</ProcessorId>
<MerchantId>12345678</MerchantId>
<OrderNumber>IVERI00001</OrderNumber>
<PurchaseAmount>ZAR11</PurchaseAmount>
<RawAmount>11</RawAmount>
<PurchaseCurrency>710</PurchaseCurrency>
<PAN>4242424242424242</PAN>
<PANExpr>0410</PANExpr>
</CardinalMPI>
```
- This message contains all the required information supplied by the cardholder in order to check the enrollment of the cardholder.
- Based on the card number range stored within Centinel MAPS, a Verify Enrollment Request (VEReq), message will be sent to the Enrollment directory server.
- The Enrollment directory server will send the VEReq to the cardholders Issuing Bank Access Control Server (ACS) where it will verify the enrollment status.
- The Verify Enrollment Response (VERes), is then passed back to the Directory server with the corresponding ACS url, if applicable.
- The information is then passed back to Centinel MAPS where it is verified and the Payment Authentication Request (PAReq) is created.
- The lookup response is then returned to the Merchant, Containing the following values:

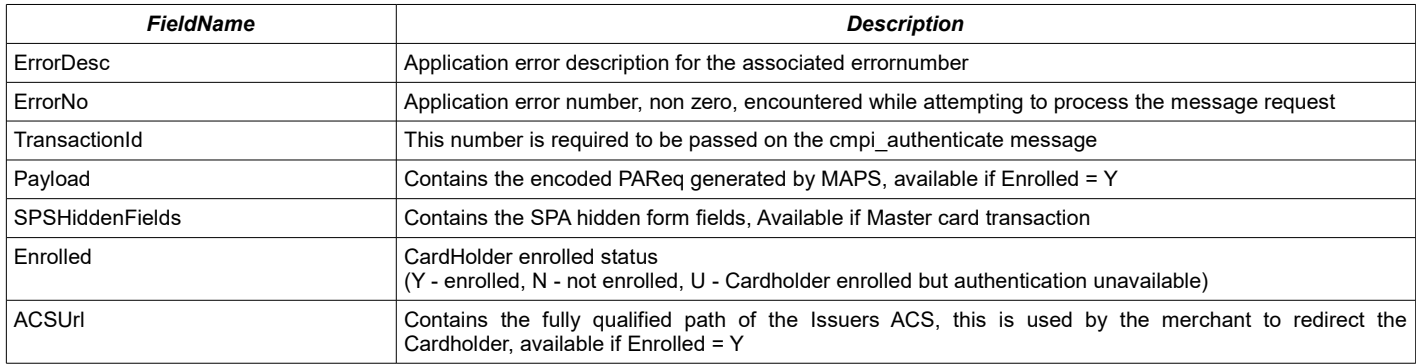

#### Sample Message:

```
<CardinalMPI>
<ErrorDesc></ErrorDesc>
<ErrorNo>0</ErrorNo>
<TransactionId>jMpkHtqeHD+6GTlUhafK</TransactionId>
<Payload>*******PAReqMessage********</Payload>
<SPAHiddenFields></SPAHiddenFields>
<Enrolled>Y</Enrolled>
<ACSUrl>http://dns/path</ACSUrl>
</CardinalMPI>
```
- Based on the existence of the ACS url in the lookup response the Merchant will redirect the cardholders browser to the corresponding ACS server. The cardholder enters their authentication data and initiates the Authentication process directly with the ACS server.
- The ACS, in conjunction with the Card Issuer, authenticates the cardholder. The Payment Authentication Response (PARes), is send back to the Cardholder via the web browser.
- The PARes is forwarded to the Merchant.
- The Merchant initiates a cmpi authenticate message to the Centinel MAPS, containing the following values:

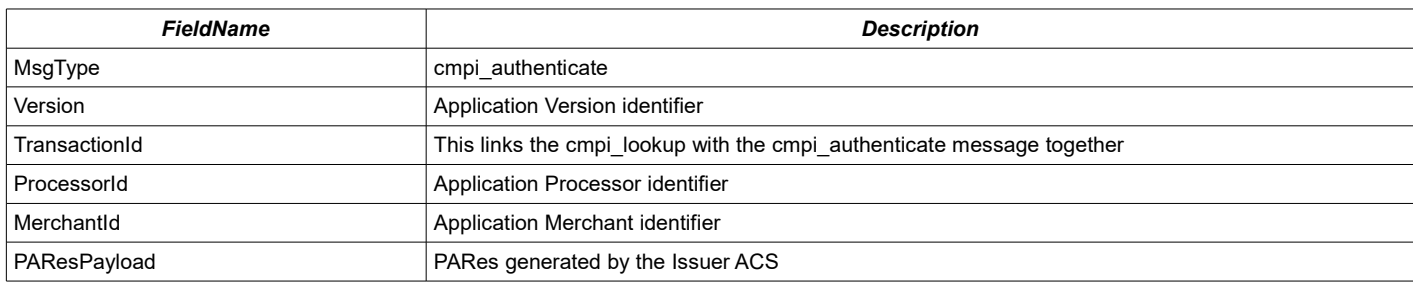

#### Sample Message:

<CardinalMPI> <msg\_type>cmpi\_authenticate</msg\_type> <version>1.3</version> <processor\_id>1000</processor\_id> <merchant\_id>12345678</merchant\_id> <order\_number>AUT000191</order\_number> <PAResPayload>\*\*\*\*\*\*\*PAResMessage\*\*\*\*\*\*\*\*</PAResPayload> </CardinalMPI>

#### The authenticate response is then returned to the Merchant, Containing the following values:

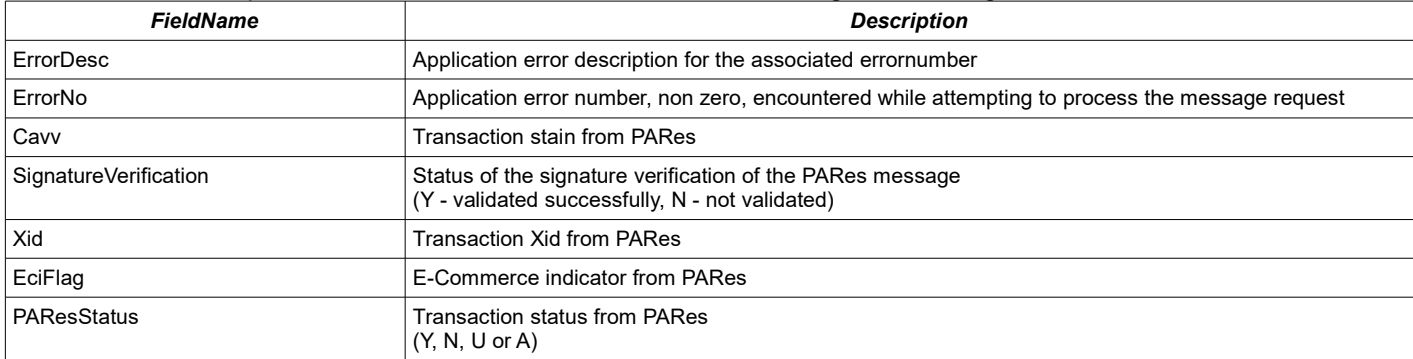

#### Sample Message

```
<CardinalMPI>
<ErrorDesc></ErrorDesc>
<ErrorNo>0</ErrorNo>
<Cavv>AAABAJEDFwAAAAAAAAMXAAAAAAA=</Cavv>
<SignatureVerification>Y</SignatureVerification>
<Xid>QPqHUYfUAn1c4OJGzEM2lEzeAYU=</Xid>
<EciFlag>05</EciFlag>
<PAResStatus>Y</PAResStatus>
</CardinalMPI>
```
## *12.3 Using 3D Secure with iVeri*

The merchant uses the accompanying flow diagram to decide whether to process or fail the transaction. When processing the transaction, the merchant determines the value of the ElectronicCommerceIndicator (ECI) flag, and sets the following parameters (tags):

```
ElectronicCommerceIndicator (ECI),
CardHolderAuthenticationData (CAVV) and 
CardHolderAuthenticationID (XID)
```
along with the rest of the transaction information and sends out the authorisation to the payment network.

The following are the iVeri parameters (tags) specific to 3D Secure:

- "ElectronicCommerceIndicator" which holds the enumerated ECI indicator which (if specified) is one of: [ClearChannel | SecureChannel | ThreeDSecureAttempted | ThreeDSecure]. The difference between SecureChannel or ClearChannel is whether SSL is used between the cardholder and the merchant.
- "CardHolderAuthenticationData" which holds the base64 encoded CAVV data
- "CardHolderAuthenticationID" which holds the base64 encoded XID data

#### These 3 tags are set using iVeri Enterprise, for example:

enterprise.setTag("ElectronicCommerceIndicator","ClearChannel"); enterprise.setTag("CardHolderAuthenticationData",cavv); enterprise.setTag("CardHolderAuthenticationID", xid);

These tags are only needed to be set in an initial transaction, not when a  $transactivationIndex$  is set. In other words, if a merchant performs an Authorisation and then a follow up Debit, then the above tags need only be set within the Authorisation.

## <span id="page-57-0"></span>*12.4 ThreeD Secure Process Flow Diagram*

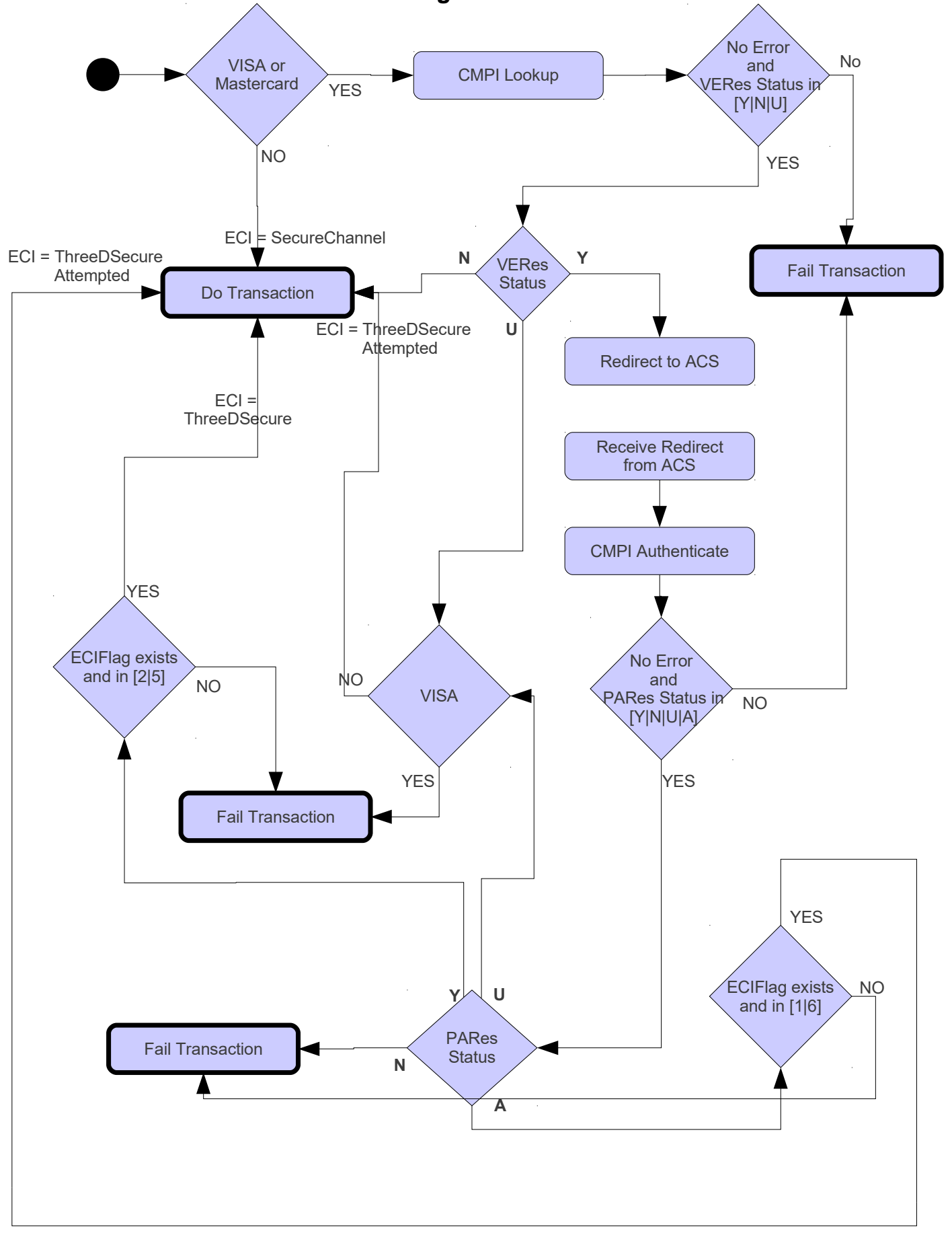

## *12.5 3DSecure*

Payer Authentication services enable you to quickly and easily add support for:

- Verified by Visa
- MasterCard SecureCode
- Amex SafeKey
- SPA etc.

To find out if your Visa- or MasterCard-branded card is supported by Payer Authentication, contact your payment processor.

These card authentication services deter unauthorized card use and enable you to receive protection, liability shift, from fraudulent chargeback activity.

Payer Authentication through has been made available by iVeri with the addition of the following new **Enquiry** commands.

- ThreeDSecureCheckEnrollment
- ThreeDSecureValidateAuthentication

**Note:** The Merchant has to be enabled for 3DSecure Checking on the iVeri Gateway.

#### *12.5.1* **Checking Enrollment**

The goal is to check if the card is enrolled and to authenticate the results if it is enrolled. To do so, you would build up a *Enquiry request with the command set as ThreeDSecureCheckEnrollment. The following required parameters needs to be send.*

- *ApplicationID*
- *CertificateID*
- *Mode*
- *MerchantReference*
- *Amount*
- *Currency*
- *PAN* • *ExpiryDate*

*If the Enrollment Check was unsuccessful the merchant is not permitted to continue with the transaction. Instead, ask the customer for another form of payment.*

*If the Enrollment Check was successful the following parameters will be returned:*

- ThreeDSecure RequestID Links the Enrollment process with the Authentication process.
- - ThreeDSecure\_ACS\_URL Only Present if card is Enrolled.<br>ThreeDSecure\_PAReq Only Present if card is Enrolled. Only Present if card is Enrolled.

If the card is not enrolled, skip the **Validate Authentication,** and proceed with the authorisation. The following would also be returned and is required to be submitted through to the gateway only if the card was not enrolled.

- *CardHolderAuthenticationID*
- *CardHolderAuthenticationData*
- *ElectronicCommerceIndicator*

If the card is enrolled. The merchants website will have to be redirected to the Access Control Server (**ACS) URL** and the **PAReq** must be posted to it. an Example of the redirect page will be provided in **Appendix B.**

#### *12.5.2* **Validate Authentication**

For enrolled cards, the next step is to request the validation service to verify the authentication response message returned by the card-issuing bank. To do so, you would build up a *Enquiry request with the command set as ThreeDSecureValidateAuthentication. The following required parameters needs to be send.*

- *ApplicationID*
- *CertificateID*
- *Mode*
- *MerchantReference*
- *Amount*
- *Currency*
- *PAN*
- *ExpiryDate*
- *ThreeDSecure\_RequestID - Links the Enrollment process with the Authentication process.*
- 
- *PARes message extracted from the form. Appendix B.*

*If the Validate Authentication was unsuccessful the merchant is not permitted to submit the transaction for authorisation. Instead ask the customer for another form of payment.*

*If the Validate Authentication was successful the following parameters will be returned and is required to be send through to the gateway:*

- - *ThreeDSecure\_RequestID - Not required tp be send to gateway with transaction.*
		-
	- *CardHolderAuthenticationID - Must be send to gateway with transaction.* • *CardHolderAuthenticationData - Must be send to gateway with transaction.*
- *Must be send to gateway with transaction.*

# *13* **NPay**

nPay is designed to allow internet merchants to sell their products and services to card holders who have not previously been able to transact on the internet. nPay consists of the following two things:

- *1.* A device and the nPay service that runs on a host machine. Once a machine has this package it is nPay enabled and is able to process both Signature and PIN based cards over the web from an nPay enabled website or by a local application.
- *2.* The merchant needs to develop/modify either a website or application so that it can interact with the nPay device (through HTTP web requests).

NPay provides iVeri Enterprise merchants with a modern, clear and easy channel to interact with a device, alleviating the requirement of mastering a complex device protocol.

PIN based transactions are currently available only with distributors Nedbank.

iVeri uses the terminology  $Device$  where others may use the terminology  $Terminal$ .

## *13.1 NPay packages*

An iVeri Enterprise merchant wishing to be an NPay merchant must contact their distributor to obtain an NPay development and/or production package.

## *13.1.1* **NPay Development package**

The NPay Development package consists of the following:

- nPay Installation instructions
- nPay exe (Windows) or nPay jar (Linux)
- Possum (POS terminal simulator)

The NPay Development package is used to enable a merchant to develop a NPay website/application within a test environment.

## *13.1.2* **NPay Production package**

The NPay Production package consists of the following:

- nPay Installation instructions
- nPay exe (Windows) or nPay jar (Linux)
- Device(s) certified for transactions of Mode Live

The NPay Production package is used to provide a device for cardholders to use to perform their NPay transactions.

## *13.2 NPay Architecture*

The Cardholder accesses a computer that has:

- the NPay service installed
- an NPay device connected
- an Npay application or internet access to a nPay enabled merchants website

The Merchant website via the browser/application attempts to communicate with the local NPay service via JSON. If it is:

*available*: the website/application shows the NPay card present functionality. *unavailable*: the website/application assumes it is a non NPay client, and presents the normal card not present functionality.

The Merchant website/application uses the nPay service to control the behaviour of the device and use it to obtain card information, which is then transmitted to the iVeri Gateway using iVeri Enterprise.

The following two diagrams depicts an activity diagram showing a working relationships between the NPay host machine, Enterprise and:

a) An nPay enabled website (figure 14.3.1).

b) A merchant application (figure 14.3.2).

### *13.2.1* **nPay Process Flow**

The following six steps provide an explanation for the nPay process flow of a merchant website (figure 14.3.1) and an application (figure 14.3.2). Refer to each numbered:

- *1.* The merchant website obtains the Track2SessionKey using iVeri Enterprise
- *2.* The customer interacts with the website to the point where payment is required.
- *3.* The website/application determines if an nPay device is present by executing a 'ping' command and if present, request the customer to swipe their card by executing a 'swipe' command.
- *4.* The nPay service returns a Json string to the merchant website, and populates form values with the card information.
- *5.* The website/application executes an Enterprise transaction using the information populated by the nPay card swipe.
- *6.* A transaction result is returned by the iVeri Gateway and the Merchant website displays a transaction result screen.

#### **Npay Website Process Flow**

**(Figure 14.3.1)**

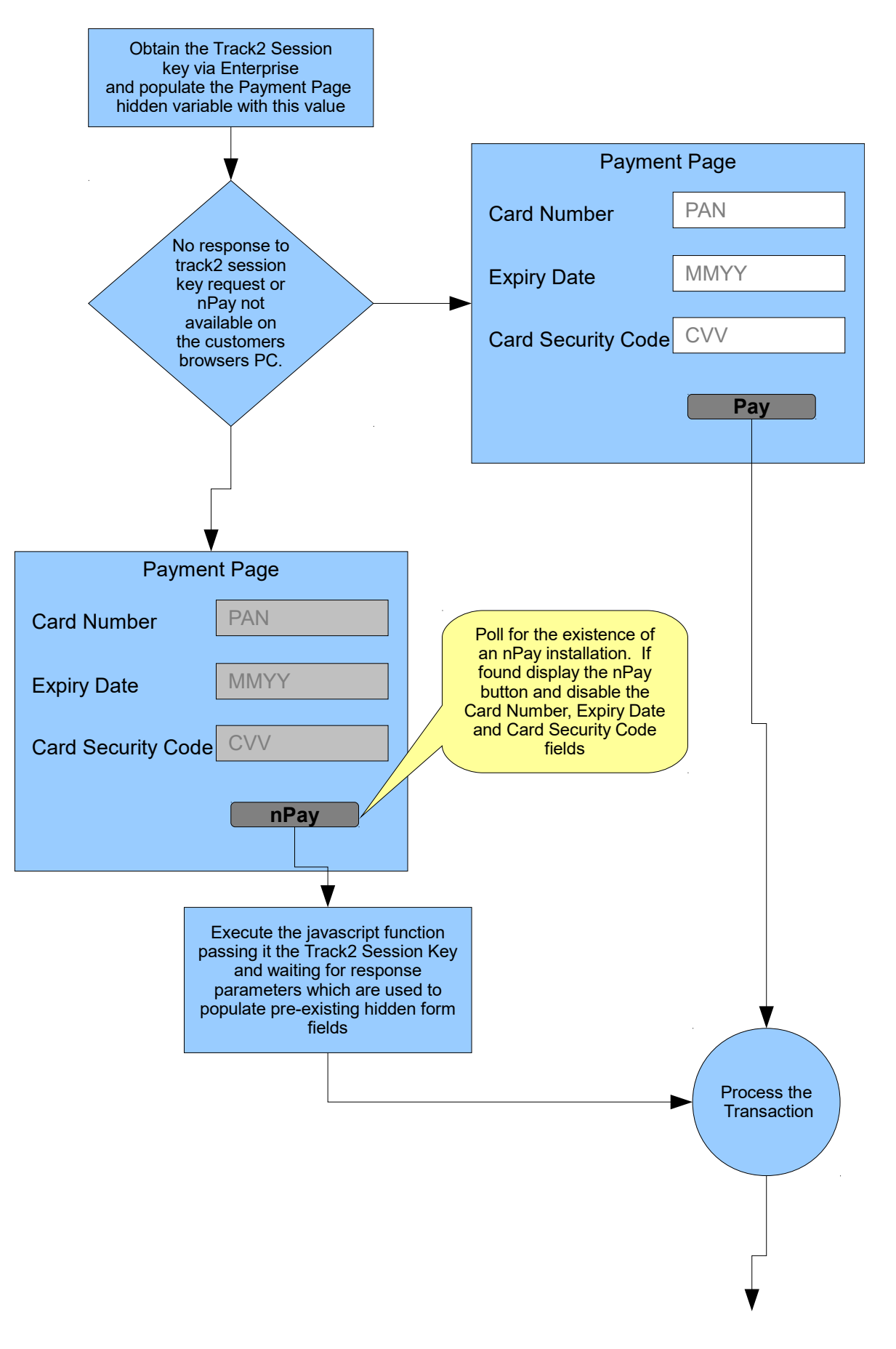

©iVeri Payment Technology 2008

#### **Npay Application Process Flow**

**(Figure 14.3.2)**

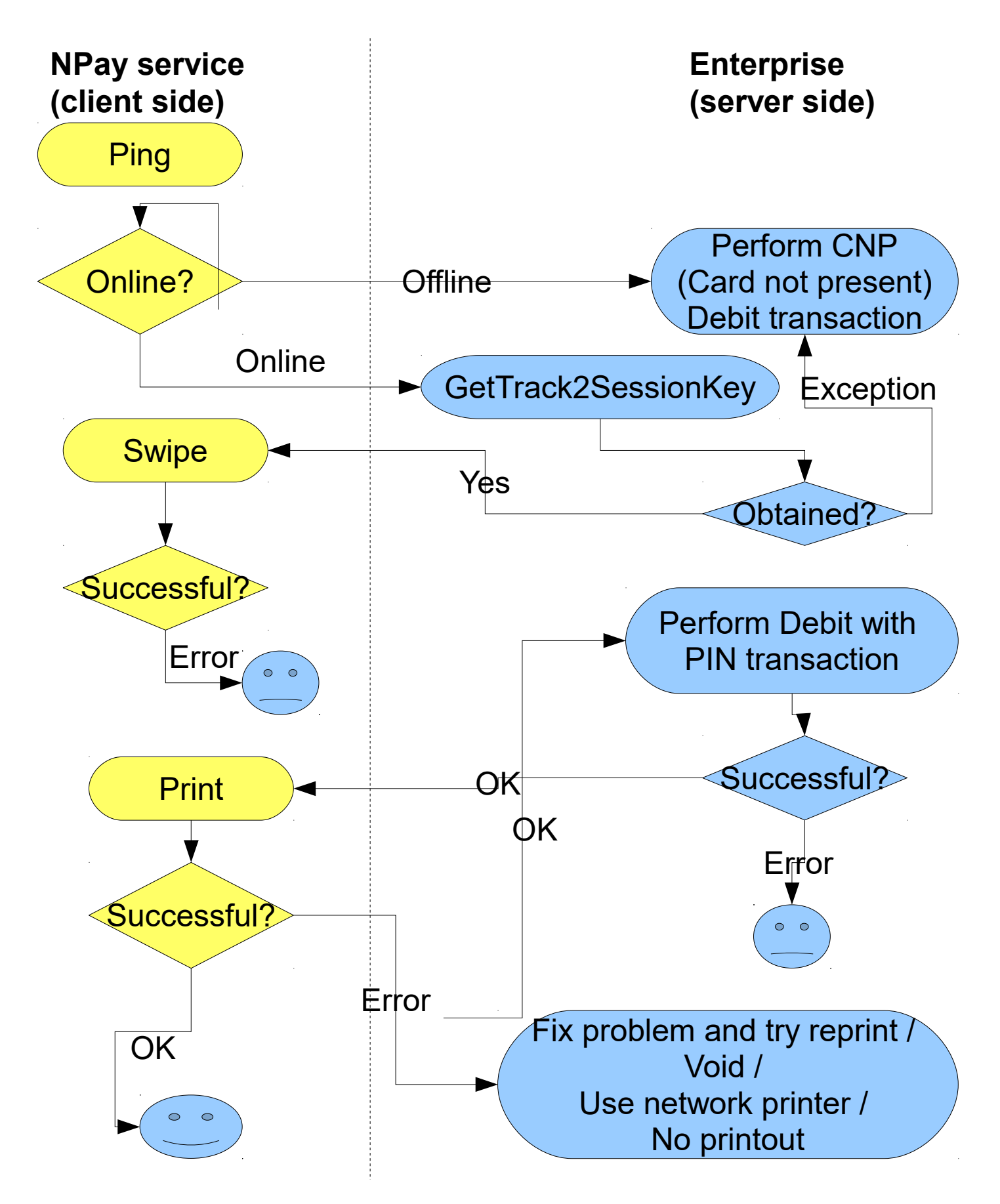

## *13.3 Integration with the iVeri Gateway*

This section discusses the iVeri Enterprise commands that are relevant for NPay integration. For a complete guide to integrating nPay please refer to the nPay Developers guide shipped with nPay.

### *13.3.1* **Get Track2 Session Key**

In order to facilitate the mandatory Track2 encryption with the NPay Swipe command, the Track2 Session Key must be obtained via the getTrack2SessionKey method. This method communicates with the iVeri Gateway when necessary, and uses a caching algorithm when not necessary. Therefore this method must be called either:

- before every NPay Swipe command, or
- whenever a Swipe command has not been called within the last 24 hours

#### *13.3.2* **Perform a Debit or Balance Enquiry**

After the NPay Swipe command is completed successfully, a list of output parameters should be available, many of which must be passed to the Enterprise  $\text{setTag}$  method, namely:

- PAN
- Track2
- DeviceMake
- DeviceSerialNumber

If the PINBlock parameter is available, it indicates that PIN based card was used, and therefore that the following Enterprise tags must be set:

- AccountType (optional)
- PINBlock
- KeySerialNumber

#### *13.3.2.1 Debit*

CurrentBalance and AvailableBalance may or may not be returned when performing a "Debit with PIN", as it is dependent on the rules of the Acquirer.

If there is a problem after performing a successful Debit, then consider voiding the transaction (section [9.2.1\)](#page-43-0). The only time the balance of a PIN based card can be increased using iVeri is by Voiding a previous transaction.

#### *13.3.2.2 Balance Enquiry*

Obtain the balance of the PIN based account in the currency of the account.

Using iVeri Enterprise, this can be prepared using the following syntax: enterprise.prepare("Enquiry", "Balance", applicationID, mode);

"Balance Enquiry" returns the CurrentBalance and AvailableBalance in the currency of the cardholder, which may be different to the currency of the merchant. CurrentBalance and AvailableBalance may or may not be returned when performing a "Debit with PIN", as it is dependent on the rules of the Acquirer.

# *14* **payD**

payD transactions allow the customer to make a payment using their debit card + pin, without a POS device present (i.e. web site purchases), by using their mobile phones.

## *14.1 payD Process*

- *1.* Customer selects payD as payment method for the transaction. (The payment selection process is provided by the merchant)
	- *1.* Customer enters their mobile number instead of their card details. (Card details are not present in the V\_XML)
	- *2.* PanFormat is set to MSISDN and the MSISDN tag set to the customer's mobile number, this will identify the transaction as a payD transaction.
- *2.* Transaction is sent to the gateway as a normal enterprise transaction.
- *3.* The gateway identifies the transaction as a payD transaction, and forwards the transaction to payD.
- *4.* payD determines the registration status of the user. (see respective sections below on how the process changes)

## *14.2 Non Registered Users*

- *5.* payD determines the user has not been registered and the transaction fails.
- *6.* The gateway returns Error Code 23 and Description "Card information not present" to the merchant.
- *7.* The merchant must then, in addition to the MSISDN, prompt the user for their PAN (full card number), ExpiryDate and AccountType (savings, cheque, credit)
- *8.* PanFormat is set to MSISDN. (PanFormat must still be set to MSISDN, to identify transaction as a payD transaction)
- *9.* Transaction is sent to the gateway as a normal enterprise transaction.
- *10.*The gateway identifies the transaction as a payD transaction, and forwards the transaction to payD
- *11.* payD performs the user registration
- *12....continue as a registered user...*

## *14.3 Registered Users*

- *5.* The customer is prompted to enter their PIN using their mobile phone.
- *6.* payD then forwards the transaction (along with card data) to the gateway to be completed.
- *7.* The gateway will respond to the merchant the transaction status and a new tag MobileMoneyID.

## *14.4 Voiding payD transactions*

*1.* The exisiting void mechanism is used to void payD transactions. In addition to the existing tags used to perform a void, the merchant must also set the MobileMoneyID tag.

# *15* **Web Service**

The iVeri web service will allow cross platform integration with the various systems provided by iVeri, using a common interface.

## *15.0.1* **Message Formats used by the Web Service**

Communication between the client and web service is via SOAP protocol. The SOAP requests and responses are shown for each method provided by the web service.

## *15.0.1.1 Example of SOAP Request*

<SOAP-ENV:Envelope xmlns:SOAP-ENV=["http://schemas.xmlsoap.org/soap/envelope/"](http://schemas.xmlsoap.org/soap/envelope/)> <SOAP-ENV:Header/> <SOAP-ENV:Body> <Execute xmlns=["http://iveri.com/"](http://iveri.com/)> <validateRequest>true</validateRequest> <protocol>V\_XML</protocol> <protocolVersion>2.0</protocolVersion> <request>.........</request> </Execute> </SOAP-ENV:Body> </SOAP-ENV:Envelope>

## *15.0.1.2 Example of SOAP Response*

<soap:Envelope xmlns=["http://schemas.xmlsoap.org/soap/envelope/"](http://schemas.xmlsoap.org/soap/envelope/)> <soap:Body xmlns=["http://schemas.xmlsoap.org/soap/envelope/"](http://schemas.xmlsoap.org/soap/envelope/)> <ExecuteResponse> <ExecuteResult>.......</ExecuteResult> </ExecuteResponse> </soap:Body> </soap:Envelope>

#### *15.0.2* **Web Service URL's**

iVeri WebService uses the Gateway addresses(see section [25.2](#page-104-0)**)** below with the following difference: [Gateway]/iVeriWebService/Service.asmx example:

[https://portal.nedsecure.co.za/iVeriWebService/Service.asmx](https://gateway.iveri.co.za/iVeriWebService/Service.asmx)

Service Description

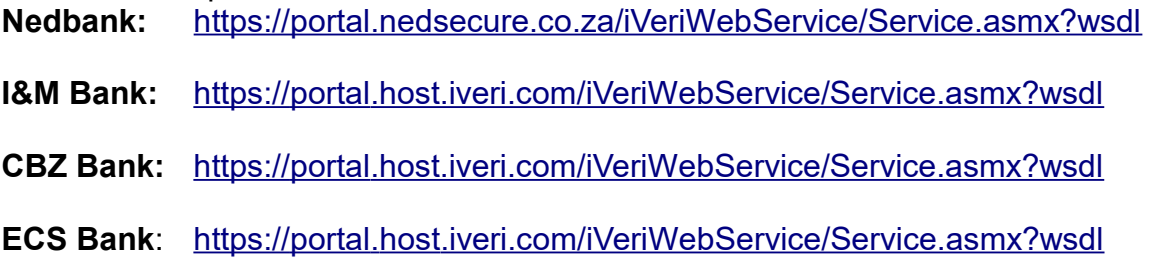

## *15.1 Web Service implementation*

All methods provided by the web service return a V XML formatted response. The GetPinBlock method is the only exception. The GetPinBlock method will return a PINBlock data structure.

The V XML request and response format is defined by the V XML.xsd schema, which can be downloaded from https://portal.nedsecure.co.za/schemas/v\_xml/4.0/v\_xml.xsd

Client code must check the respective Result fields to determine if the web service method was successfull or not. (Result fields are defined by the V\_XML specification)

In order for a client to call the execute method the client certificate must be provided with the HTTP Request.

## *15.2 WebService Methods*

## *15.2.1 string Execute(bool validateRequest, string protocol, string protocolVersion, string request)*

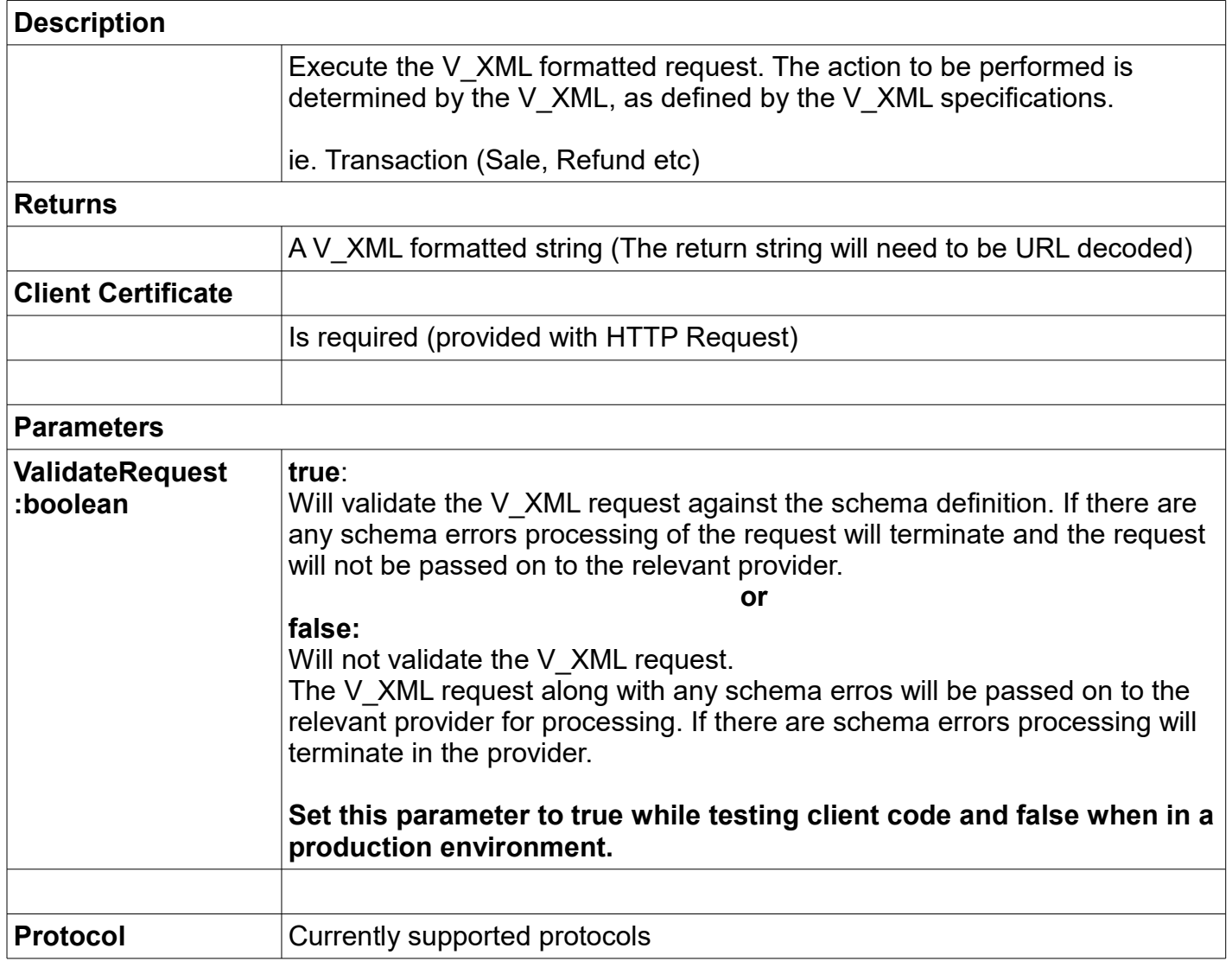

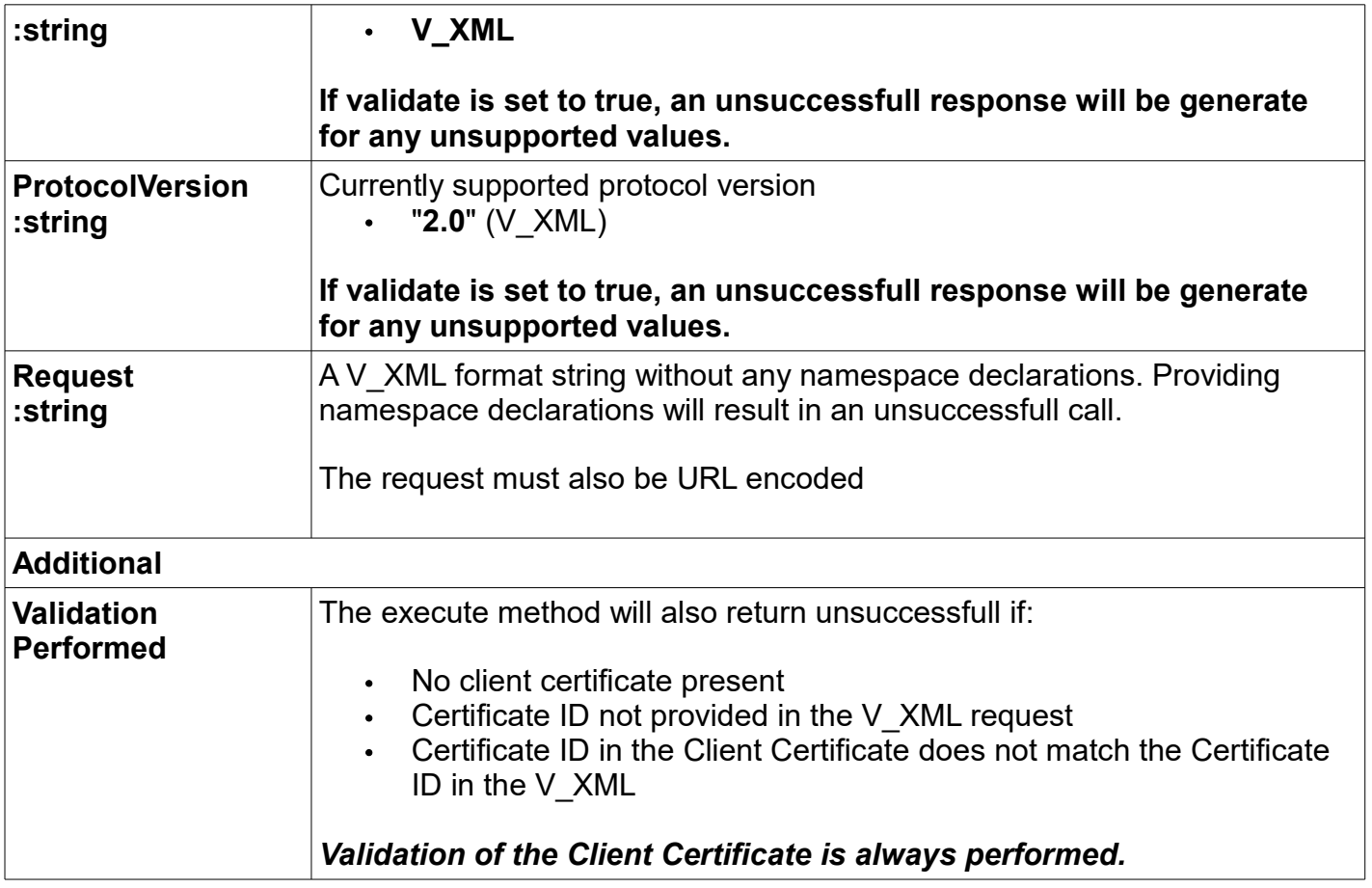

## **Note: URL Encode / Decode is not necessary in .NET and PHP**

Method formatted as a SOAP Request and Response

## *15.2.1.1 SOAP Request*

POST /iVeriWebService/Service.asmx HTTP/1.1 Host: portal.nedsecure.co.za Content-Type: text/xml; charset=utf-8 Content-Length: length SOAPAction: "http://iveri.com/Execute"

<?xml version="1.0" encoding="utf-8"?> <soap:Envelope xmlns:xsi="http://www.w3.org/2001/XMLSchema-instance" xmlns:xsd="http://www.w3.org/2001/XMLSchema" xmlns:soap="http://schemas.xmlsoap.org/soap/envelope/"> <soap:Body> <Execute xmlns="http://iveri.com/"> <validateRequest>boolean</validateRequest> <protocol>string</protocol> <protocolVersion>string</protocolVersion> <request>string</request> </Execute> </soap:Body> </soap:Envelope>

### *15.2.1.2 SOAP Response*

HTTP/1.1 200 OK Content-Type: text/xml; charset=utf-8 Content-Length: length

<?xml version="1.0" encoding="utf-8"?> <soap:Envelope xmlns:xsi="http://www.w3.org/2001/XMLSchema-instance" xmlns:xsd="http://www.w3.org/2001/XMLSchema" xmlns:soap="http://schemas.xmlsoap.org/soap/envelope/"> <soap:Body> <ExecuteResponse xmlns="http://iveri.com/"> <ExecuteResult>string</ExecuteResult> </ExecuteResponse> </soap:Body> </soap:Envelope>

## *15.2.2* **PinBlock GetPinBlock (string mode, string pan, string pin)**

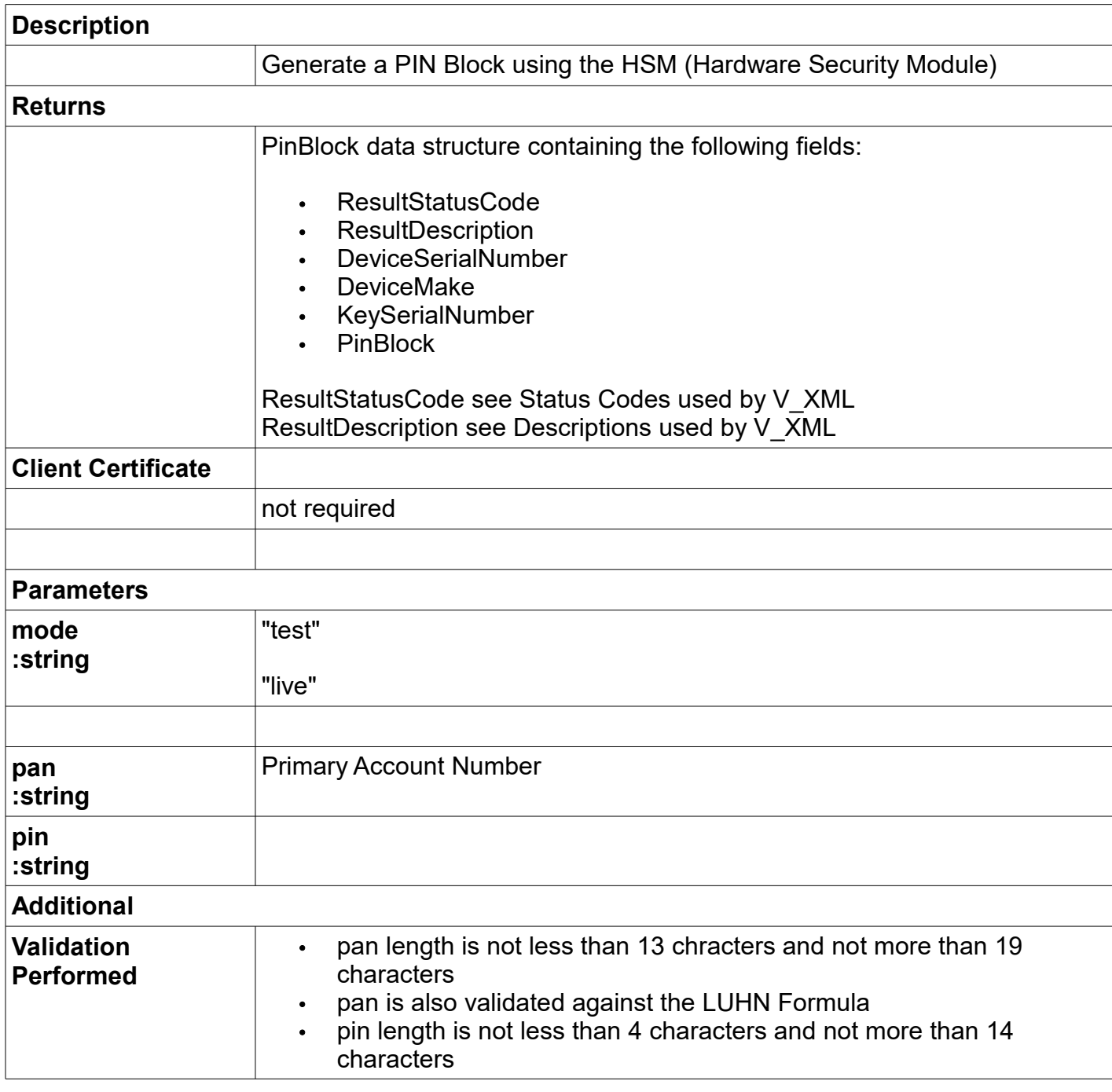

Method formatted as a SOAP Request and Response

## *15.2.2.1 SOAP Request*

POST /iVeriWebService/Service.asmx HTTP/1.1 Host: portal.nedsecure.co.za Content-Type: text/xml; charset=utf-8 Content-Length: length SOAPAction: "http://iveri.com/GetPinBlock"

<?xml version="1.0" encoding="utf-8"?> <soap:Envelope xmlns:xsi="http://www.w3.org/2001/XMLSchema-instance" xmlns:xsd="http://www.w3.org/2001/XMLSchema" xmlns:soap="http://schemas.xmlsoap.org/soap/envelope/"> <soap:Body> <GetPinBlock xmlns="http://iveri.com/"> <mode>string</mode> <pan>string</pan> <pin>string</pin> </GetPinBlock> </soap:Body> </soap:Envelope>

#### *15.2.2.2 SOAP Resonse*

HTTP/1.1 200 OK Content-Type: text/xml; charset=utf-8 Content-Length: length

<?xml version="1.0" encoding="utf-8"?> <soap:Envelope xmlns:xsi="http://www.w3.org/2001/XMLSchema-instance" xmlns:xsd="http://www.w3.org/2001/XMLSchema" xmlns:soap="http://schemas.xmlsoap.org/soap/envelope/"> <soap:Body> <GetPinBlockResponse xmlns="http://iveri.com/"> <GetPinBlockResult> <ResultStatusCode>int</ResultStatusCode> <ResultDescription>string</ResultDescription> <DeviceSerialNumber>string</DeviceSerialNumber> <DeviceMake>string</DeviceMake> <KeySerialNumber>string</KeySerialNumber> <PinBlock>string</PinBlock> </GetPinBlockResult> </GetPinBlockResponse> </soap:Body> </soap:Envelope>
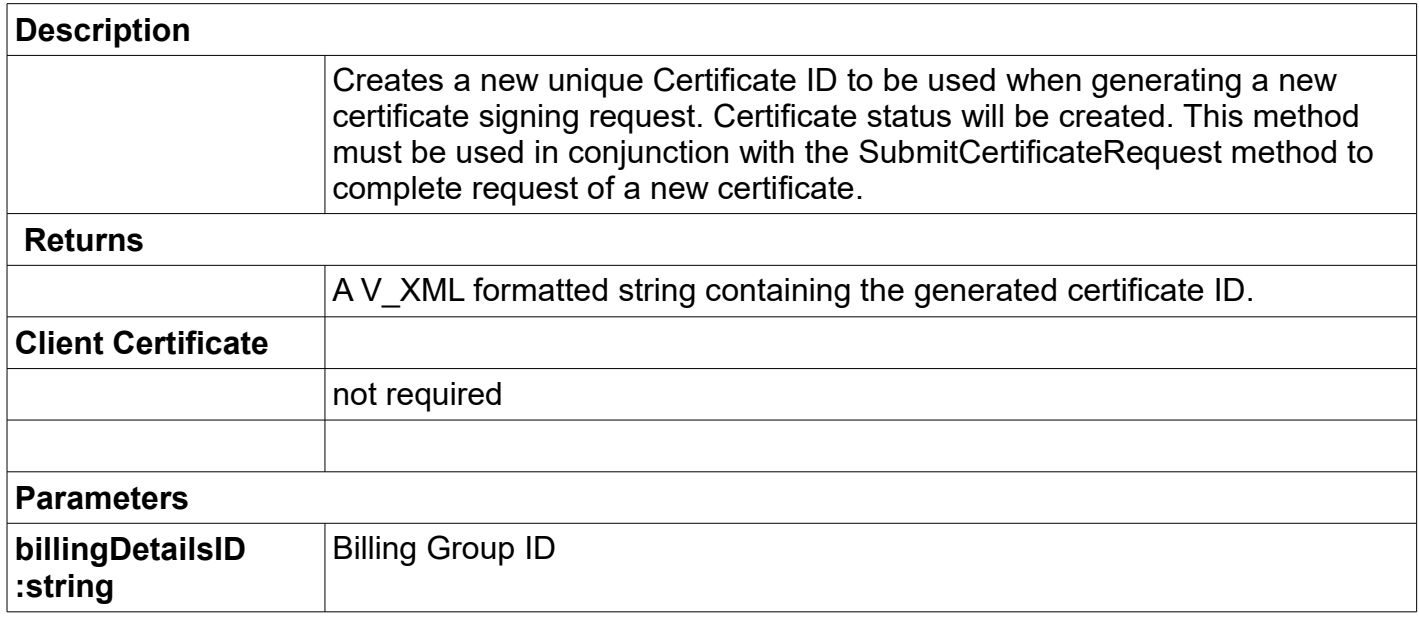

Method formatted as a SOAP Request and Response

## *15.2.3.1 SOAP Request*

POST /iVeriWebService/Service.asmx HTTP/1.1 Host: portal.nedsecure.co.za Content-Type: text/xml; charset=utf-8 Content-Length: length SOAPAction: "http://iveri.com/GenerateCertificateID"

```
<?xml version="1.0" encoding="utf-8"?>
<soap:Envelope xmlns:xsi="http://www.w3.org/2001/XMLSchema-instance" 
xmlns:xsd="http://www.w3.org/2001/XMLSchema" 
xmlns:soap="http://schemas.xmlsoap.org/soap/envelope/">
  <soap:Body>
   <GenerateCertificateID xmlns="http://iveri.com/">
    <billingDetailsID>string</billingDetailsID>
   </GenerateCertificateID>
  </soap:Body>
</soap:Envelope>
```
### *15.2.3.2 SOAP Response*

HTTP/1.1 200 OK Content-Type: text/xml; charset=utf-8 Content-Length: length

<?xml version="1.0" encoding="utf-8"?> <soap:Envelope xmlns:xsi="http://www.w3.org/2001/XMLSchema-instance" xmlns:xsd="http://www.w3.org/2001/XMLSchema"

xmlns:soap="http://schemas.xmlsoap.org/soap/envelope/"> <soap:Body>

 <GenerateCertificateIDResponse xmlns="http://iveri.com/"> <GenerateCertificateIDResult>string</GenerateCertificateIDResult> </GenerateCertificateIDResponse> </soap:Body>

</soap:Envelope>

## *15.2.4* **string SubmitCertificateRequest (string certificateID, string certificateSigningRequest)**

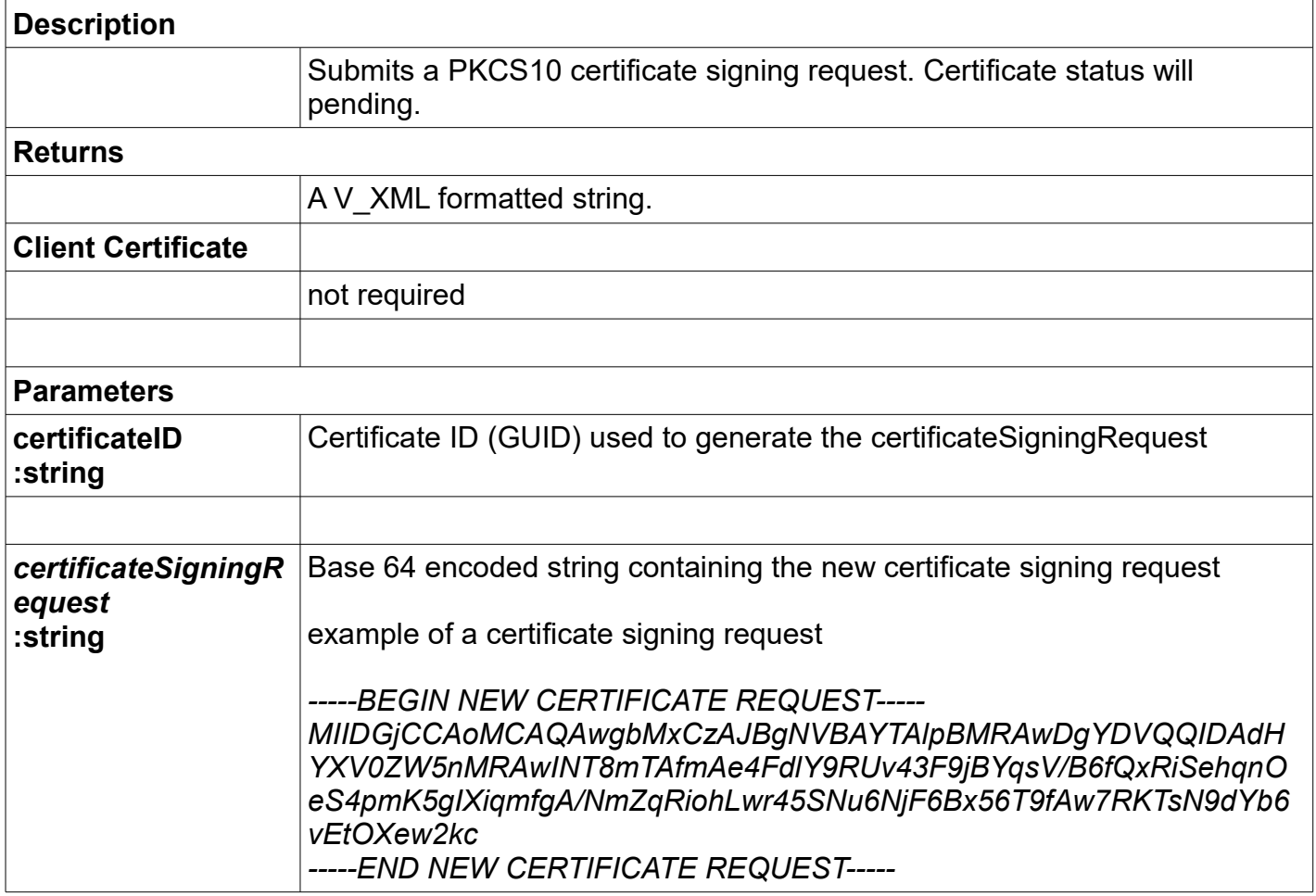

Method formatted as a SOAP Request and Response

## *15.2.4.1 SOAP Request*

*POST /iVeriWebService/Service.asmx HTTP/1.1 Host: portal.nedsecure.co.za Content-Type: text/xml; charset=utf-8 Content-Length: length SOAPAction: "http://iveri.com/SumitCertificateRequest"*

*<?xml version="1.0" encoding="utf-8"?> <soap:Envelope xmlns:xsi="http://www.w3.org/2001/XMLSchema-instance" xmlns:xsd="http://www.w3.org/2001/XMLSchema" xmlns:soap="http://schemas.xmlsoap.org/soap/envelope/"> <soap:Body> <SumitCertificateRequest xmlns="http://iveri.com/"> <certificateID>string</certificateID> <certificateSigningRequest>string</certificateSigningRequest> </SumitCertificateRequest> </soap:Body>*

### *15.2.4.2 SOAP Response*

*HTTP/1.1 200 OK Content-Type: text/xml; charset=utf-8 Content-Length: length*

```
<?xml version="1.0" encoding="utf-8"?>
<soap:Envelope xmlns:xsi="http://www.w3.org/2001/XMLSchema-instance" 
xmlns:xsd="http://www.w3.org/2001/XMLSchema" 
xmlns:soap="http://schemas.xmlsoap.org/soap/envelope/">
  <soap:Body>
   <SumitCertificateRequestResponse xmlns="http://iveri.com/">
    <SumitCertificateRequestResult>string</SumitCertificateRequestResult>
   </SumitCertificateRequestResponse>
  </soap:Body>
</soap:Envelope>
```
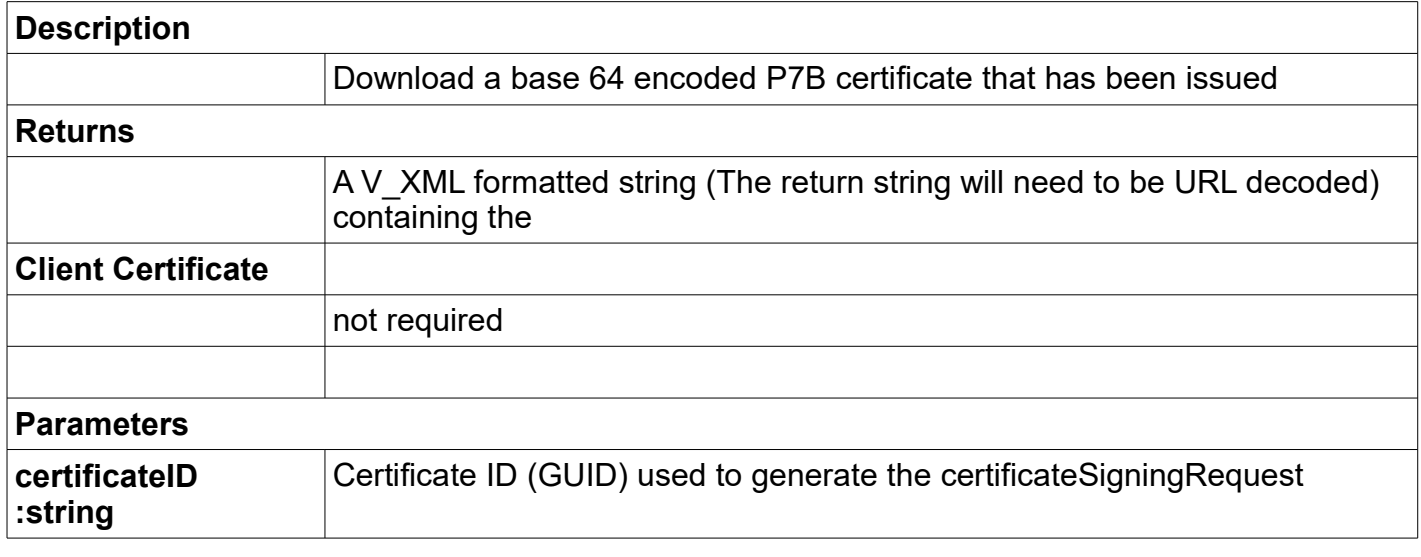

Method formatted as a SOAP Request and Response

### *15.2.5.1 SOAP Request*

POST /iVeriWebService/Service.asmx HTTP/1.1 Host: portal.nedsecure.co.za Content-Type: text/xml; charset=utf-8 Content-Length: length SOAPAction: "http://iveri.com/GetCertificate"

```
<?xml version="1.0" encoding="utf-8"?>
<soap:Envelope xmlns:xsi="http://www.w3.org/2001/XMLSchema-instance" 
xmlns:xsd="http://www.w3.org/2001/XMLSchema" 
xmlns:soap="http://schemas.xmlsoap.org/soap/envelope/">
  <soap:Body>
   <GetCertificate xmlns="http://iveri.com/">
    <certificateID>string</certificateID>
   </GetCertificate>
  </soap:Body>
</soap:Envelope>
```
### *15.2.5.2 SOAP Response*

HTTP/1.1 200 OK Content-Type: text/xml; charset=utf-8 Content-Length: length

```
<?xml version="1.0" encoding="utf-8"?>
<soap:Envelope xmlns:xsi="http://www.w3.org/2001/XMLSchema-instance" 
xmlns:xsd="http://www.w3.org/2001/XMLSchema" 
xmlns:soap="http://schemas.xmlsoap.org/soap/envelope/">
  <soap:Body>
```
 <GetCertificateResponse xmlns="http://iveri.com/"> <GetCertificateResult>string</GetCertificateResult> </GetCertificateResponse> </soap:Body> </soap:Envelope>

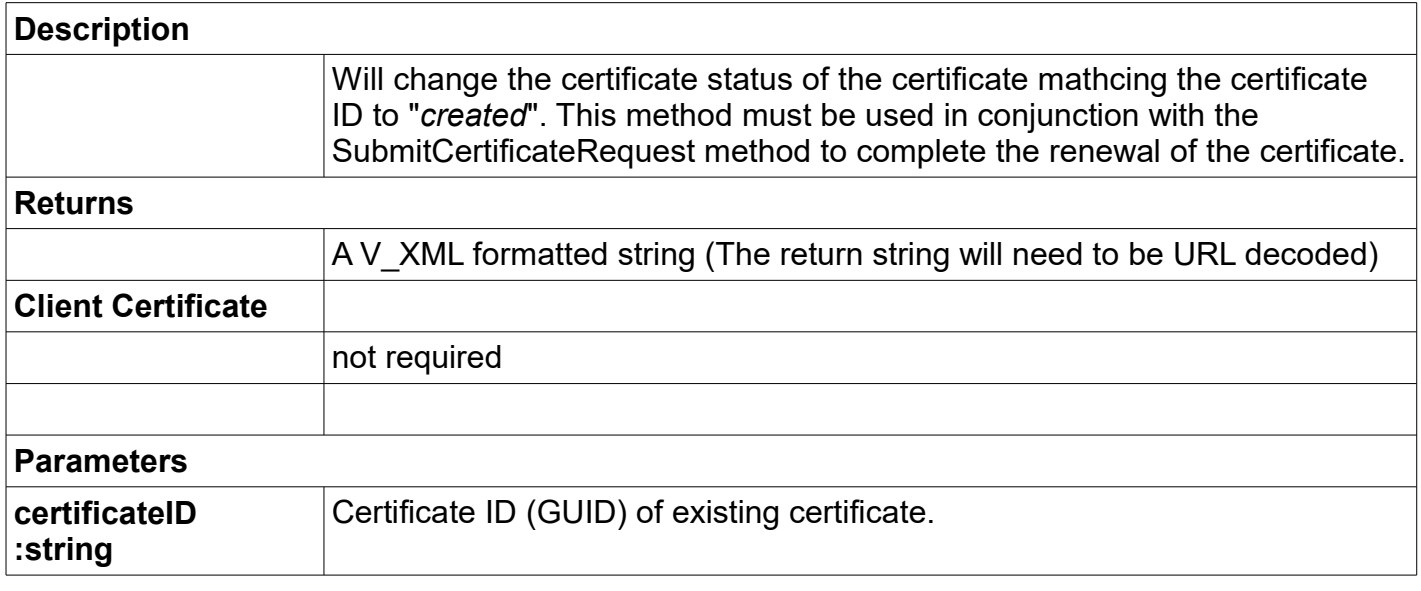

Method formatted as a SOAP Request and Response

### *15.2.6.1 SOAP Request*

POST /iVeriWebService/Service.asmx HTTP/1.1 Host: portal.nedsecure.co.za Content-Type: text/xml; charset=utf-8 Content-Length: length SOAPAction: "http://iveri.com/RenewCertificateID"

<?xml version="1.0" encoding="utf-8"?> <soap:Envelope xmlns:xsi="http://www.w3.org/2001/XMLSchema-instance" xmlns:xsd="http://www.w3.org/2001/XMLSchema" xmlns:soap="http://schemas.xmlsoap.org/soap/envelope/"> <soap:Body> <RenewCertificateID xmlns="http://iveri.com/"> <billingDetailsID>string</billingDetailsID> <certificateID>string</certificateID> </RenewCertificateID> </soap:Body> </soap:Envelope>

### *15.2.6.2 SOAP Response*

HTTP/1.1 200 OK Content-Type: text/xml; charset=utf-8 Content-Length: length

<?xml version="1.0" encoding="utf-8"?> <soap:Envelope xmlns:xsi="http://www.w3.org/2001/XMLSchema-instance" xmlns:xsd="http://www.w3.org/2001/XMLSchema"

xmlns:soap="http://schemas.xmlsoap.org/soap/envelope/"> <soap:Body>

 <RenewCertificateIDResponse xmlns="http://iveri.com/"> <RenewCertificateIDResult>string</RenewCertificateIDResult> </RenewCertificateIDResponse> </soap:Body>

</soap:Envelope>

# *16* **POS Device Integration**

The following section covers the details of POS Device integration (particularly PIN based transactions) that are not covered in the previous section on NPay. This section is targeted for advanced non NPay POS Device integrations, however since much of the material is covered in the section regarding NPay, the above section is recommended prerequisite reading for this section.

PIN transactions are encrypted either using Triple DES DUKPT or Triple DES Master/Session encryption architecture.

The combination of Acquirer and type of device used determine the encryption architecture chosen.

iVeri provides facilities where PIN transactions can be process in either mode Live or Test. For security reasons, a key cannot be used in both modes Live and Test. Therefore a device is either loaded for mode Test or mode Live.

A Device that is to be used for mode Live must be injected with a key within an iVeri Trusted Centre using the appropriate encryption architecture.

A Device that is to be used for mode Test may be injected by a merchant, or within the Trusted Centre.

To change a device from mode Test to Live, device has to be reinjected with a key within an iVeri Trusted Centre.

A merchant wishing to perform a Live Debit with PIN transaction requires an approved device that has been injected appropriately by the appropriate distributor.

# *16.1 PINBlock encryption via Triple DES DUKPT encryption*

The DUKPT PINBlock encryption process flow is the following: A Device (with a DeviceSerialNumber and a DeviceMake) is injected in a Trusted Centre with an Initial PIN Encryption Key (IPEK) and Initial Key Serial Number (IKSN). Whenever a PIN block is required from the device, a counter is incremented, which indicates a PIN Encryption key. When performing a Debit with PIN, the PINBlock is sent encrypted using the PIN Encryption key, along with the current KeySerialNumber (which indicates the device and the current counter value).

## *16.1.1* **Key Injection for DUKPT Mode Test**

There is one Test IKSN and IPEK that is public knowledge. When a Device is to be injected with the Test Device Master Key, it can be done either within the iVeri Test Loading Centre, or by the merchant. When a device is loaded with a test device master key by the merchant, then the merchant must contact their iVeri Distributor with the device information: Make, Model and Serial **Number** 

The Test values are IKSN: FFFF0000030000000000 IPEK: 02B50748B58B7C4452E22E39DE560CE2

## *16.2 PINBlock encryption via Master/Session encryption*

Master/Session keys are Double Length and are sent to the iVeri Gateway in Hexadecimal format.

The Master/Session PINBlock encryption process flow is the following: A Device (with a

DeviceSerialNumber and a DeviceMake) is injected in a Trusted Centre with a Device Master Key. A merchant periodically sends a request for a session key (GetDevicePINKey) which is returned encrypted under the Device Master Key. When performing a Debit with PIN, the PINBlock is sent encrypted using the current session key.

## *16.2.1* **Key Injection for Master/Session Mode Test**

There is one Test Device Master Key that is public knowledge. When a Device is to be injected with the Test Device Master Key, it can be done within the iVeri Test Loading Centre, or by the merchant. When a device is loaded with a test device master key by the merchant, then the merchant must contact their iVeri Distributor with the device information: Make, Model and Serial Number.

The Test Device Master Key is: 375DE602546843B68089911652E951CB (MAC: CA40C1F2)

## *16.2.2* **Get Device PIN Key**

The command "GetDevicePINKey" (which is only relevant for PINBlock encryption via Master/Session) has the following mandatory input parameters:

- DeviceMake
- DeviceSerialNumber

Unlike other commands to the iVeri Gateway, "GetDevicePINKey" does not require the input parameter ApplicationID.

Using iVeri Enterprise in iVeri Client.net, this can be prepared using the following syntax: enterprise.prepare("Security", "GetDevicePINKey", new Guid(), mode);

```
or using java:
 enterprise.prepare("Security", "GetDevicePINKey", "", mode);
```
"GetDevicePINKey" must be called if "Debit with PIN" or "Balance Enquiry" reply with the Result code: "Device PIN Key expired" [20]. It should be called upon startup and every 24 hours, or 200 transactions thereafter.

"GetDevicePINKey" returns the following output parameters, which can be stored for later usage with "Debit with PIN" and "Balance Enquiry":

- DevicePINKey
- MACDevicePINKey

## *16.3 Track2 encryption via Master/Session encryption*

A POS Device Integration architect has the option sending the Track2 to the iVeri Gateway in an encrypted format. This optional functionality is there as an extra security measure against someone sniffing the data between the device and the server communicating with the iVeri Gateway.

The Master/Session Track2 encryption process flow is the following: A Device (with a DeviceSerialNumber and a DeviceMake) is injected in a Trusted Centre with a Track2 Master Key. A merchant periodically sends a request for a session key (getTrack2SessionKey) which is returned encrypted under the Track2 Master Key. When performing a transaction or a balance enquiry, the Track2 is sent encrypted using the current Track2 session key.

## *16.3.1* **Track2 Key Injection for Master/Session Mode Test**

There is one Test Track2 Master Key that is public knowledge. When a Device is to be injected with the Test Track2 Master Key, it can be done either within the iVeri Test Loading Centre, or by the merchant.

The Test Track2 Master Key is: BFE60D7685A24C15BC8FFBFE137C8C86 (MAC: 2F3BC80A)

# *16.4 Track2 encryption via Dukpt encryption*

A POS Device Integration architect has the option sending the Track2 to the iVeri Gateway in an encrypted format. This optional functionality is there as an extra security measure against someone sniffing the data between the device and the server communicating with the iVeri Gateway.

The Dukpt Track2 encryption process flow is the following: A Device (with a DeviceSerialNumber and a DeviceMake) is injected in a Trusted Centre with a Track2 IPEK (initial pin encryption key). This IPEK is different from the one injected for Dukpt PIN encryption. For this encryption, the following are mandatory input parameters together with the  $Trac{k}{2}$  tag:

- DeviceSerialNumber
- DeviceMake
- Track2KeySerialNumber

### *16.4.1* **Track2 IPEK Injection for Dukpt Mode Test**

BDK: 1534C275CDB5DCE015D952AB208AC1DA (MAC: B3D647B5) IKSN: FFFF8000030000000000 IPEK: 5EC604C6F4D5EC3223F5B1BCC2AD6DD2

## *16.5 PAN encryption via Dukpt encryption*

A POS Device Integration architect has the option sending the PAN to the iVeri Gateway in an encrypted format. This optional functionality is there as an extra security measure against someone sniffing the data between the device and the server communicating with the iVeri Gateway.

The Dukpt PAN encryption process flow is the following: A Device (with a DeviceSerialNumber and a DeviceMake) is injected in a Trusted Centre with a Track2 IPEK (initial pin encryption key). This IPEK is different from the one injected for Dukpt PIN encryption. For this encryption, the following are mandatory input parameters together with the PAN tag:

- DeviceSerialNumber
- DeviceMake
- PANKeySerialNumber

# *16.6 "Debit with PIN" and "Balance Enquiry"*

The merchant determines if the card is PIN based typically via a local bin list (section [16.6.3\)](#page-83-0). If it is PIN based, the merchant reads in the PIN from the PED, and obtains an encrypted PINBlock.

A PIN based request is identified by the existance of a PINBlock tag. The existance of the PINBlock tag implies Track2, DeviceSerialNumber, DeviceMake and DevicePINKey is mandatory. AccountType is 'Savings' or 'Cheque' or 'Credit' or 'NotSpecified'.

## *16.6.1* **Debit with PIN**

The mandatory Amount tag refers to the total transaction amount. The optional CashAmount tag is any cash portion of the transaction. Therefore always Amount >= CashAmount.

Normal Withdrawal: CashAmount = Amount Normal Sale:  $CashAmount = 0$  (or not specified) Combined Sale and Withdrawal: 0 < CashAmount < Amount

The only time the balance of a PIN based card can be increased using iVeri is by Voiding a previous transaction.

### *16.6.1* **Balance Enquiry**

Obtain the balance of the PIN based account in the currency of the account.

```
Using iVeri Enterprise, this can be prepared using the following syntax:
```

```
enterprise.prepare("Enquiry", "Balance", applicationID, mode);
```
### *16.6.2* **Test environment for PIN cards**

iVeri Test cards are available upon request. The Result Codes responded within the PIN based issuer simulator for Mode Test are as follows:

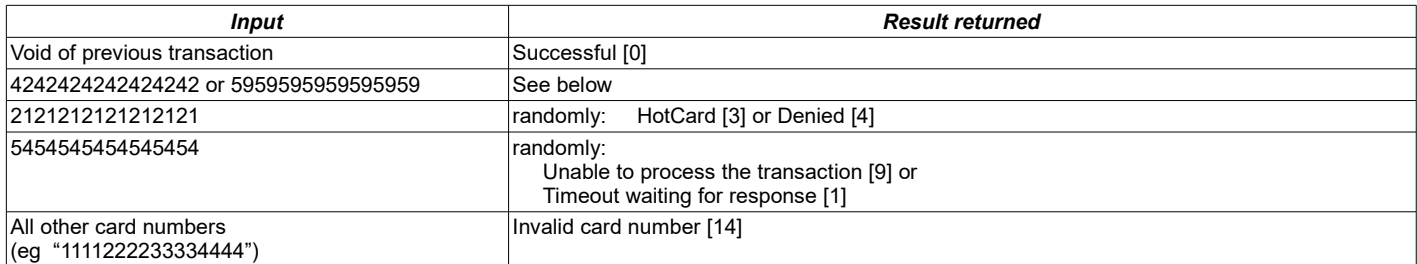

### "4242424242424242" returns the following:

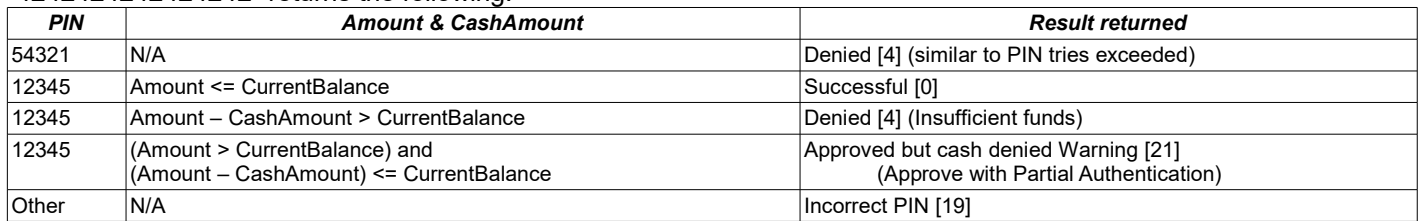

The Current Balance for PAN 4242424242424242 for the current merchant testing is stored in memory, and is manipulated in the following manner:

- Initial amount is: 10,000.00 (max balance)
- Reset to max balance upon service restart
- Decreased after a successful debit.
- Replenished to the max balance if the CurrentBalance goes below 10.00 (min balance).
- If a Void is received then CurrentBalance is increased. Since a Void could be received after a replenishment (or service restart), CurrentBalance is forced to be less than or equal to max balance.

## <span id="page-83-0"></span>*16.6.3* **Determining if a card is PIN based**

A merchant determines a the card is PIN based by using a local BIN list in conjunction with the Track2 information read from a card.

The BINLookup download within the File Transfer mechanism (section [22\)](#page-93-0) may be used to refresh a local BIN list.

A merchant can determine if the card is PIN based in the following manner:

*1.* The BINLookup download within the File Transfer mechanism (section [22\)](#page-93-0) is used to populate

a local BIN list. It can be refreshed daily.

- *2.* The Track2 of the card is read within a card reader
- *3.* The PAN is determined from the Track2 (see section [10.3\)](#page-48-1)
- *4.* The PAN is checked against the local BIN list.
- *5.* If the initial digits of the card PAN is found on the BIN list then based on the IsPINCard attribute:

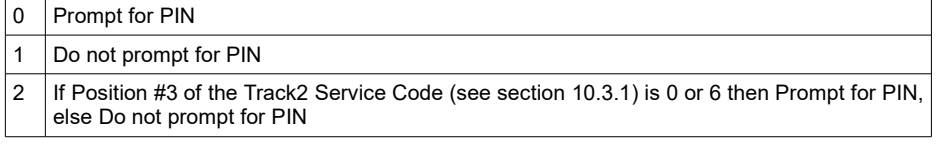

- *6.* If there is no BIN list available (or if the initial digits of the card PAN is not found on the BIN list), then:
	- If the PAN starts with 50, 56, 57, 58 or 6 then Prompt for PIN
	- Else if Position #3 of the Track2 Service Code (see section [10.3.1\)](#page-48-0) is in {0,5,6,7} then Prompt for PIN
	- Else do not prompt for PIN.

## *16.7 "EMV Transactions"*

The introduction of smart cards based on the EMV standard (EMV: Europay, MasterCard, Visa) is progressing worldwide. More and more banks rely on secure transactions for payments. With the migration from magstripe to EMV chip, banks are able to offer their customers the utmost in security. EMV chip technology prevents unauthorized access to card information and helps fight fraud.

## *16.8 Coding for EMV data*

The following is a code snippet in C#:

EMV Request Tags:

```
enterprise.setTag("EMV_AuthorisationRequestCryptogram", authorisationRequestCryptogram);
enterprise.setTag("EMV_ApplicationIdentifier", applicationIdentifier);
enterprise.setTag("EMV_ApplicationInterchangeProfile", applicationInterchangeProfile);
enterprise.setTag("EMV_CardSequenceNumber", cardSequenceNumber);
enterprise.setTag("EMV<sup>T</sup>ApplicationTransactionCounter", applicationTransactionCounter);
enterprise.setTag("EMV_ApplicationVersion", applicationVersion);
enterprise.setTag("EMV_CardHolderVerificationMethodResult", cardHolderVerificationMethodResult);
enterprise.setTag("EMV<sup>-</sup>CryptogramInformationData", cryptogramInformationData);
enterprise.setTag("EMV_IssuerApplicationData", issuerApplicationData);
enterprise.setTag("EMV_TerminalCapabilities", terminalCapabilities);
enterprise.setTag("EMV_TerminalType", terminalType);
enterprise.setTag("EMV_TransactionType", transactionType);
enterprise.setTag("EMV_TerminalVerificationResult", terminalVerificationResult);
enterprise.setTag("EMV UnpredictableNumber", unpredictableNumber);
enterprise.setTag("EMV<sup>T</sup>TransactionStatusInformation", transactionStatusInformation);
```
### EMV Response Tags:

```
enterprise.getTag("EMV IssuerAuthenticationData");
enterprise.getTag("EMV_IssuerScriptTemplate1");
enterprise.getTag("EMV_IssuerScriptTemplate2");
enterprise.getTag("EMV_ResponseCode");
```
# *17* **Procurement transactions**

Procurement transactions refer to transactions that contain the line item (or order basket) details. If the line item details are sent to iVeri within a transaction, then a procurement card holder get those details from their issuing bank (for example on their monthly statement). This is of assistance in tracking business to business transactions particularly in large corporations.

Procurement transactions are currently only available within distributor Nedbank.

# *17.1 Coding for Procurement*

The following optional input parameters are Procurement specific per transaction:

- CustomerReferenceIdentifier
- CustomerVATRegistrationNumber
- DestinationCountry
- DestinationZIPCode
- NationalTax
- NationalTaxIndicator
- OrderDate
- PurchaseIdentifier
- ShipFromZIPCode
- ShippingAmount
- ShippingTaxRate
- TransactionDiscount
- UniqueVATInvoiceReferenceNumber

The following optional input parameters are Procurement specific per Line item:

- Discount
- ItemCommodityCode
- ItemDescriptor
- ProductCode
- Quantity
- TaxRate
- Total
- UnitCost
- UnitOfMeasure

Since Line items are repeated, the advanced Enterprise methods openElement and closeElement must be used. The following is a code snippet in VB.net:

```
enterprise.setTag("ShippingTaxRate", shippingTaxRate)
enterprise.setTag("TransactionDiscount", transactionDiscount)
enterprise.setTag("UniqueVATInvoiceReferenceNumber", vatReferenceNo)
```

```
Dim dr As DataRow
For Each dr In myTable.Rows
    enterprise.openElement("LineItem")
    enterprise.setTag("ItemCommodityCode", dr("Item Code"))
    enterprise.setTag("ItemDescriptor", dr("Description"))
    enterprise.setTag("ProductCode", dr("Product Code"))
    enterprise.setTag("Quantity", dr("Quantity"))
    enterprise.setTag("UnitOfMeasure", dr("Unit Of Measure"))
    enterprise.setTag("UnitCost", dr("Unit Cost"))
    enterprise.setTag("TaxRate", dr("Tax Rate"))
```

```
enterprise.setTag("Discount", dr("Discount"))
enterprise.setTaq("Total", dr("Total"))
enterprise.closeElement()
```
Next

# *17.2 Advanced Fraud Screening*

The following optional input parameters are CyberSource specific per Line item:

- Discount
- ItemCommodityCode
- ItemDescriptor
- ProductCode
- Quantity
- TaxRate
- Total
- UnitCost
- UnitOfMeasure
- PassengerFirstName
- PassengerLastName
- PassengerID
- PassengerStatus
- PassangerType

**Note:** The fields in Blue will be used when doing Advanced Fraud Screening and is not recorded on the iVeri system.

Since Line items are repeated, the advanced Enterprise methods openElement and closeElement must be used. The following is a code snippet in VB.net:

```
enterprise.setTag("ShippingTaxRate", shippingTaxRate)
enterprise.setTag("TransactionDiscount", transactionDiscount)
enterprise.setTag("UniqueVATInvoiceReferenceNumber", vatReferenceNo)
```

```
Dim dr As DataRow
For Each dr In myTable.Rows
    enterprise.openElement("LineItem")
    enterprise.setTag("UnitCost", dr("Unit Cost"))
    enterprise.setTag("Quantity", dr("Quantity"))
    enterprise.setTag("ItemDescriptor", dr("Description"))
    enterprise.setTag("ProductCode", dr("Product Code"))
    enterprise.setTag("PassengerFirstName", dr("Passenger FirstName"))
    enterprise.setTag("PassengerLastName", dr("Passenger LastName"))
    enterprise.setTag("PassengerID", dr("Passenger ID"))
    enterprise.setTag("PassengerStatus", dr("Passenger Status"))
    enterprise.setTag("PassengerType", dr("Passenger Type"))
    enterprise.closeElement()
```
Next

# *17.3 Tax Calculation*

The calculations below show how the NationalTax is calculated. Note that rounding can be up or down since the resulting NationalTax value is allowed to fall in a precision tolerance interval based on the number of line items.

### *17.3.1* **Calculation when TransactionDiscount is zero**

NationalTax = (sum of (LineItem Total x LineItem TaxRate) / 10000) + (ShippingAmount x ShippingTaxRate) / 10000

### *17.3.2* **Calculation when TransactionDiscount is NOT zero**

The TransactionDiscount is spread across some or all of the line items resulting in an additional discount for these line items.

Lets call the LineItem Total of the affected line items, reduced LineItem Total. Then,

NationalTax = (sum of (reduced LineItem Total x LineItem TaxRate) / 10000) + (ShippingAmount x ShippingTaxRate) / 10000.

For the above calculation, a maximum and minimum tax amount is obtained by sorting line items in ascending and descending order respectively according to LineItem TaxRate.

# *18* **Fleetcard transactions**

Fleet cards facilitate the tracking of costs and managing statistical information of a fleet of vehicles. A Fleet transactions refer to special processing for a Fleet card.

Fleet transactions are currently only available within distributor Nedbank. If a fleet card is received with other distributors, then the fleet specific parameters are ignored.

## *18.1 Coding for Fleetcards*

The following optional input parameters are Fleet specific per transaction:

• CustomerReferenceIdentifier

The following optional input parameters are Fleet specific per Line item:

- ProductCode
- Quantity
- QuantityDecimalPlaces
- UnitCost

The latest available values of the ProductCode field are obtained via the "Inventory" download command (See section [22\)](#page-93-0). Only use the ProductCodes with Type='Fleet'. The list at the time of writing is given in [7.4](#page-23-0)

Since Line items are repeated, the advanced Enterprise methods openElement and closeElement must be used. The following is a code snippet in C#:

```
enterprise.setTag("CustomerReferenceIdentifier", 
customerReferenceIdentifier);
foreach (DataRow dr in myTable.Rows) 
{
     enterprise.openElement("LineItem");
     enterprise.setTag("ProductCode", dr["Product Code"]);
     enterprise.setTag("Quantity", dr["Quantity"]);
     enterprise.setTag("QuantityDecimalPlaces", 
dr["QuantityDecimalPlaces"]);
     enterprise.setTag("UnitCost", dr["Unit Cost"]);
     enterprise.closeElement();
```
}

# *19* **Airline addendum data**

Airline addendum data is additional transaction data which appear on a card holder's statement when buying a ticket from an airline merchant who include this data in a transaction request.

Airline addendum data is currently only available within distributor Nedbank. Merchants who want to make use of this need to have the NedbankBICISO provider assigned to their Application ID's on the iVeri Gateway.

In addition, for the NedbankBICISO provider, the airline addendum data is currently only supported for follow-up debit (pre-authorised debit) transactions.

## *19.1 Coding for Airline addendum data*

The following is a code snippet in C#:

```
enterprise.openElement("AirlineData");
enterprise.setTag("PassengerName", passengerName);
enterprise.setTag("PrimaryTicketNumber", primaryTicketNumber);
enterprise.setTag("FirstDepartureLocationCode", 
firstDepartureLocationCode);
enterprise.setTag("FirstArrivalLocationCode", firstArrivalLocationCode);
enterprise.setTag("PNRNumber", pnrNumber);
enterprise.setTag("OfficeIATANumber", officeIATANumber);
enterprise.setTag("OrderNumber", orderNumber);
enterprise.setTag("PlaceOfIssue", placeOfIssue);
enterprise.setTag("DepartureDate", departureDate);
enterprise.setTag("CompleteRoute", completeRoute);
enterprise.setTag("DepartureTime", departureTime);
enterprise.setTag("JourneyType", journeyType);
enterprise.closeElement();
```
**Note:** The fields in Blue will be used when doing Advanced Fraud Screening. These fields are not recorded on the iVeri system.

# *20* **CyberSource Fraud Management**

CyberSource data is additional transaction data which iVeri Payment Technologies Ltd needs to process orders within CyberSource's fraud screening solution.

### *20.1 Device Fingerprinting*

In order to successfully implement Device Fingerprinting, a 1-pixel image file (which cannot be seen) and two scripts need to be placed in the <body> tag of the merchant's checkout page\*. This will ensure a 3-5 second window in which the code segments can complete the data collection necessary to create a fingerprint for the device making the order.

Below are the code segments for implementing Device Fingerprinting:

#### *PNG Image*

<p style="background:url(https://h.online-metrix.net/fp/clear.png?org\_id=**<org ID>**&session\_id=<merchant id><session *ID>*&m=1)"></p> <img src="https://h.online-metrix.net/fp/clear.png?org\_id=<org *ID>*&session\_id=<merchant id><session *ID>*&m=2" alt="">

#### **Flash Code**

<object type="application/x-shockwave-flash" data="https://h.online-metrix.net/fp/ fp.swf?org\_id=*<org ID>*&session\_id=*<merchant id><session ID>*" width="1" height="1" id="thm\_fp"> <param name="movie" value="https://h.online-metrix.net/fp/fp.swf?org\_id=*<org ID>*&session\_id=<*merchant id><session ID>" /> <div></div> </object>* 

#### **JavaScript Code**

<script src="https://h.online-metrix.net/fp/check.js?org\_id=*<org ID>*&session\_id=*<merchant id><session ID>*" type="text/javascript"> </script>

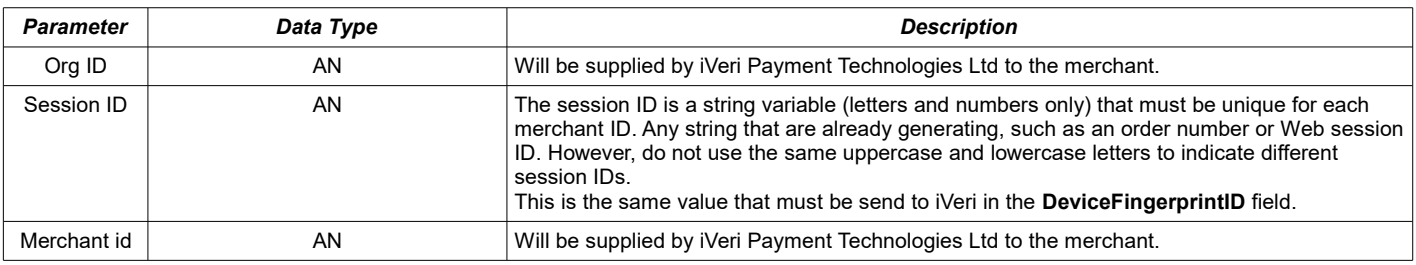

# *20.2 Coding for CyberSource data*

The following is a code snippet in C#:

```
enterprise.openElement("CyberSource");
enterprise.setTag("DeliveryMethod", Virtual);
enterprise.setTag("DeviceFingerprintID", sessionId);
enterprise.setTag("BillTo_FirstName", billTo_FirstName);
enterprise.setTag("BillTo_LastName", billTo_LastName);
enterprise.setTag("BillTo Street", billTo Street);
enterprise.setTag("BillTo City", billTo City);
enterprise.setTag("BillTo_Country", billTo_Country);
enterprise.setTaq("BillTo Email", billTo Email);
enterprise.setTaq("BillTo IPAddress", billTo IPAddress);
enterprise.closeElement();
```
# *21* **Advanced settings**

This section documents functionality within the iVeri Gateway that is not enabled by default. Contact your local distributor should you wish to activate one of these settings for your ApplicationID.

## *21.1 Merchant Reference validity period*

See "Duplicate Transactions" (section [9.3.2\)](#page-46-1) for a discussion of this option.

## *21.2 Recurring transaction checking*

See "Duplicate Transactions" (section [9.3.3\)](#page-46-0) for a discussion of this option.

## *21.3 ReconReference extraction*

The ReconReference extraction setting is only available for the Nedbank distributor.

A 8 digit *ReconReference* is sent from iVeri to the acquirer to uniquely identify a transaction. This number is used to query transaction information with the acquirer, and it may appear on the merchant reconciliation statement.

By default, a ReconReference is generated by the iVeri Gateway.

A merchant has the option for their ReconReference to be derived from their MerchantReference. Since a MerchantReference can be in free text format of up to 64 characters, various rules determine how the 7 digit ReconReference is derived from extracting a section of the Merchant Reference.

The configuration for activating a derived ReconReference requires:

- fixed starting position
- maximum length of up to 7 digits (first digit reserved as a control digit)
- direction: left-to-right or right-to-left.

### Examples:

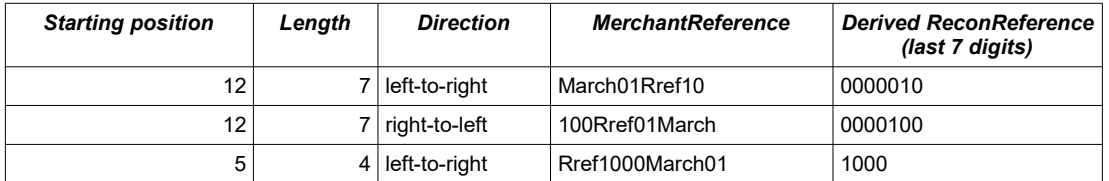

## *21.4 Transaction Type repetition within transaction sequence*

Authorisations, AuthorisationReversals, Debits and Credits are by default limited to one successful of each type per transaction sequence.

An ApplicationID can be configured to not limit the successful count of any of these within a transaction sequence. A MerchantTrace must be supplied for transactions using an ApplicationID with this configuration activated.

AuthorisationReversals and Debits reduce the authorisation amount available (for subsequent authorisations, authorisation reversals and debits).

Similarly Credits reduce the total amount debited.

The possible Advanced transaction sequence flow with an initial Authorisation is the following:

The possible Advanced transaction sequence flow with an initial Debit is the following:

The possible Advanced transaction sequence flow with an initial Credit is unchanged from the diagram shown within the "Sequence" section [\(8.5\)](#page-40-0).

# <span id="page-93-0"></span>*22* **File Transfer Development**

The iVeri File Transfer mechanism facilitates the automation of uploading or downloading of files. There may be files available for upload/download within the iVeri Client File Transfer mechanism that are not available via the iVeri BackOffice. Similarly, there may be files available for upload/download within iVeri BackOffice that are not available via the iVeri Client File Transfer mechanism.

## *22.1 Overview*

The following is available to assist FileTransfer development:

- iVeri Client Developers Guide (this document)
- The iVeri Client API (which includes the Enterprise class)
	- **For iVeriClient.net**: See Start Programs iVeriClient "iVeri Client API"
	- **For iVeriClient.java**: \jre\lib\iveri\doc\index.htm.
- iVeri FileTransfer code samples
- Distributor website (see section [25\)](#page-103-0) for updates to the documentation mentioned

# *22.2 FileTransfer class*

The FileTransfer class has the following basic flow:

- Instantiate FileTransfer class
- Set the Gateway and the CertificateID.

These can be set within the FileTransfer constructor, or as separate methods (properties in iVeriClient.net).

• You may choose to override the (properties in iVeriClient.java) CertificatePath, KeyStoreFile,

CertificateFile, KeyStorePassword and CertificatePassword

• You may choose to override the (properties in iVeriClient.net) CertificatePath,

CertificateFile, and CertificatePassword

- Set the mandatory properties. eq Command, ApplicationID, Mode
- If appropriate set various input parameters via  $setTag$
- submit the request to the iVeri Gateway: via upload or download
- check the results returned, particularly ResultStatus and ResultCode
- for downloads, use the contents of the newly downloaded file.

## *22.3 File Transfer Data Types*

File Transfer parameters have the following data types:

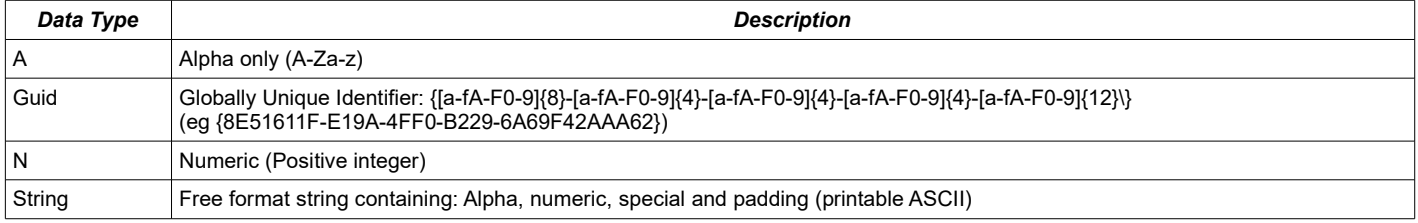

The Node Type column corresponds to how the FileTransfer class should be used for the parameter:

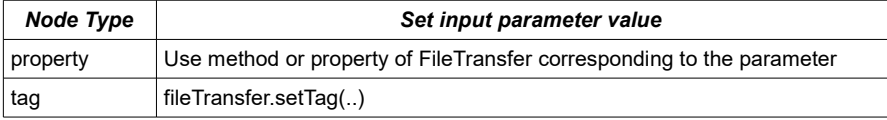

# *22.4 File Transfer Parameters*

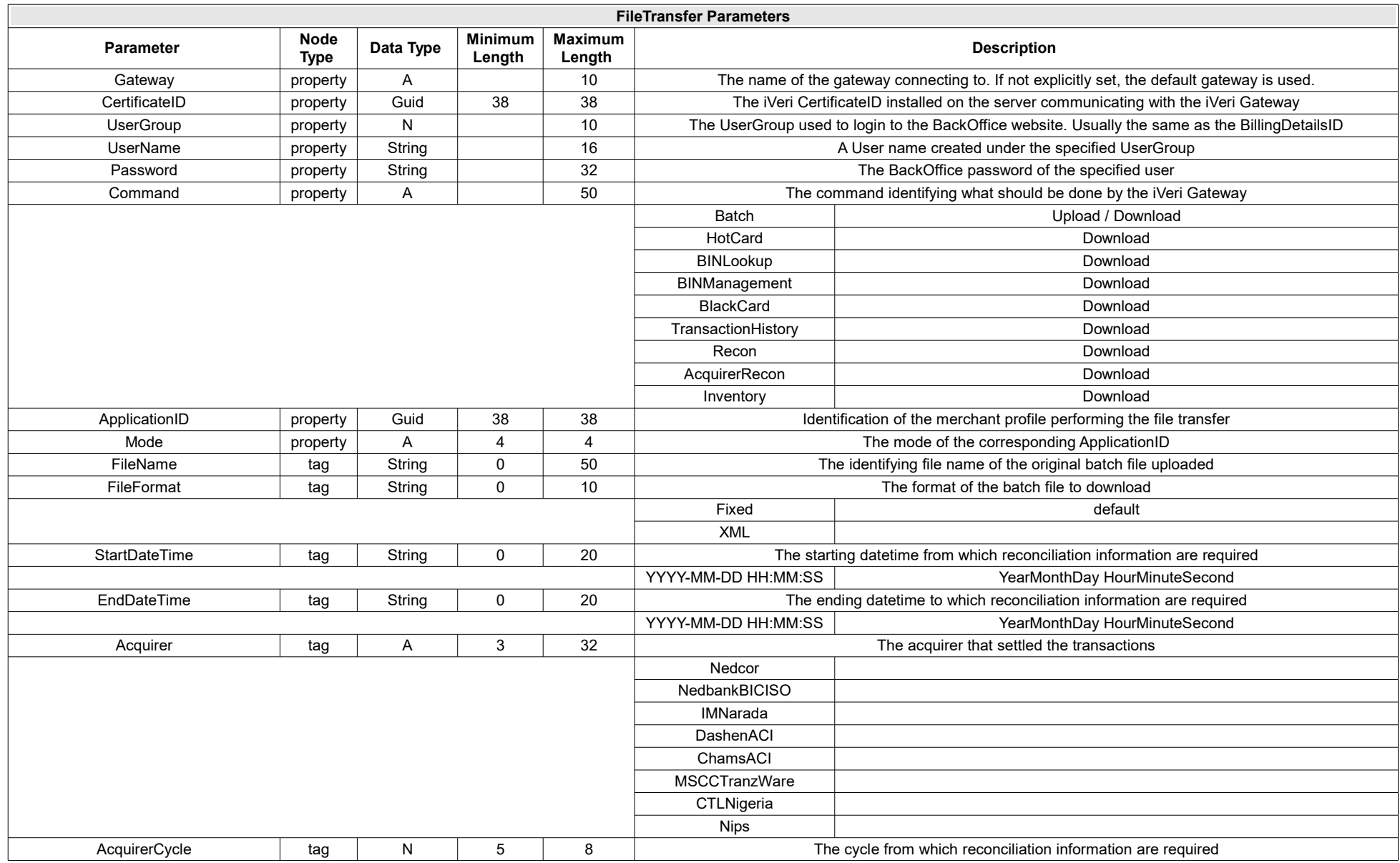

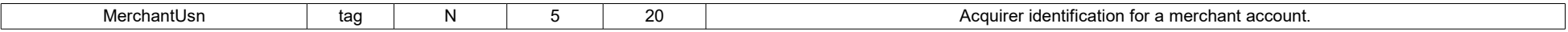

# *22.5 File Transfer Commands*

- The Upload Commands are:
- Batch
- The Download Commands are:
- Batch
- HotCard
- BINLookup
- BINManagement
- BlackCard
- TransactionHistory (with a date time interval)
- Recon (with a cycle interval for an acquirer)
- AcquirerRecon (currently only available to Nips merchants)
- Inventory (currently only available to Nedbank merchants accepting Fleet cards)

# <span id="page-97-0"></span>*22.6 File Transfer Parameters per action*

The input parameters that are relevant to each action are shown in the following table using the following key:

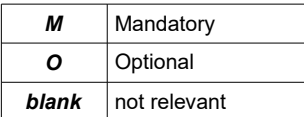

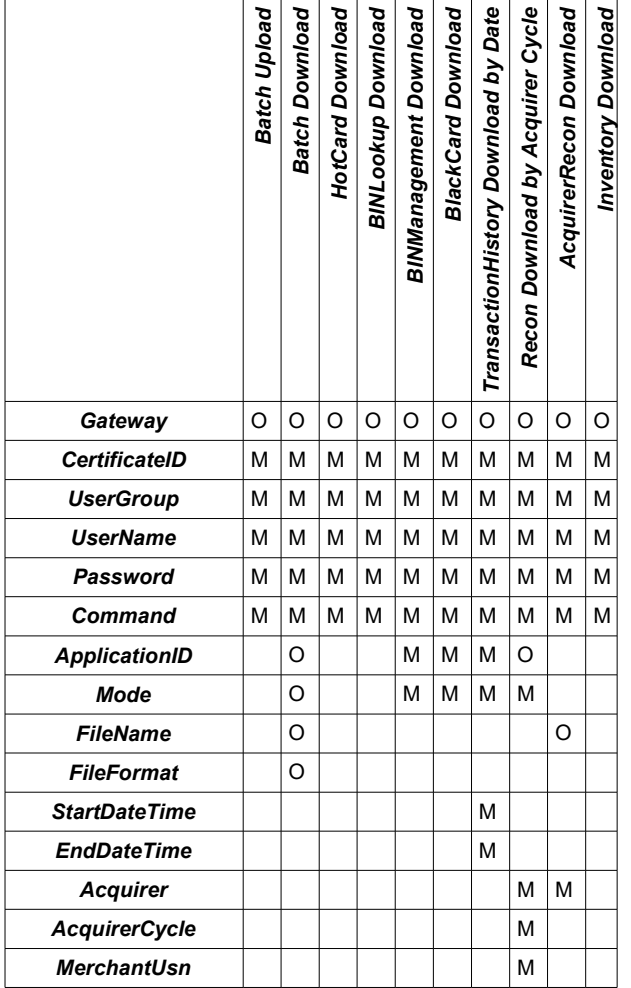

The only output parameters relevant to the File Transfer mechanism are the Result related parameters (see section [10.1\)](#page-47-0).

The specifications for the content of the files relevant to each of the above commands are contained, the following documents:

- iVeri Download Files XML Specification
- iVeri Batch XML Specification
- iVeri Batch Fixed Format Specification

# *22.7 Automating the File Transfer process*

iVeriClient is released with a command line FileTransfer utility for testing and automating the FileTransfer process. This compiled utility can be used without development skills. To obtain launch the FileTransfer utility: iVeriClient.NET: run "iVeri.FileTransfer.exe" from the FileTransfer subdirectory of the installation directory, eg: C:\Program Files\iVeri\Client\FileTransfer\iVeri.FileTransfer.exe *parameters* iVeriClient.Java: type the following: java FileTransfer *parameters*

Calling the utility without parameters will display the usage parameters, which is summarized here:

Usage: FileTransfer [[-u]|[-d]] gateway certificateID command userGroup userName password pathFileName [name1 value1][name2 value2]...

The name-value pairs correspond to the relevant parameters for the chosen action as per section [22.6.](#page-97-0)

#### Examples:

- FileTransfer -u *[iVeri Client "gateway"](#page-104-0)* {xxxxxxxx-xxxx-xxxx-xxxx-xxxxxxxxxxxx} **Batch** 123456 Administrator \*\*\*\* "C:\MyBatch.txt"
- FileTransfer -d *[iVeri Client "gateway"](#page-104-0)* {xxxxxxxx-xxxx-xxxx-xxxx-xxxxxxxxxxxx} **Batch** 123456 Administrator \*\*\*\* "C:\MyBatch.txt" FileFormat XML
- FileTransfer -d *[iVeri Client "gateway"](#page-104-0)* {xxxxxxxx-xxxx-xxxx-xxxx-xxxxxxxxxxxx} **HotCard** 123456 Administrator \*\*\*\* "C:\HotCard.zip"
- FileTransfer -d *[iVeri Client "gateway"](#page-104-0)* {xxxxxxxx-xxxx-xxxx-xxxx-xxxxxxxxxxxx} **BinLookup** 123456 Administrator \*\*\*\* "C:\BinLookup.zip"
- FileTransfer -d *[iVeri Client "gateway"](#page-104-0)* {xxxxxxxx-xxxx-xxxx-xxxx-xxxxxxxxxxxx} **TransactionHistory** 123456 Administrator \*\*\*\* "C:\Transactions17to20Jan.xml" StartDateTime "2006-01-17 09:00:00" EndDateTime "2006-01-20 00:20:00" ApplicationID {xxxxxxxx-xxxx-xxxx-xxxx-xxxxxxxxxxxx} Mode Live
- FileTransfer -d *[iVeri Client "gateway"](#page-104-0)* {xxxxxxxx-xxxx-xxxx-xxxx-xxxxxxxxxxxx} **Recon** 123456 Administrator \*\*\*\* "C:\Recons14198.xml" Acquirer Nedbank AcquirerCycle 14198 MerchantUsn 2160000000 ApplicationID {xxxxxxxx-xxxx-xxxx-xxxxxxxxxxxxxxxxx} Mode Live
- FileTransfer -d *[iVeri Client "gateway"](#page-104-0)* {xxxxxxxx-xxxx-xxxx-xxxx-xxxxxxxxxxxx} **AcquirerRecon** 123456 Administrator \*\*\*\* "Recons14198-1000.zip" Acquirer Nips
- FileTransfer -d *[iVeri Client "gateway"](#page-104-0)* {xxxxxxxx-xxxx-xxxx-xxxx-xxxxxxxxxxxx} **Inventory** 123456 Administrator \*\*\*\* "C:\Inventory.zip"

#### Notes:

- In the above examples, the valid *[gateway](#page-104-0)*, certificateID, userGroup, userName, password, ApplicationID must be inserted as appropriate.
- The pathFileName can refer to a zipped or a non zipped file.

# *23* **Domain Knowledge**

This purpose of this sections is to give some domain knowledge to people not familiar with the payment domain.

# *23.1 Card Present vs. Card Not Present*

- A Merchant interfaces with a card holder and submits a **Card Present** Transaction request whilst the card holder is waiting and the card holder authenticates the transaction (typically via signature or PIN entry). In the event of a dispute of the transaction, the merchant must to prove that the card holder authorized it, else merchant is liable to refund the card holder.
- A Merchant submits a **Card Not Present** Transaction according to previously arranged agreement with a card holder. The card holder is not present to authenticate the transaction. In the event of a dispute on the transaction, the merchant must to prove the card holder authorized it, else the merchant is liable for refunding the card holder.
- Fully 3D Secure transactions are Card not present transactions with the protection of a Card present transaction.

# *23.2 Online vs. Offline Transactions*

- When a Merchant submits an **Online Transaction**, s/he expects a response while the card holder is waiting. An Online Transaction can be a Card Present or a Card Not Present transaction. The result of such a transaction needs to be responded to as soon as possible.
- When a Merchant submits a **Offline Transaction** (typically with Batch of Transactions), the merchant requires a response for the transaction within the immediate future. The time frame of such transactions is they should preferably be settled before the current cycle cut off. A Batch Transaction can only be a Card Not Present transaction.
- PIN based cards can only be processed within online transactions. (It is possible for the card holder's chip card to verify the card holder's PIN locally at the card acceptance device, using the on board cryptography of the card and the PED, however chip cards are not currently supported by iVeri).

### *23.2.1* **Online Transactions**

In an Online Transaction the transfer of goods and services is ready to take place directly after the approval. No approval means no transfer of goods and services.

A Merchant interfaces with a card holder and submits an Online Transaction request whilst the card holder is waiting for the response.

- If the transaction request is approved, there is a transfer of goods or services.
- If the transaction request is denied, then either the proposed exchange of goods and services is aborted, a parameter (e.g. amount or expiry date) is changed and the transaction retried, or a different payment channel is used.
- If the transaction experiences an error, then the transaction is retried as long as the card holder is prepared to wait. Thereafter the transaction details are assessed if either it should be done offline or the proposed transfer of goods and services be aborted.

### *23.2.2* **Offline Transactions**

PIN based cards can therefore not be included in offline transactions.

An Offline Transaction is submitted when either the transfer of goods and services have already taken place or the transfer of goods and services is not a once off transfer that takes place immediately (e.g. a repetitive / continuous service).

A Merchant submits a set of offline transactions (via iVeri Enterprise or iVeri Batch) according to previously (implied) arranged agreement with a card holder.

A Merchant interfaces with a card holder. An offline transaction is initiated after one of the following occurs:

- a repetitive transaction (e.g. monthly bill) is agreed to, either in advance or in arrears
- (Store and Forward): the transaction details are below a floor limit, pass hot card and black card checking, and therefore the merchant decides to take the risk of transferring the goods and services without guaranteed payment, since either:
	- $\circ$  it is outweighed by the cost of going online (time or money is not worth it), or
	- an online transaction was attempted but experienced an error.
- there was a problem when the transaction was attempted online.

If the transaction request is:

- approved, the merchant gets paid.
- denied, then if the transfer of goods and services has occurred, the merchant can consider contacting the card holder, think about revising their offline business rules, or contact a debt collector.
- in error, then the transaction is retried until it is in a known state.

# *24* **Frequently Asked Questions (common to .NET and Java)**

## <span id="page-101-0"></span>*24.1 Problems connecting to the iVeri Gateway*

Ascertain if your computer can communicate directly with the iVeri Gateway, by using telnet. Confirm the URL of your iVeri Gateway (eq portal.nedsecure.co.za) by consulting section [25.2.](#page-104-0)

```
Open a command prompt and type:
telnet portal.nedsecure.co.za 443
```
If you get an error message, it means that there is a problem with the Internet connection. [Please check your](https://gateway.iveri.co.za/) [connection or contact your network administrator.](https://gateway.iveri.co.za/)

```
Windows example:
c:\>telnet portal.nedsecure.co.za 443
Connecting To portal.nedsecure.co.za...
Could not open a connection to host on port 443 : Connect failed
Linux example:
#telnet portal.nedsecure.co.za 443
Trying xxx.xxx.xxx.xxx...
telnet: Unable to connect to remote host: Connection refused
```
*Note: If you have a proxy server refer to section [3.6](#page-11-0)*

If you are using windows and get a blank screen, it means that you have successfully connected to the iVeri Gateway.

Linux will inform you if the connection is successful.

## *24.2 Request timedout when network pinging the gateway*

Using iVeri Client's ClientConfig utility (option 1: Network Ping iVeri Gateway), or via a command line ping, you may get *Request timed* out error messages.

#### Example:

```
Choice [1]: 1
Network Ping iVeri Gateway
Gateway to network ping [xxxx] : 
xxxx Gateway address: gateway.xxx.xxx
Pinging gateway.xxx.xxx [xxx.xxx.xxx.xxx] with 32 bytes of data:
Request timed out.
Request timed out.
```
This is because ICMP packets have been disabled on the some iVeri Gateways, and therefore network pings will always timeout.

iVeri Client 2.3.1 and later does not employ network pings.

- Check network connectivity by one of the following approaches:
	- Navigate to the gateway url via a browser (see section [25.2](#page-104-0) for URL)
	- $\bullet$  Telnet to the gateway (see section [24.1\)](#page-101-0)
	- Use option 5 "Validate certificate"
	- Use option 6 "ApplicationID Ping iVeri Gateway"

## *24.3 execute() or executeAsync() must be called before this method is allowed*

Applicable Version:

Any iVeri Client (.NET or .Java)

Context:

See below

### Response:

The error "execute() or executeAsync() must be called before this method is allowed" is given when the following two condition hold:

1. One of the following methods or get properties are called:

methods: isEOF(), getAttribute(), getTag(), getXml()

- get properties: ResultStatus, ResultNumber, ResultCode, ResultSource, ResultDescription
- 2. Either:
	- a) execute() or executeAsync() has not been called, or
	- b) an exception was thrown.

If you think the problem is that one of the above methods / get properties was called before execute / executeAsync was called, then make sure that you call them only after execute / executeAsync is called.

If you think the problem is that an exception was thrown, then either:

- a) Turn exception throwning off by using ResultExceptionAction.ResultExceptionThrowingOff, or
- b) catch ResultException and query its attributes (instead of the Enterprise class) for the execution results.

# <span id="page-103-0"></span>*25* **Contact Information**

## *25.1 Distributors*

An iVeri Distributor markets the services of the iVeri Gateway and products within a locality.

*South Africa specific:* The Nedbank Merchant agreement allows for the acceptance of Visa and MasterCard credit cards only. A Merchant that wishes to accept Diners Club and American Express cards, will need to contact these organisations separately and enter into Merchant Agreements with them. On receipt of Merchant numbers from these organisations, the merchant must contact Nedbank Card Division and ask them to update their Nedbank Merchant profile to include Diners and American Express.

### *25.1.1* **Nedbank South Africa**

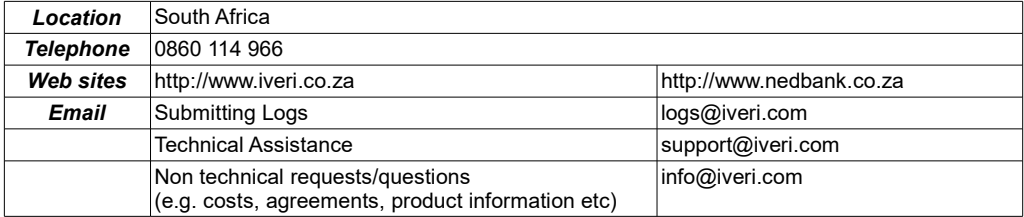

### *25.1.2* **Nedbank Namibia**

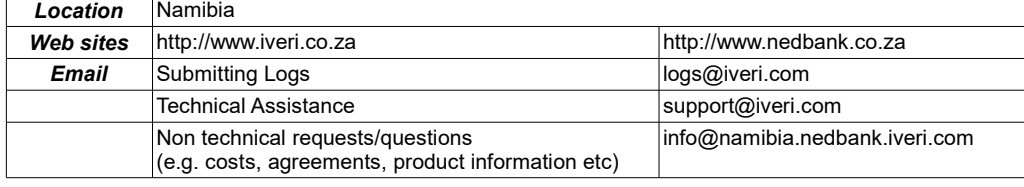

### *25.1.3* **CBZ Zimbabwe**

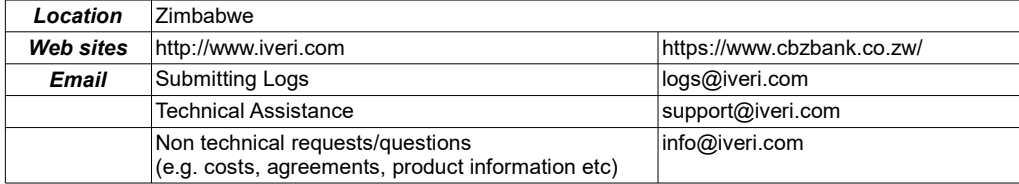

### *25.1.4* **I&M Bank Kenya**

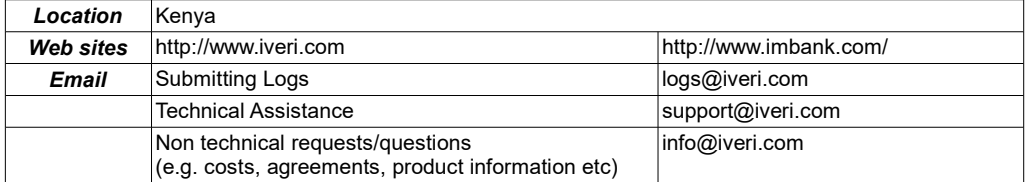

# <span id="page-104-0"></span>*25.2 Websites*

An iVeri merchant has access to 3 iVeri websites: Gateway, Certificate and BackOffice.

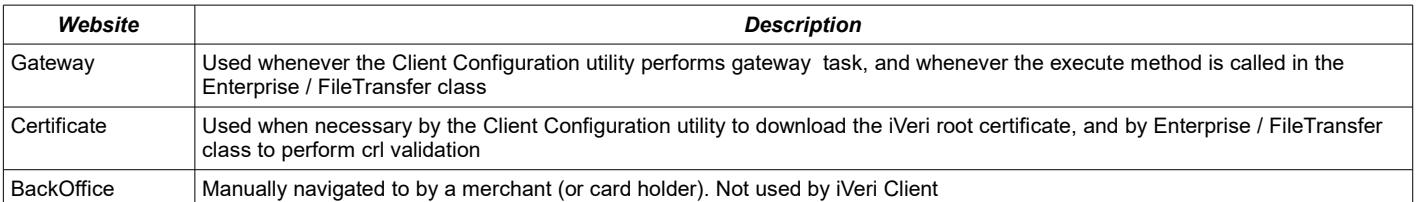

iVeri Client uses the term "gateway" to refer to the institution that a merchant has an agreement with.

### *25.2.1* **Nedbank**

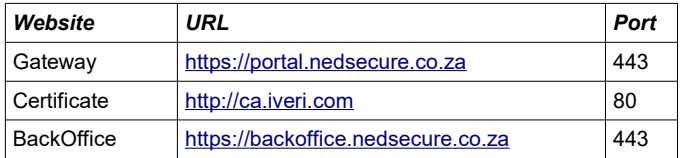

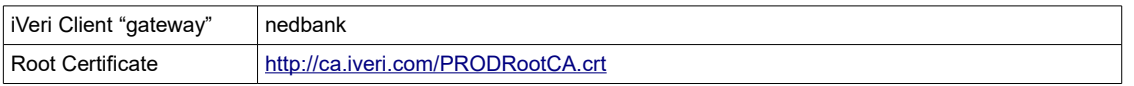

### *25.2.2* **CBZ Bank**

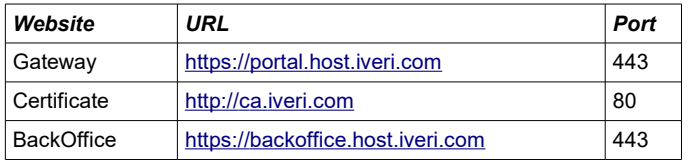

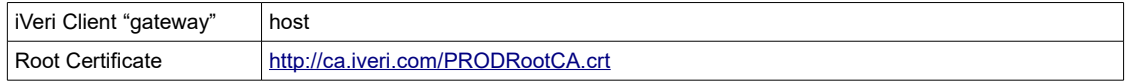

### *25.2.3* **I&M Bank**

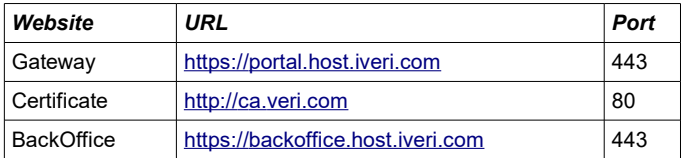

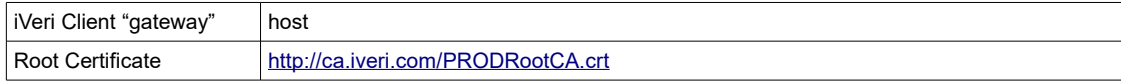

### *25.2.4 DNS configuration*

The current IP address of a website can be determined by pinging the DNS domain name.

iVeri reserves the right to change the DNS mapping to IP address at any time, however iVeri would endevour to notify merchants timeously of such a change.

# *Appendix A: V\_XML Message Examples*

The examples provided in this apply when using the web service interface to perform various transactions.

Because of the large number of element present in the schema defintion, these examples highlight the element that are most used to perform various tansactions. It is important to note that the elements must appear in the same order they appear in the schema definition.

For a further explanation of each individual elements, see Section 7.

### *The examples cover the following messages:*

- *1. Comprehensive Request and Response.*
	- *1. The Request message shows all of the elements that are most commonly used. The examples that follow will use the Mandatory elements from this message necessary to perform the respective transaction covered in the example.*
	- *2. The response message is a typical response received from the web service to the various request messages.*
- *2. Credit Card Authorisation*
- *3. Credit Card Sale*
- *4. Credit Card Follow-up Sale (converting a previous authorisation into a sale)*
- *5. Debit Card Sale*
- *6. Void by Merchant Reference*
- *7. Void by Trace*
- *8. Void by Follow-up*
- *9. Sale with 3D Secure Elements*

### *1. Comprehensive Request and Response*

#### *Request Message*

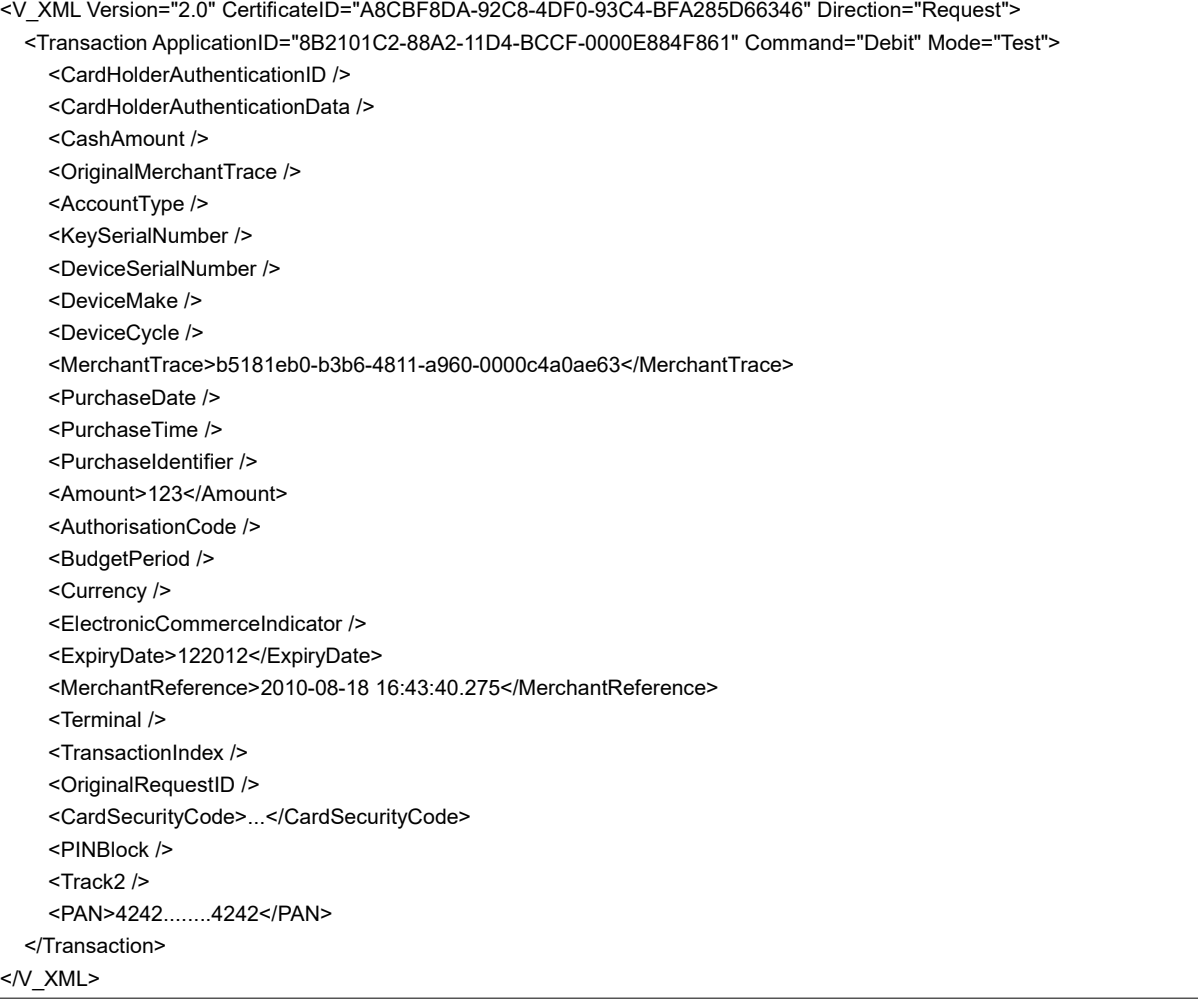

#### *Response Message*

<V\_XML Version="2.0" Direction="Response"> <Transaction ApplicationID="{8B2101C2-88A2-11D4-BCCF-0000E884F861}" Command="Debit" Mode="Test" RequestID="{59B08CCE-ACF8- 48C4-9E4C-E3134640DC2D}"> <Result Status="0" AppServer="BOROMIR" DBServer="ARWEN" Gateway="*[iVeri Client "gateway"](#page-104-0)*" /> <MerchantTrace>b5181eb0-b3b6-4811-a960-0000c4a0ae63</MerchantTrace> <Amount>123</Amount> <AuthorisationCode>615232</AuthorisationCode> <Currency>ZAR</Currency> <ExpiryDate>122012</ExpiryDate> <MerchantReference>2010-08-18 16:43:40.275</MerchantReference> <Terminal>11111111</Terminal> <TransactionIndex>{0505EC40-65CA-4F81-A806-FA1F2C45BA37}</TransactionIndex> <MerchantName>iVeri Payment Technology</MerchantName> <MerchantAddress>Wierda Valley</MerchantAddress> <MerchantCity>Sandton</MerchantCity> <MerchantCountryCode>ZA</MerchantCountryCode> <MerchantCountry>South Africa</MerchantCountry> <MerchantUSN>0000000000</MerchantUSN> <Acquirer>Nedcor</Acquirer> <AcquirerReference>10081:16406407</AcquirerReference> <AcquirerDate>20100818</AcquirerDate>

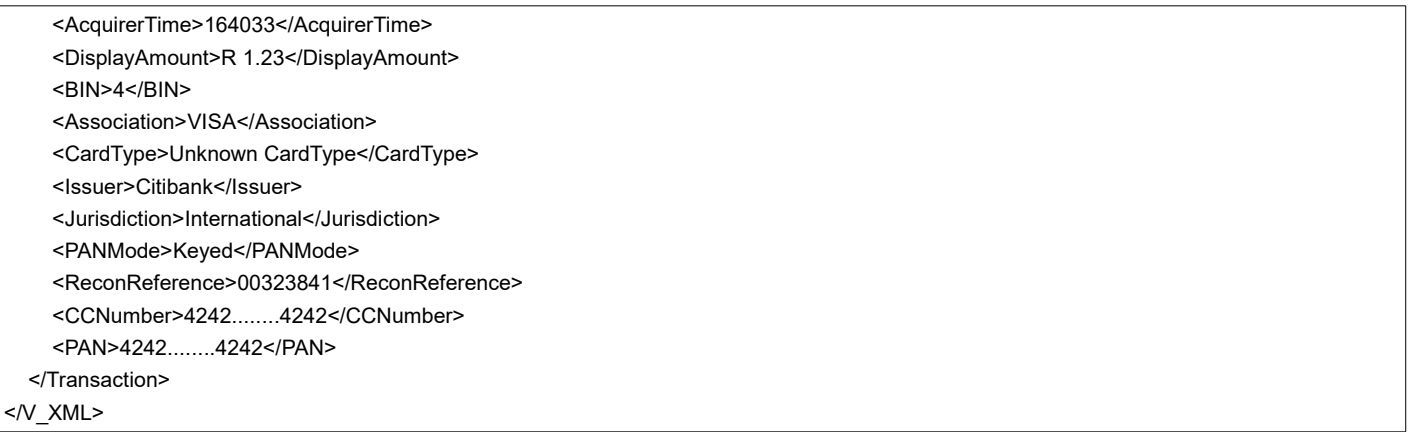

### *2. Credit Card Authorisation*

#### *Request Message*

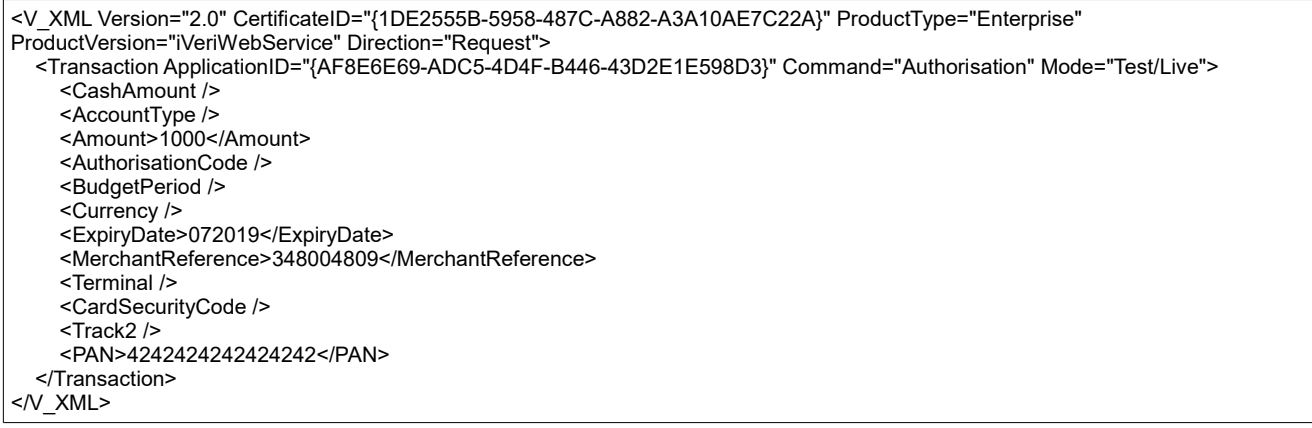

### *3. Credit Card Sale*

### *Request Message*

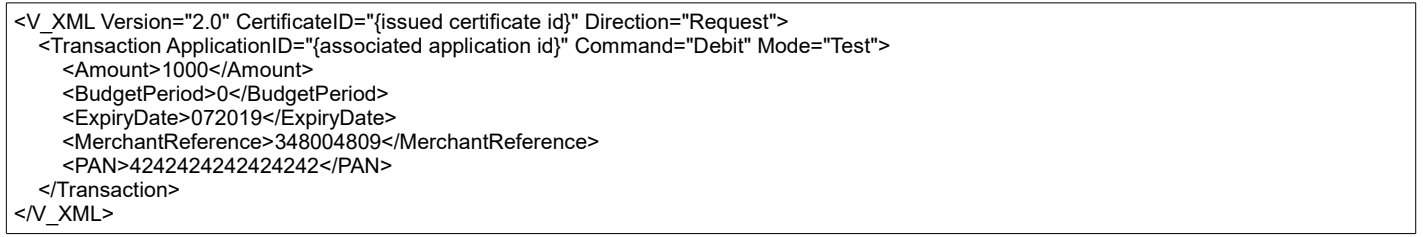

### *4. Credit Card Follow-up Sale (converting a previous authorisation into a sale)*

#### *Request Message*

```
<V_XML Version="2.0" CertificateID="{issued certificate id}" Direction="Request">
 <Transaction ApplicationID="{associated application id}" Command="Debit" Mode="Test">
     <Amount></Amount>
     <AuthorisationCode></AuthorisationCode>
     <MerchantReference></MerchantReference>
     <Track2></Track2>
  </Transaction>
</V_XML>
```
## *5. Debit Card Sale*

#### *Request Message*

```
<V XML Version="2.0" CertificateID="{issued certificate id}" Direction="Request">
   <Transaction ApplicationID="{associated application id}" Command="Debit" Mode="Test">
     <AccountType>Cheque</AccountType>
     <KeySerialNumber></KeySerialNumber>
     <DeviceSerialNumber></DeviceSerialNumber>
     <DeviceMake></DeviceMake>
     <DeviceCycle></DeviceCycle>
     <Amount>1000</Amount>
     <MerchantReference></MerchantReference>
     <PINBlock></PINBlock>
     <Track2></Track2>
   </Transaction>
</V_XML>
```
### *6. Void by Merchant Reference*

### *7. Void by Trace*

### *Request Message*

```
<V_XML Version="2.0" CertificateID="{1DE2555B-5958-487C-A882-A3A10AE7C22A}" ProductType="Enterprise" 
ProductVersion="iVeriWebservice" Direction="Request">
  <Transaction ApplicationID="{AF8E6E69-ADC5-4D4F-B446-43D2E1E598D3}" Command="Void" Mode="Live">
      <OriginalMerchantTrace>b5181eb0-b3b6-4811-a960-0000c4a0ae63</OriginalMerchantTrace>
   </Transaction>
</V_XML>
```
### *Response Message*

```
<V_XML Version="2.0" Direction="Response">
    <Transaction ApplicationID="{AF8E6E69-ADC5-4D4F-B446-43D2E1E598D3}" Command="Void" Mode="Live" RequestID="{03AACDCD-5EA1-
4961-B7C3-14CFC26D2B6F}">
     <Result Status="0" AppServer="BOROMIR" DBServer="ARWEN" Gateway="iVeri Client "gateway"" />
     <OriginalMerchantTrace>b5181eb0-b3b6-4811-a960-0000c4a0ae63</OriginalMerchantTrace>
   </Transaction>
</V_XML>
```
### *8. Void by Follow-up*

#### *Request Message*

### *Response Message*

# *9. Sale with 3D Secure Elements*

### *Request Message*

```
<V_XML Version="2.0" CertificateID="{}" Direction="Request">
   <Transaction ApplicationID="" Command="Void" Mode="Test">
     <CardHolderAuthenitcationID></CardHolderAuthenitcationID>
     <CardHolderAuthenticationData></CardHolderAuthenticationData>
    <Amount></Amount>
```
 <ElectroniceCommerceIndicator></ElectroniceCommerceIndicator> <MerchantReference></MerchantReference> <PAN></PAN> </Transaction> </V\_XML>

# **Appendix B: ACS Redirect Example Page**

# *Authenticating Enrolled Cards*

You need to redirect the customer to the URL of the ACS with an HTTP form POST that contains the PAReq, TermURL, and MD. To do so, create a Web page with hidden content:

**TermUrl** Termination URL on your Web site where the card-issuing bank posts the payer authentication response (**PARes**) message. **MD** Merchant data that you can use to match the response to the customer's order. Although iVeri recommend that you use the **RequestID**, you can also use an order number. This field is required, but including a value is optional. The value, which has no meaning for the bank, is returned to you as is.

# *POST Form*

This code has two functions: a page that receives the reply fields for the enrollment check service and a form containing the required data for the card-issuing bank. The page typically includes JavaScript (an onLoad script) that automatically posts the form. In your implementation, you would replace the variables and values by your own values.

```
<body onload="document.PAEnrollForm.submit ();">
<form id="PAEnrollForm" action="acsURL value" method="post" target="paInlineFrame">
<input type="hidden" name="PaReq" value="ThreeDSecure_PAReq value" />
<input type="hidden" name="TermUrl" value="http://myPAValidationPage.ext" />
<input type="hidden" name="MD" value="<ThreeDSecure_RequestID value>" />
</form>
</body>
```
# *Authentication Frame*

When redirected to the ACS URL, the customer's browser displays the frame that contains the card-issuing bank's password authentication dialog or the option to sign up for the program. On the page that contains the inline frame for the ACS URL, add an HTML frame large enough to accommodate either form and text to inform your customers of the process:

• HTML code:– Card issuer's authentication form: display an inline frame in a browser page that does not contain other content, such as promotional information. The frame must be large enough to show the entire 400 x 400 pixels without scrolling. You are not allowed to use a pop-up window.

<h2>Payer Authentication Inline Window</h2> <iframe name="paInlineFrame" height="400px" width="400px"> </iframe>

### Outside the frame, you must provide a brief message, for example:

Please wait while we process your request. Do not click the Back button or refresh the page. Otherwise this transaction may be interrupted.

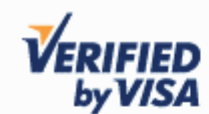

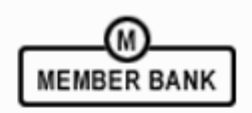

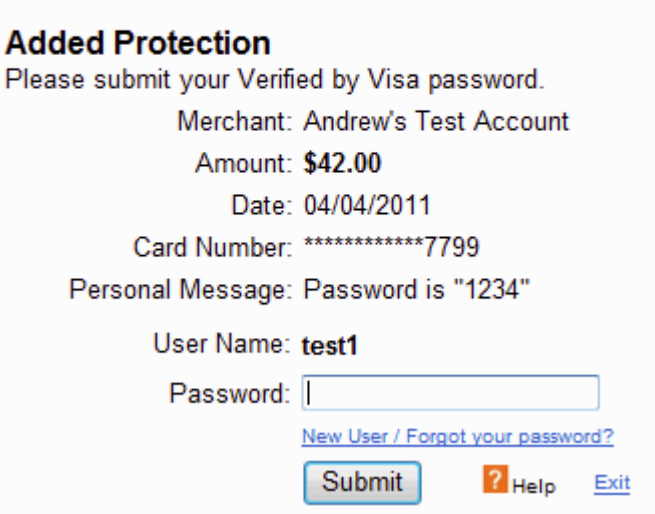

Activation form: complete Web page. Ensure that your customers can see the entire form or can scroll if necessary.

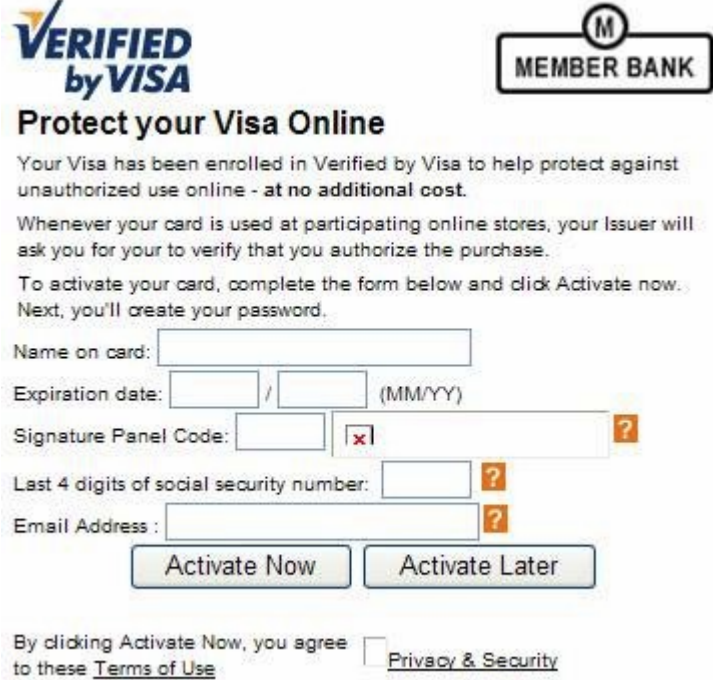

#### • Example text:

To increase the security of your online purchase, <br/>business name> has partnered with <Visa, MasterCard>.

If you have signed up for Verified by <Visa, MasterCard>, please complete your bank's form to authenticate your card. The process takes about 15 seconds. If you do not currently participate in this authentication program, you can sign up now by completing your card issuer's form. If your issuing bank does not require this service, you can cancel or bypass the service. While testing your integration, verify that the frames are large enough.

# *PARes Message*

The card-issuing bank sends to your TermURL (http://myPAValidationPage.ext in this example) a POST that contains the results of the authentication in a PARes message.

variable paRes = <*signedPARes replied field*>

The base 64 string contains this information:

**PaRes** Digitally signed PARes message that contains the authentication result. Note that the field name has a lowercase *a* (**PaRes**), but the message name has an uppercase *A* (**PARes**). **MD** Value included only if you provided one in the outgoing page.

After authentication is completed, the customer is redirected to your TermURL.

# *Response Messages*

You need to ensure that the response messages shown to your customers are accurate and complete and that they encompass all possible scenarios for enrolled cards and for cards that are not enrolled. For example, when authentication fails, display a message such as this:

Authentication Failed Because your card issuer cannot authenticate this card, please select another card or form of payment to complete your purchase.